<span id="page-0-0"></span>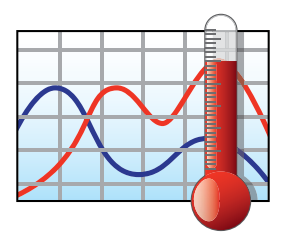

# Software Manual OM-CP Data Logger Software

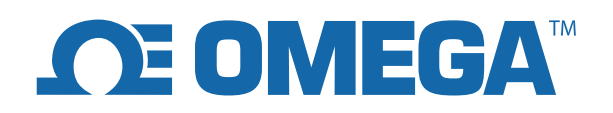

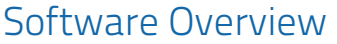

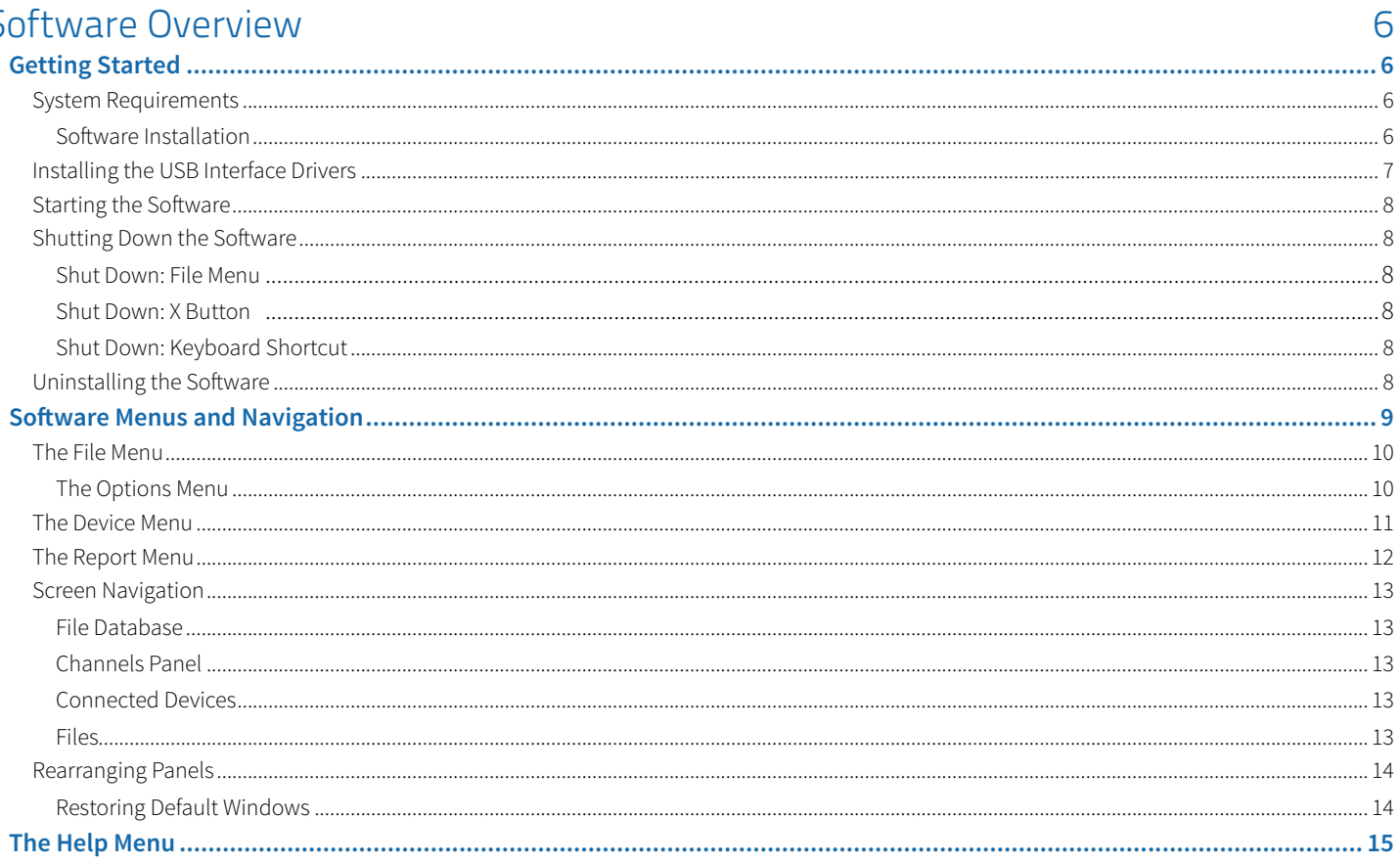

# **Working With Devices**

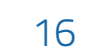

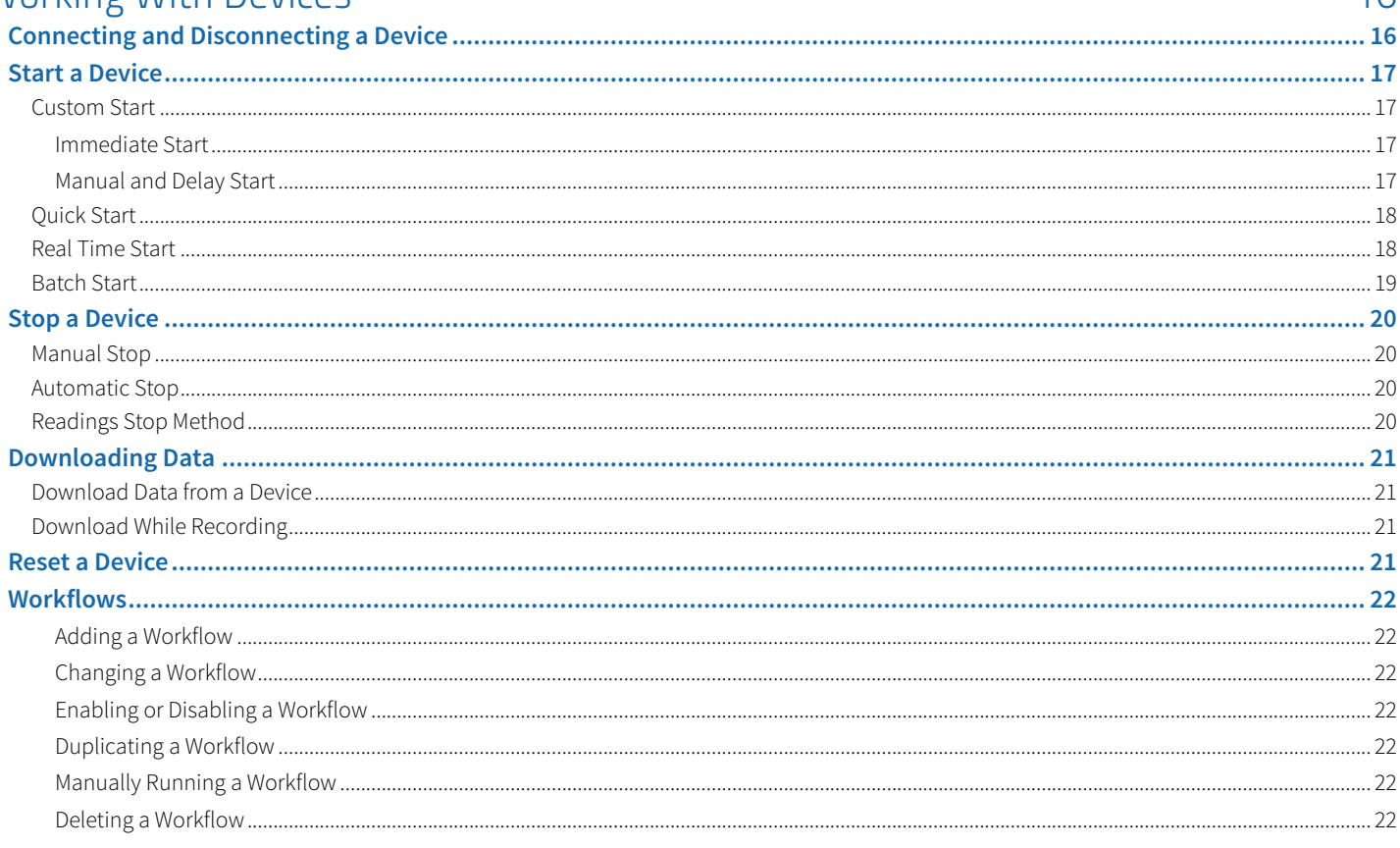

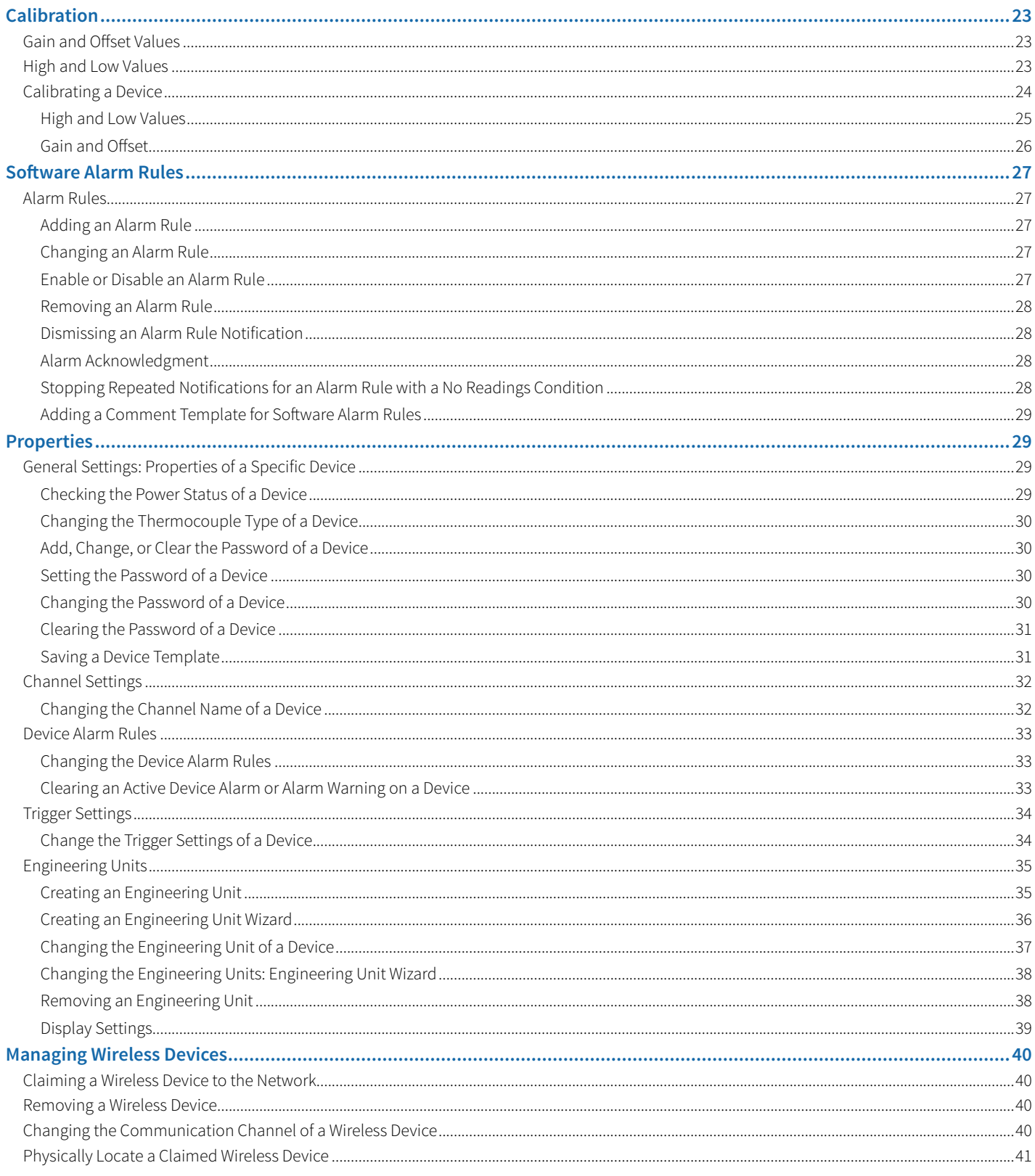

# Managing Data, Folders and Reports

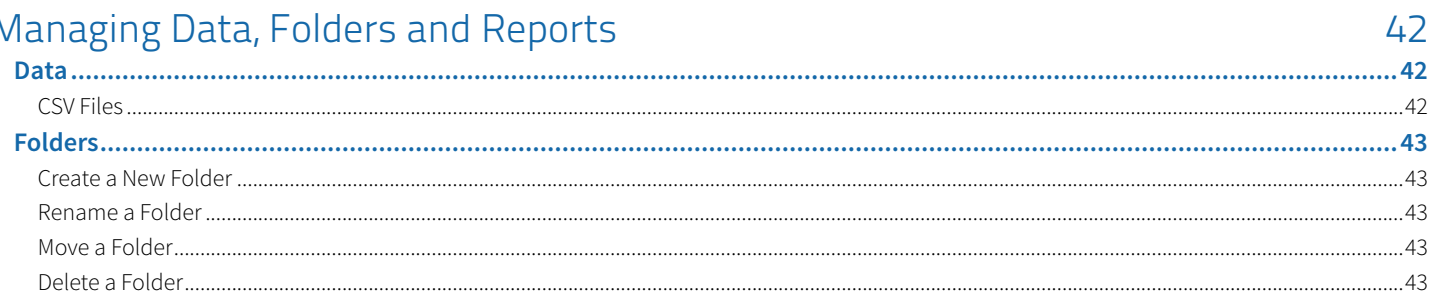

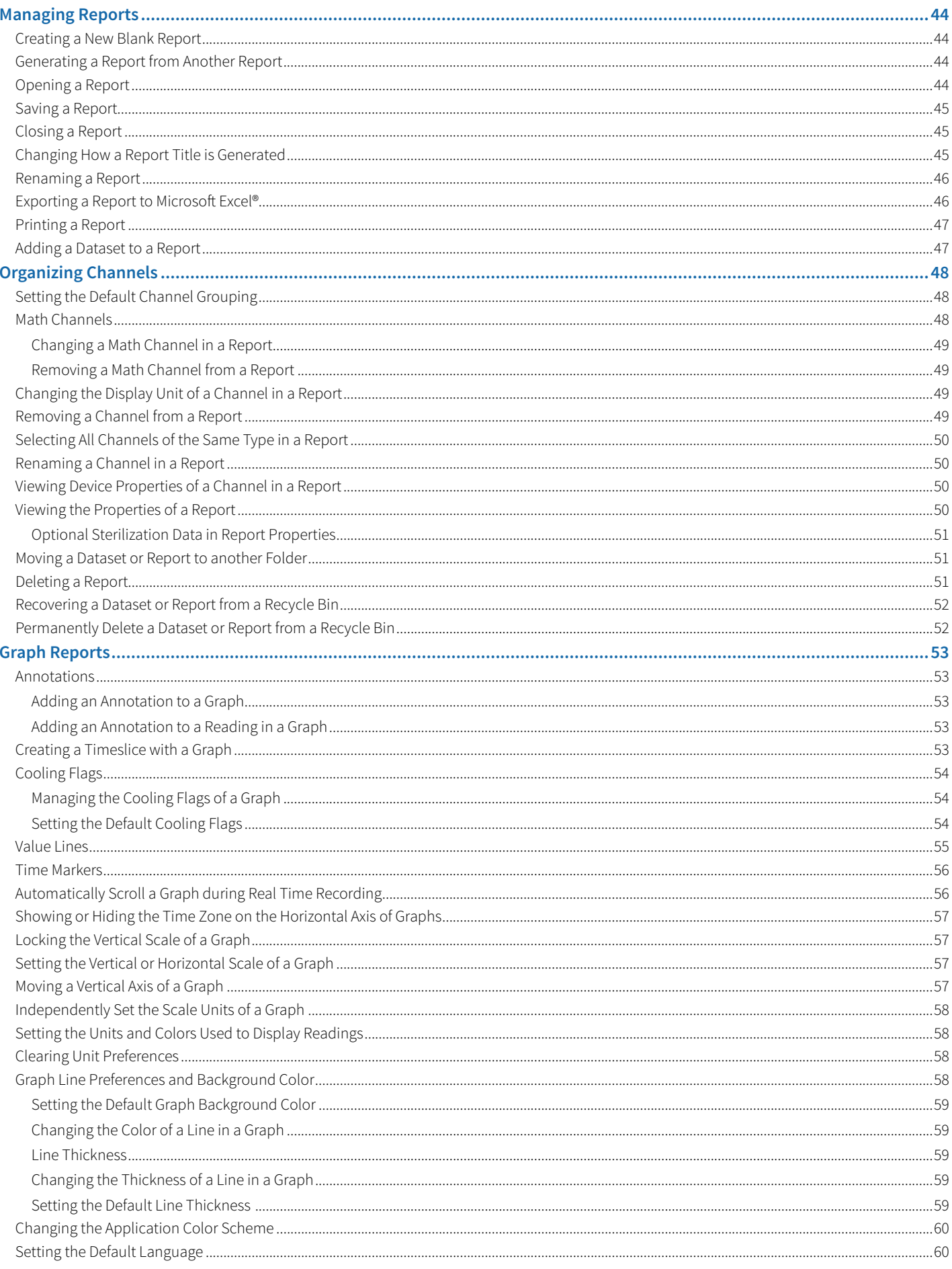

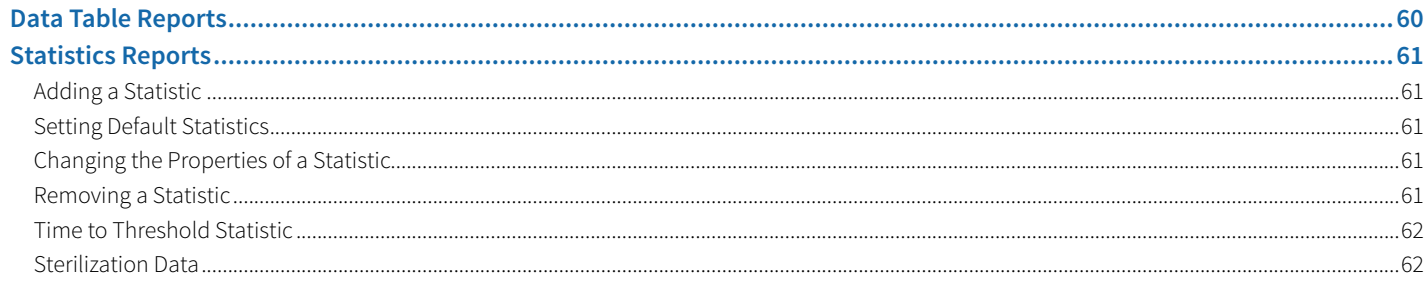

### Maintenance

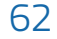

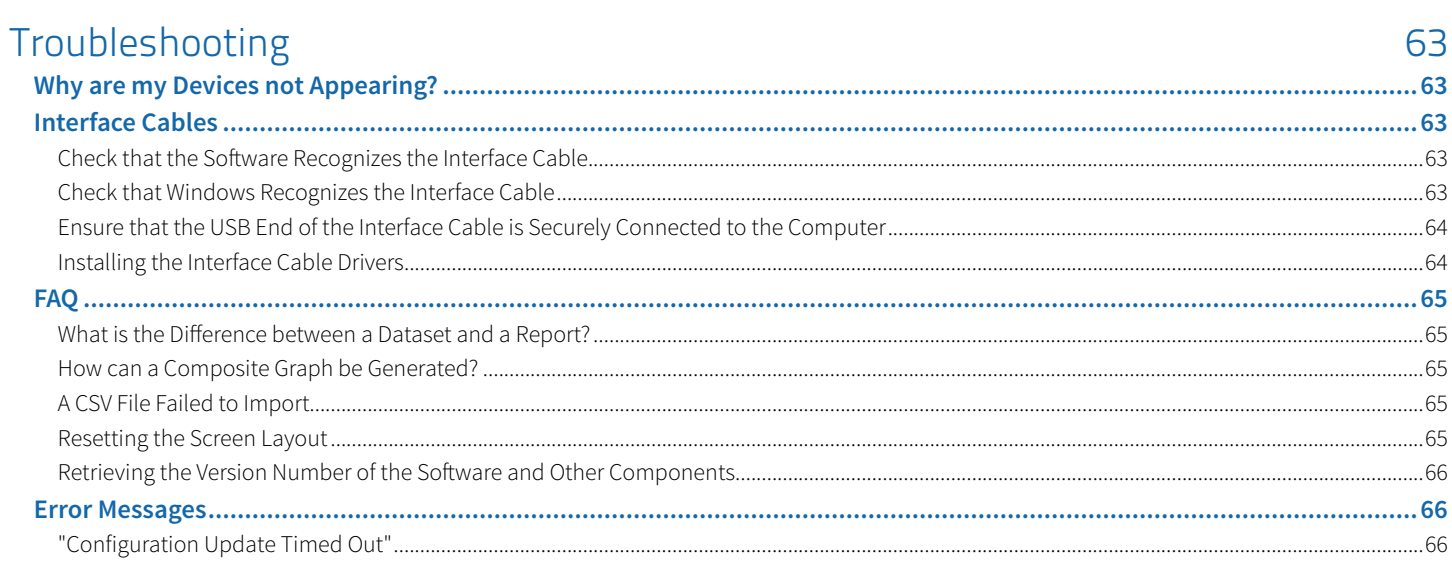

# <span id="page-5-0"></span>Software Overview

Each class of logger has a unique device type and identifies itself when queried by the host computer. Therefore, only one software package and manual are required for all OM-CP data loggers. In certain instances where differences occur, this manual will answer potential questions and provide clarification.

The OM-CP Data Logger Software is designed to streamline the process of downloading data and reviewing it. The software automatically configures itself specifically to each class of logger by reading the device type with the ability to change engineering units (dependent upon specific data logger models), conforming to the needs of its user.

# Getting Started

### System Requirements

OM-CP Data Logger Software requires the following:

- Windows XP SP3 or later
- 4GB (or more) RAM
- At least 30MB free hard disk space (for installation); 1 GB recommended
- Available USB port (for USB logger interface cable)

*(Note: Although the software is designed to work with the Windows Operating Systems listed above, Omega cannot guarantee operation on OS's no longer supported by Microsoft Support Life Cycle Policy.)*

### **MAKE SURE NO USB INTERFACES ARE PLUGGED IN UNTIL THE FULL SOFTWARE INSTALLATION IS COMPLETE**

### Software Installation

OM-CP Software can be downloaded from the Omega website or installed from the provided Omega flash drive.

### **To install the OM-CP Software from a flash drive:**

- 1. To begin installation, insert the flash drive that was provided with the data logger into an available USB port. After a few moments an **AutoPlay** box will open.
- 2. In the **AutoPlay** box, click **Open folder to view files** to view the contents of the flash drive.
- 3. In the case that the **AutoPlay** is disabled, manually browse to the Omega flash drive by clicking on the **File Explorer Icon** in the **Task Bar** and click on **USB Drive** in the options on the left to see the contents.

Double-click the **autorun.exe** (application) to launch the **OM-CP Software Installer Options**.

<span id="page-6-0"></span>The Omega installer options screen will launch.

- 1. Choose the **Omega Software** option to install the OM-CP Software.
- 2. Choose the **Install USB Interface Drivers** option to install drivers for use with USB interface cables and accessories. (see below)
- 3. Click **Omega Software** to open the **Omega Software** options page.

The OM-CP Software requires the **.NET Framework 4.0** to be installed on the intended PC. The Windows 8 and Windows 10 operating system comes with **a newer version of the .NET Framework** already installed. If the **.NET Framework 4.0** has not been installed on the PC, click the **Install .NET Framework 4.0** option and walk through the wizard installation steps.

*(Note: If the .NET Framework 4.0 has already been installed and you select the Install .NET Framework 4.0 option, a window asking to Repair or Remove the .NET Framework 4.0 will appear. It is recommended to select the Cancel button when this page appears.)*

After the **.NET Framework 4.0** installation has been confirmed, click the **Install Omega Software** option. Select English when prompted for a language selection, then the Installation Wizard will walk through the installation steps to install the software.

The following are examples of the installation windows:

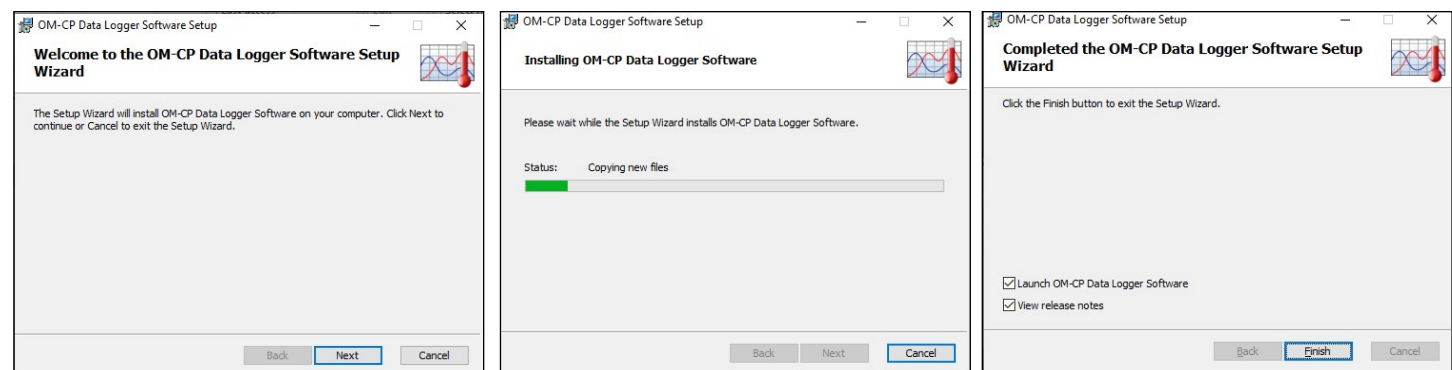

When the **Installation Complete** screen appears, click **Finish** to exit the wizard and return to the autorun, then **Exit** at the bottom to close the autorun. The **OM-CP Software** is now installed on your PC.

### Installing the USB Interface Drivers

The USB interface drivers can easily be installed on the PC if they are not already available and running. The **Install USB Interface Drivers** option will install Windows device drivers for the **Omega USB interface cables**.

- 1. Click **Install USB Interface Drivers** from the installer options screen.
- 2. Click **Install** in the window that appears.

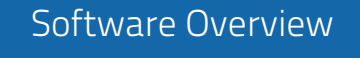

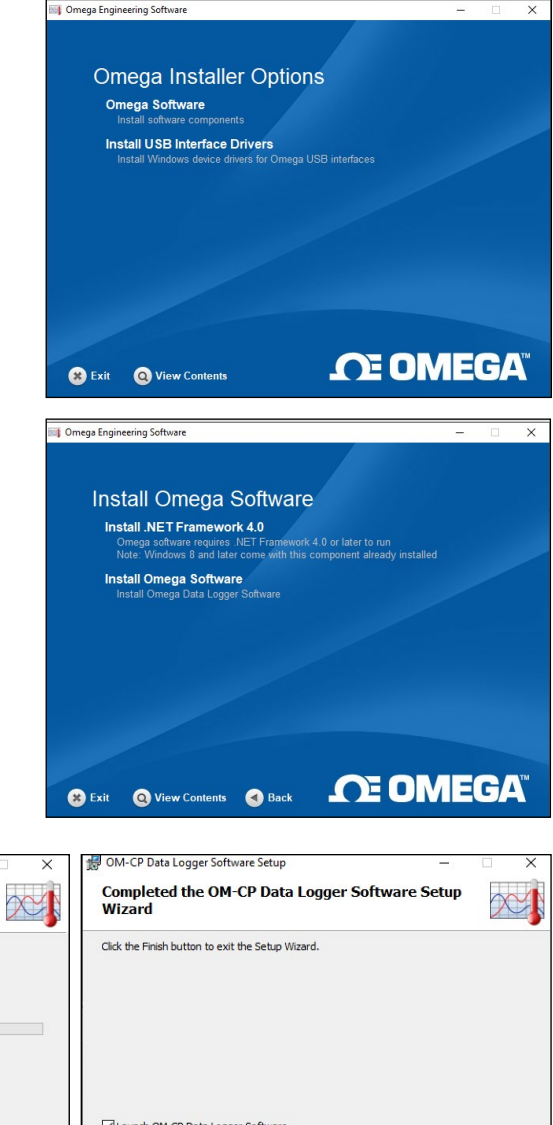

# <span id="page-7-0"></span>Starting the Software

To begin, launch the software by simply double clicking the desktop icon, clicking the icon in the **Quick Launch** toolbar (if applicable), or clicking the OM-CP Data Logger Software icon in the **Start Menu**.

# Shutting Down the Software

There are a few different ways to shut down the software.

### Shut Down: File Menu

### **To shut down the software using the file menu:**

- 1. Click the **File** tab.
- 2. Click the **Exit Application** button in the bottom right corner of the menu.

### Shut Down: X Button

### **To shut down the software using the X button:**

1. Click the **X** button in the top right hand corner of the software screen.

### Shut Down: Keyboard Shortcut

### **To shut down the software using the keyboard shortcut:**

1. Simultaneously press **Alt+F4** on the keyboard.

If the current report has been saved, the report settings and customizations will be maintained when shutting down the software. If the current report has unsaved report settings or dataset, the software will prompt the user to save before shutting down.

# Uninstalling the Software

Uninstalling the OM-CP Data Logger Software is easy and can be done through the operating system on the user's computer.

### **To uninstall the OM-CP Data Logger Software:**

- 1. Click the **Start menu**.
- 2. Type "Programs" and select **Add or Remove Programs** or **Programs and Features** from the search results.
- 3. Use the scroll bar to locate **OM-CP Data Logger Software** in the list. Then highlight the program within the list and select **Uninstall**.
- 4. A message will appear. Click **Yes** to uninstall the software. Click **No** to keep the software and cancel the action. *Uninstall or change a program screen*

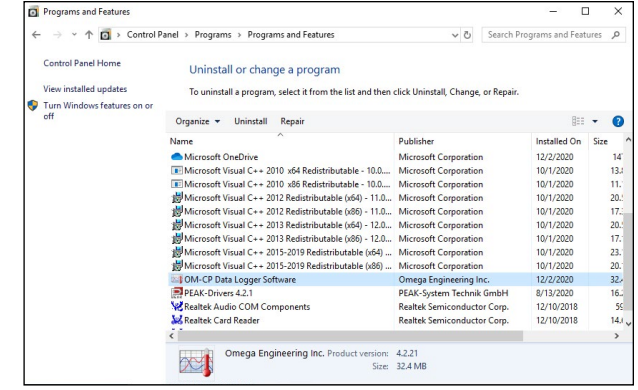

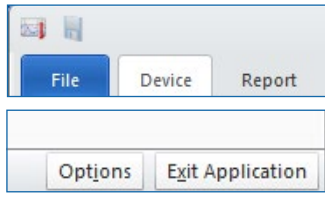

# <span id="page-8-0"></span>**ΩE OMEGA**

# Software Menus and Navigation

Each section of the software will be explained briefly in the following pages. Please refer to the software help menu for more information or **[Troubleshooting](#page-62-0)** section.

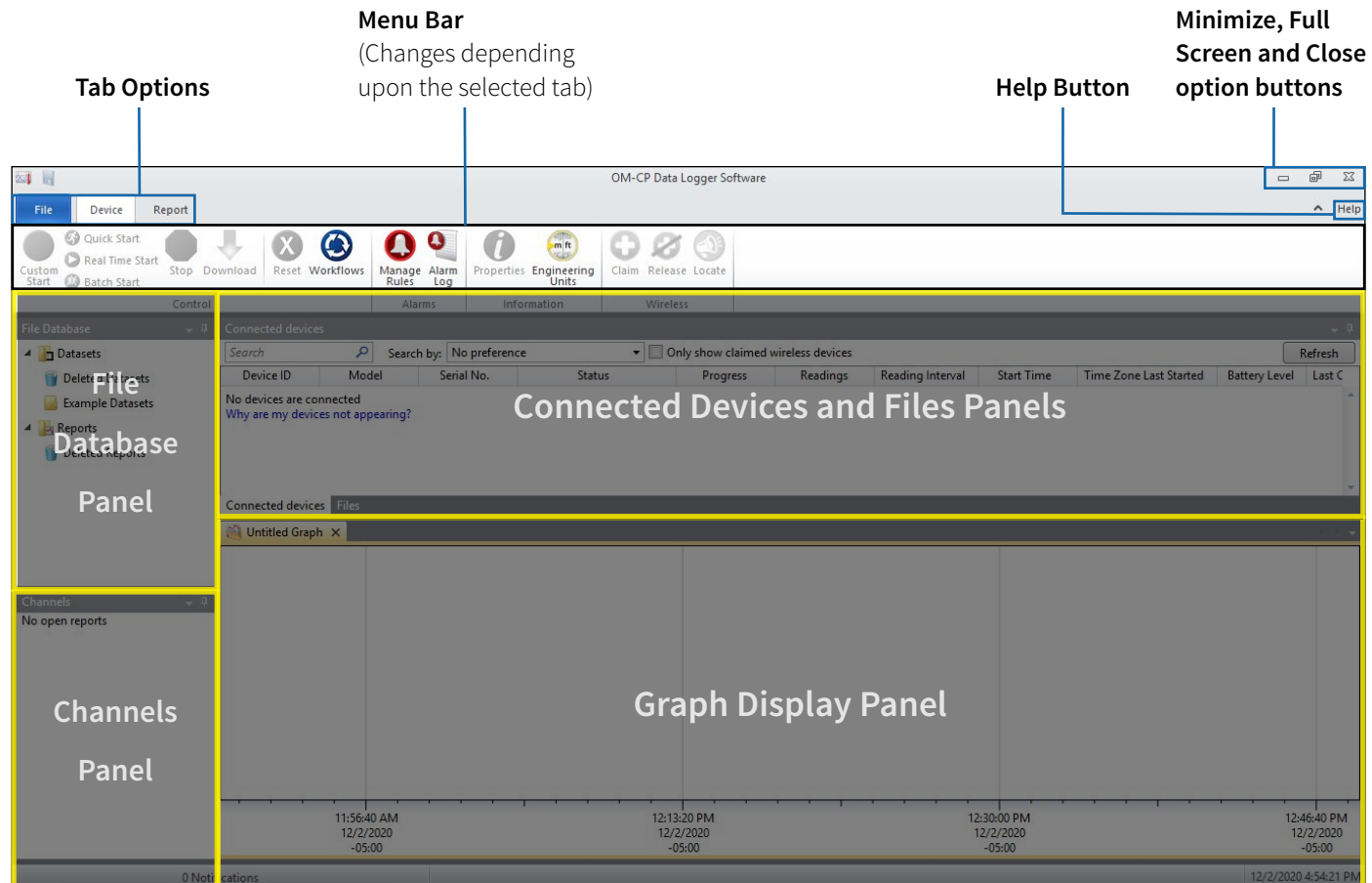

### Software Overview

# <span id="page-9-0"></span>The File Menu

Within the first upper left tab titled **File**, there are many different options that appear. Below is a brief description of every item.

- **• New:** Creates a new blank report.
- **• Open:** Opens a report saved outside the software.
- **• Save:** Saves the file to the file database.
- **• Save To:** Saves reports as an MTFF file.
- **• Import Files:** Imports files from locations outside of the software.
- **• Import Folder:** Imports folders from locations outside of the software.
- **• Print:** Prints the selected open report.
- **• Close:** Closes the selected open report.
- **• Recent Documents:** The side bar will show any recent documents that have been opened or saved.
- **• Options:** Many software settings and defaults can be managed and edited here.
- **• Exit Application:** Closes the software.

### The Options Menu

The **Options** button, located at the bottom right section of the **File** tab, offers a variety of options that affect the appearance and default settings of the software.

- **• Device:** Change device settings of a logger regarding calibration notifications and importing engineering units from the currently connected devices.
- **• Display:** Edit the default settings when the software opens.
	- **Page display** allows the user to choose what measurement the page display can be: inches, millimeters or centimeters.
	- **Viewing data** allows the user to edit the time format and channel grouping.
	- **Cooling flags** allows the user to choose the default cooling flags that can be displayed.

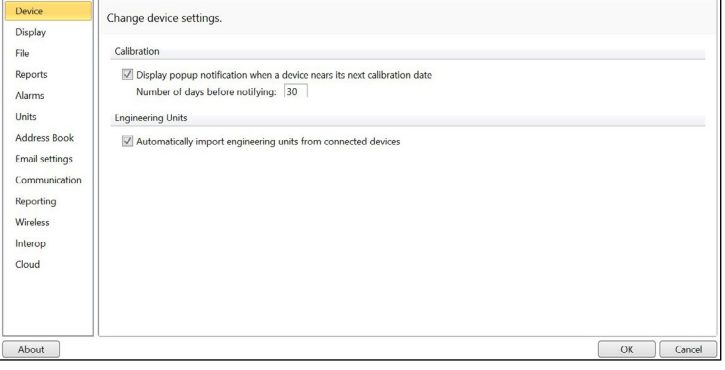

- The **Layout** section allows the user to edit the ability to minimize to the system tray, the overall software color scheme, and reset the screen layout.
- **• Language** allows the user to change the default language.
- **• File:** Change how files are imported and the location of Preferences and Alarm log folders.
- **• Reports:** Customize default report properties.
- **• Alarm:** Configure pre-defined comments when acknowledging alarms.
- **• Units:** Change the default colors and units for the various unit types.
- **• Address Book:** Manage the contacts within the software.
- **• Email Settings:** Manage the server address, port and email authentication settings.
- **• Communications:** Configure and display detected interfaces.
- **• Reporting:** Change the software problem and usage reporting preferences.
- **• Wireless:** Configure wireless timeouts.
- **• Interop:** Software built using the Windows Communication Foundation (WCF) can retrieve real-time readings from data loggers connected to the OM-CP Data Logger Software.

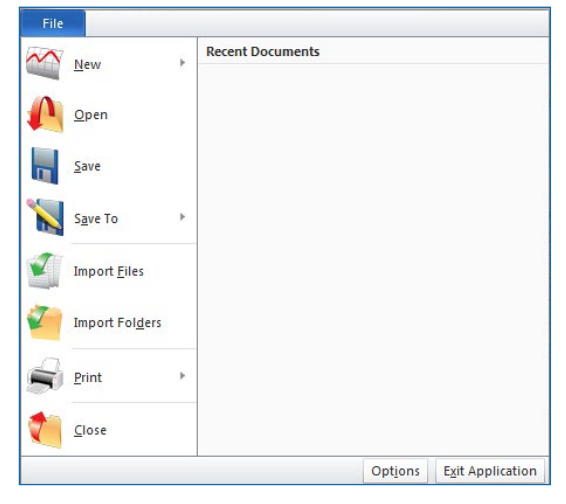

 $\times$   $\overline{\phantom{0}}$ 

### <span id="page-10-0"></span>The Device Menu

The **Device tab**, located at the top of the menu bar, contains all of the features for managing devices. Within this tab are four different sections: Control, Alarms, Information, and Wireless. Below is a list of commands and options found in the device menu.

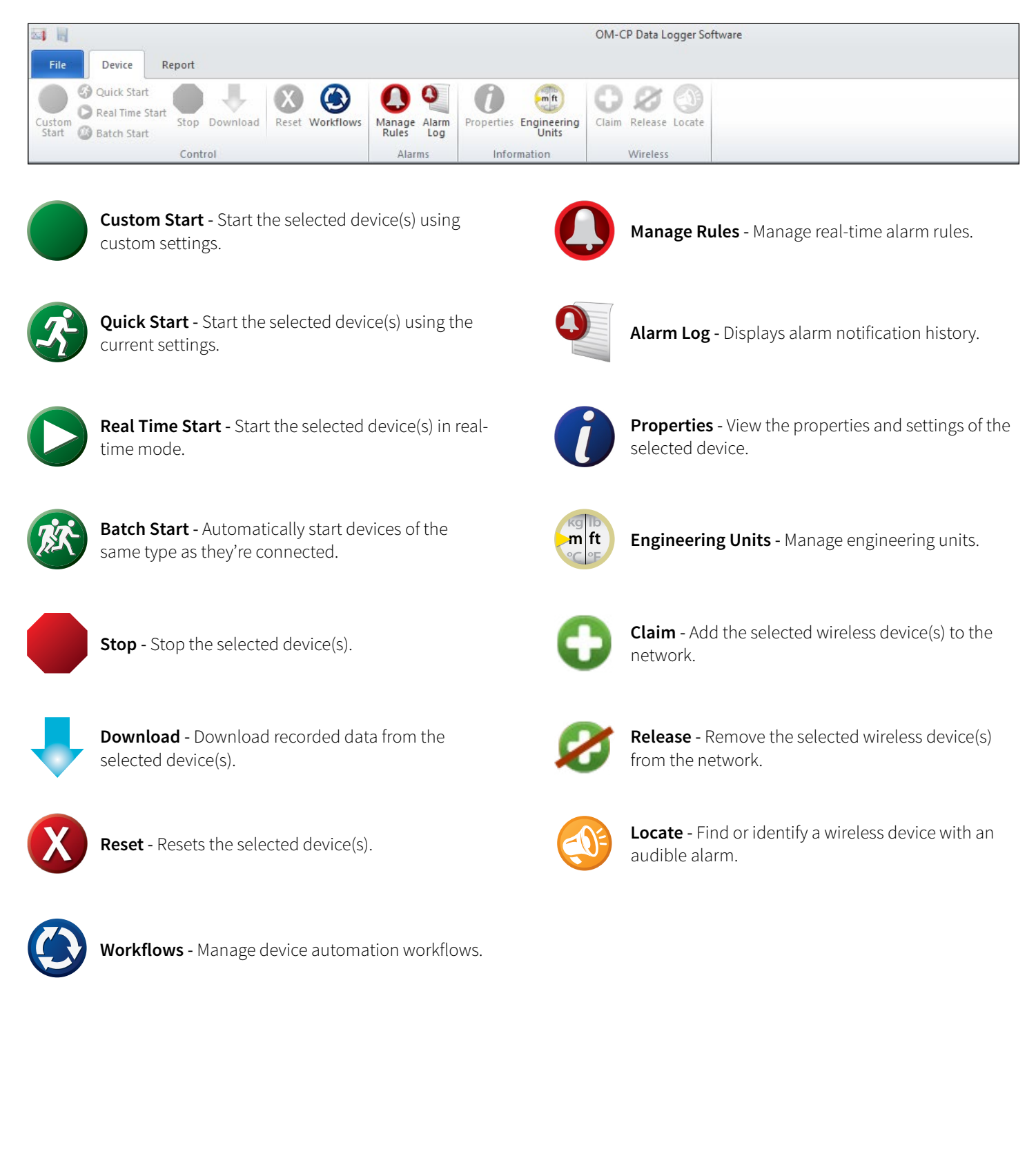

### <span id="page-11-0"></span>The Report Menu

The **Report tab**, located at the top of the menu bar, contains all of the features and options for managing reports. Within this tab are five different sections: Graph, Data Table, Statistics, Channels & Readings, and Report Options. Below is a list of commands and options found in the report menu.

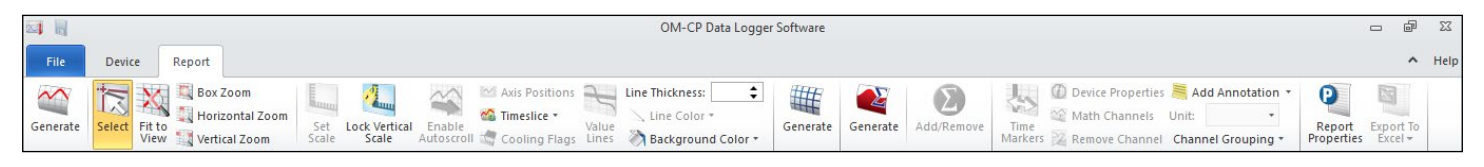

**Timeslice** - Manage timeslice

options.

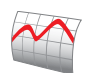

**Generate** - Generates a graph based on the current report, or a blank graph if no report is open.

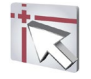

**Select** - Change the cursor function to select data points.

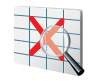

**Fit to View** - Zoom out to fit all data in view.

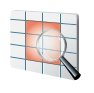

**Box Zoom** - Change the cursor function to zoom in on a selected area.

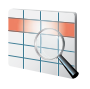

**Horizontal Zoom** - Change the cursor function to zoom in on a selected length of time.

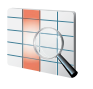

**Vertical Zoom** - Change the cursor function to zoom in on a selected unit range.

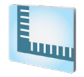

**Set Scale** - Set the scale of the graph.

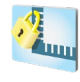

**Lock Vertical Scale** - Lock the vertical scale of the graph.

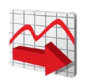

**Enable Autoscroll** - Allow the graph to automatically scroll along the time axis as real-time data points are added.

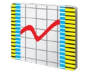

**Axis Positions** - Change which side of the graph each axis is positioned.

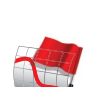

**Cooling Flags** - Set annotations for multiple temperature cooling points.

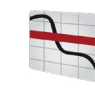

 $\boxed{1}$ 

**Value Lines** - Horizontal lines for Minimum, Max, Average Mean Kinetic Temperature, and Fixed Line values.

**Line Thickness** - Changes the  $\overline{\cdot}$ thickness of the value lines in the graph.

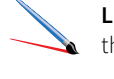

**Line Color** - Changes the color of the value lines in the graph.

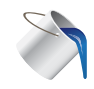

**Background Color** - Changes the background color of the graph.

**Generate** - Generate a new data table based on the current report, or a blank data table if no report is open.

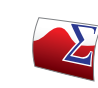

**Generate** - Generate a new statistics view based on the current report, or a blank view if no report is open.

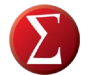

**Add/Remove** - Manage custom statistic information.

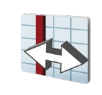

**Time Markers** - Allows graphs to be displayed with cycle duration properties.

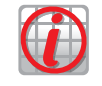

**Device Properties** - View the properties of the selected channel's associated device.

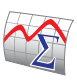

**Math Channels** - Manage channels that generate values based on specified calculations.

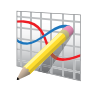

**Remove Channels** - Remove the selected channel from the current report.

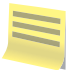

**Add Annotation** - Add a comment to the graph.

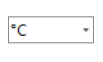

**Unit** - Change the unit for the selected channel.

**Channel Grouping** - Change how the channels are grouped; Serial Number, Device ID and Device name.

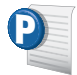

Report Properties - View details about the current report.

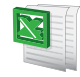

**Export to Excel®** - Copy the data of the current report to Microsoft Excel®.

# <span id="page-12-0"></span>Screen Navigation

The OM-CP Data Logger Software offers a display with nearly limitless report capabilities and customization features. Users now have the opportunity to arrange the display screen to suit specific needs such as size, placement, and information accessibility.

### File Database

The **File Database** panel contains several different folders where reports can be saved or deleted. Users can also create new folders to help organize datasets and reports.

### Channels Panel

The **Channels** panel displays the different channels within the current open report. If no report is open, the panel will be blank.

### Connected Devices

The **Connected Devices** panel displays a list of devices that are connected to the PC or available through wireless transmission. A device in this panel must be selected in order to enable any device specific features.

### Files

The **Files** panel displays the contents of the folder selected in the **File Database** panel.

Users can toggle between the **Files** panel and **Connected Devices** panel depending on their intended use of the software at that time.

On each of the panels header bar there is a **downward pointing arrow** icon and a **pin** icon. Clicking on the pin icon will cause the panel to auto hide and become a tab in the left margin. To view the contents when the panel is hidden, hover the mouse over the hidden panel's header. A context menu is available with the following options:

- **• Float:** This allows the selected panel to float and can be moved anywhere on the screen. A panel can also float by clicking on its header, holding and dragging it anywhere on the screen, then releasing it.
- **• Dock:** This option locks the selected panel in its original position.
- **Dock As Document:** This option adds a panel to the report tab group.
- **• Auto Hide:** This option hides the panel so only the header is visible.
- **• Close:** This option closes the panel.

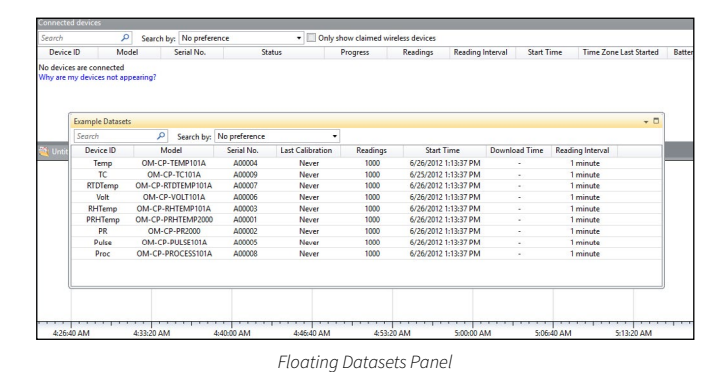

**File Database** A00000 A Datasets Deleted Datasets Ambient Temperature 1 Example Datasets Thermocouple 1 A M Reports Ambient Temperature 2 Deleted Reports Thermocouple 2 Ambient Temperature 3 *File Database Panel Channels Panel*

| Search    |                | Search by: No preference |               | Only show claime |
|-----------|----------------|--------------------------|---------------|------------------|
| Device ID | Model          | Serial No.               | <b>Status</b> | Progress         |
| Shock 300 | OM-CP-SHOCK300 | R24095                   | Stopped       |                  |

*Connected Devices Panel*

| Search         | Ω                  | Search by: | No preference |                         |    |
|----------------|--------------------|------------|---------------|-------------------------|----|
| Device ID      | Model              |            | Serial No.    | <b>Last Calibration</b> | Re |
| Temp           | OM-CP-TEMP101A     |            | A00004        | Never                   |    |
| TC.            | $OM-CP-TC101A$     |            | A00009        | Never                   |    |
| <b>RTDTemp</b> | OM-CP-RTDTEMP101A  |            | A00007        | Never                   |    |
| Volt           | OM-CP-VOLT101A     |            | A00006        | Never                   |    |
| RHTemp         | OM-CP-RHTEMP101A   |            | A00003        | Never                   |    |
| PRHTemp        | OM-CP-PRHTEMP2000  |            | A00001        | Never                   |    |
| PR             | OM-CP-PR2000       |            | A00002        | Never                   |    |
| Pulse          | OM-CP-PULSE101A    |            | A00005        | Never                   |    |
| $n = -$        | OLL CD BBOCFCC101A |            | A DODD        | Marcon.                 |    |

*Files Panel*

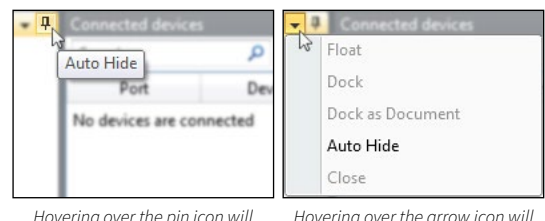

*Hovering over the pin icon will allow the panel to be hidden*

*Hovering over the arrow icon will show a variety of options*

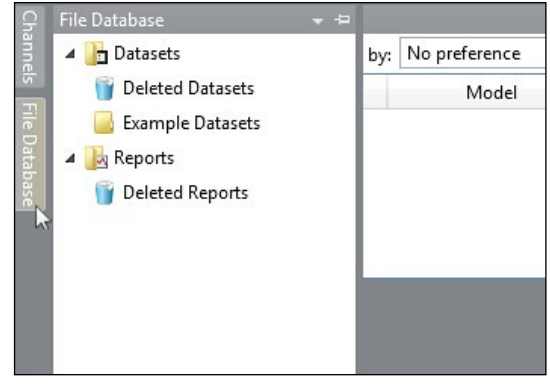

*Hovering over a hidden panel will display the contents of that panel. Note: the pin icon now points to the left.* 

### <span id="page-13-0"></span>Rearranging Panels

In addition to the hiding and floating panel options, panels can also be manually rearranged to meet user preferences.

### **To rearrange a panel:**

- 1. Click and hold the header of the panel.
- 2. Move the mouse in the direction of where the panel's new location will be. A highlighted blue section will move with the mouse to act as a preview for the panel.
- 3. Move the mouse to the desired Placement option, then release the mouse.
	- The top option will place the selected panel above the panel in which the image appeared in.
	- The right option will place the selected panel to the right of that panel.
	- The left option will place the selected panel to the left of that panel.
	- The bottom option will place the selected panel below that panel.
	- The center option will place the selected panel on top of that panel, adding a tab to switch between panels. *(Note: Not all panels support the center option.)*

Below are sample screens of the steps to rearrange the **Channels** panel. Now the Channels panel is above the chart window instead of to the left as it was originally.

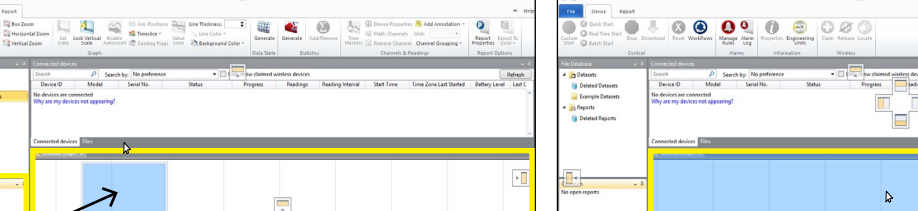

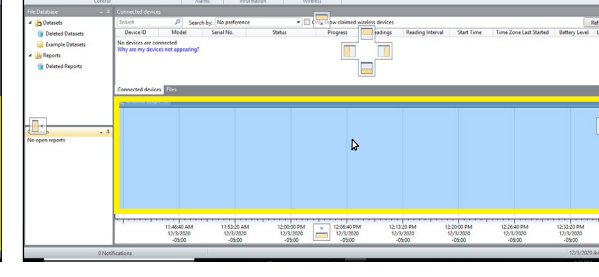

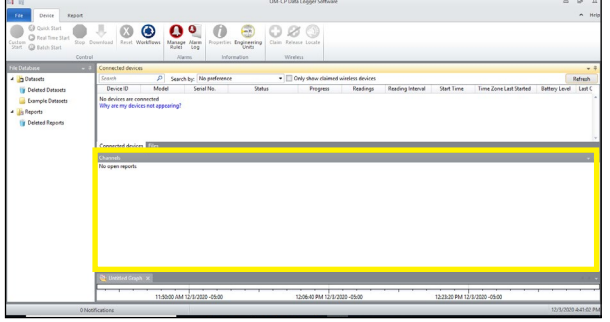

### Restoring Default Windows

The software can easily restore the panels to the default screen layout.

#### **To restore default windows:**

- 1. Click the **File** tab and then click **Options**.
- 2. Click the **Display** tab.
- 3. Scroll to the bottom and select **Reset screen layout**. The software will display a prompt to confirm the request. Select **Yes**.
- 4. It will return to the options panel, select **OK** to apply the changes. Any unsaved data will also be prompted by the software to be saved.
- 5. If the report is open and has not been saved, the reset screen layout will not be applied.

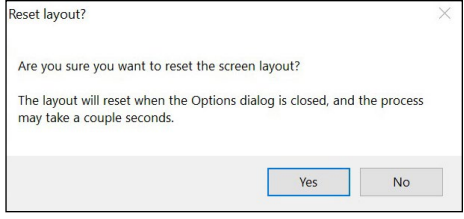

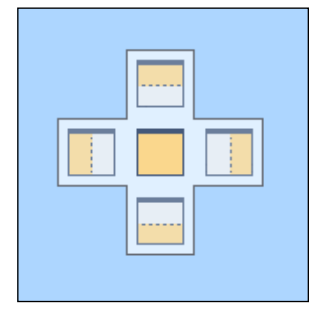

*Optional Placement of the panels* 

# <span id="page-14-0"></span>The Help Menu

The OM-CP Data Logger Software offers a comprehensive help menu to answer any questions the user encounters while using the software. Users have the ability to search directly using key words or utilize the pre-formulated categories to navigate and find a solution to the problem at hand.

- Using the contents portion of the help menu, there are various sections that cover the most common topics.
	- OM-CP Software Help
	- Working with devices
	- Managing reports
	- Managing folders
	- Working with data
	- Appearance
	- Troubleshooting
- The index portion of the help menu allows searching for one word.
- The search option of the help menu allows the user to insert a question or phrase.

For more details about the help section, refer to **Managing Data***,* **[Folders and Reports](#page-41-0)**, **[Maintenance](#page-61-0)**, and **[Troubleshooting](#page-62-0)** sections of the manual.

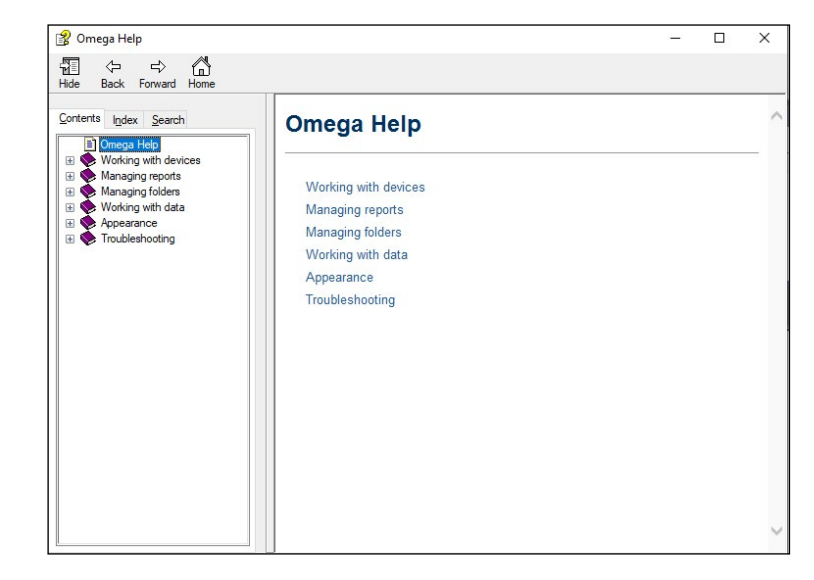

# <span id="page-15-0"></span>Working With Devices

In the OM-CP Data Logger Software, data can be viewed in graphical or tabular formats as well as summary and statistics views, which are available for further analysis. The software features exporting to Microsoft Excel®, data annotation, digital calibration and more.

# Connecting and Disconnecting a Device

Each data logger must be connected to the PC to allow communication with the device. The OM-CP wireless data logger series can communicate wirelessly using an OM-CP transceiver. (sold separately)

The following steps should be used for connecting and disconnecting data loggers using the appropriate interface cable for that device.

### **To connect a device:**

- 1. Plug the interface cable, USB cable from the docking station, or USB cable direct from the data logger into an available USB port on the computer.
- 2. Connect the data logger to the interface cable, the included USB cable, or insert the data logger into the interface docking station. *(Note: The connection from the interface cable to the data logger varies depending on the interface cable and data logger being used.)*
- 3. Once the data logger is connected to the PC, it will appear in the **Connected devices** panel.

### **To disconnect a device:**

1. Disconnect the data logger from the interface cable, USB cable or remove the data logger from the docking station. *(Note: Do not disconnect the data logger while device settings are being applied.)*

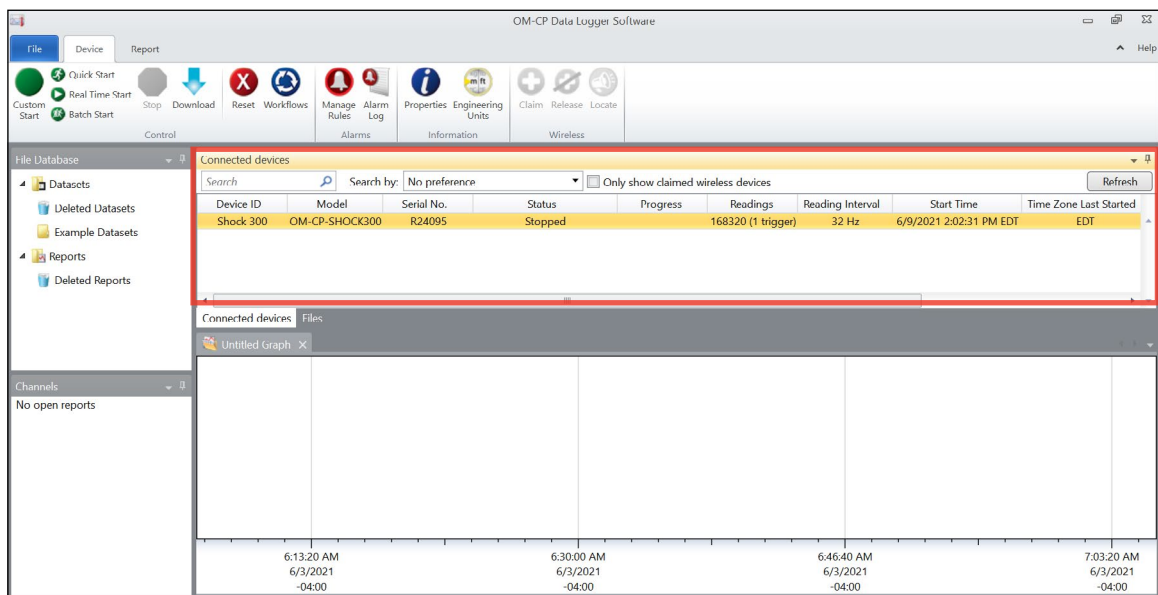

*Connected devices panel*

# <span id="page-16-0"></span>Start a Device

When starting a device to record data, several options and start methods are available. Start settings can be specified before deploying the device. Choose **Custom Start** to select or modify logging options or the devices can be started using the current settings by selecting either **Quick Start**. The **Real Time Start** option allows the devices to report readings back to the central PC instantly. The **Batch Start** option allows devices of the same model to be programmed with the same custom start settings.

Multiple devices can be selected by holding the **Ctrl** or **Shift key**, selecting additional devices, or pressing the arrow keys. However, the devices selected must all be the same model in order for the start options to become available.

# Custom Start

When starting a device using custom settings, the user can specify when the device starts by choosing to start immediately or having a delayed start and then a reading interval, which will vary depending on the device and application. Additional options, such as the stop method and enabling memory wraparound, (overwriting the internal memory when the reading capacity is reached) are available depending on the properties of the selected device.

### Immediate Start

### **To start a device using custom settings for an immediate start:**

- 1. In the **Connected devices** panel, select the device to start. The device should be highlighted.
- 2. On the **Device** tab, in the **Control** group, click **Custom Start**. Users can also right-click on the device and select **Start**, then **Custom Start** in the context menu.
- 3. Select **Now** as the start method, and specify all desired settings.
- 4. Click **Start**.
- 5. When the device has been started, the status in the **Connected devices** panel will read **Running**.

### Manual and Delay Start

Depending on the device, the user can manually start a data logger or perform a delayed start using the **Custom Start** option.

### **Manual Start**

A data logger with the manual start function needs to be programmed in order for a **Manual Start** to be performed.

### **To manually start a device:**

- 1. In the **Connected devices** panel, select the device. Confirm that the intended device is highlighted.
- 2. On the **Device** tab, in the **Control** group, click **Custom Start**. Users can also right-click on the device and select **Start**, and then **Custom Start** in the context menu.
- 3. Under the **Start method** section within the **Start device** screen, select the **Manual** radio button.
- 4. Choose any additional necessary start settings (such as reading interval, memory wraparound, stop method, etc.).
- 5. Click the **Start** button. The **Start device** box will close and the status column in the **Connected devices** panel will read, **Waiting for manual start**.
- 6. To begin recording, please refer to the manual start method in the device's product user guide.

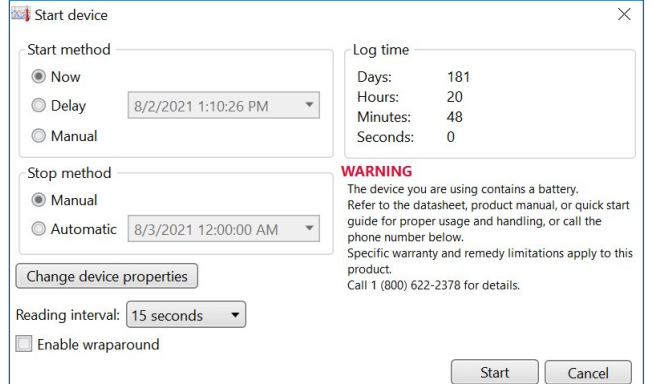

### <span id="page-17-0"></span>**Delay Start**

When using the **Delay Start** method, the user can decide when the data logger will begin recording by setting a time in the **Custom Start** window. This method does not require the user to be present to start the device, as it will automatically start at the selected time.

### **To Delay Start a device:**

- 1. In the **Connected devices** panel, select the device. Confirm that the intended device is highlighted.
- 2. On the **Device** tab, in the **Control** group, click **Custom Start**. Users can also right-click on the device and select **Start**, and then **Custom Start** in the context menu.
- 3. Under the **Start method** section within the **Start device** screen, select the **Delay** radio button.
- 4. Click the dropdown menu beside the **Delay** radio button and choose the start date and time.
- 5. Choose any other necessary start settings *(such as reading interval, memory wraparound, stop method, etc.)*
- 6. Click the **Start** button.
- 7. The status column in the **Connected devices** panel will read **Waiting to start**.
- 8. Once the selected start time has passed, click the **Refresh Devices** button if the device does not appear. *(Note: A wireless device will update on its own, otherwise the duration of the refresh will be long.)*
- 9. The status column in the **Connected devices** panel will read **Running**.

### Quick Start

When a device is started using the **Quick Start** option, it will start immediately using the most recent **Custom Start** settings. It is important to make sure that the selected devices are properly configured **before** using **Quick Start**.

### **To Quick Start a device:**

- 1. In the **Connected Devices** panel, select the device. Confirm that the intended device is highlighted.
- 2. On the **Device** tab, in the **Control** group, click **Quick Start**. Users can also right-click on the device and select **Start**, then **Quick Start** in the context menu.
- 3. When the device has properly been started, its status in the **Connected devices** panel will read **Running**.

### Real Time Start

When a device is started in **Real Time**, reading data is transferred directly to the software in the form of a dataset and stored in the software's internal database. The data can be viewed as a report at any time and will automatically update as new readings are received.

Wireless and non-wireless devices function differently when started in **Real Time**. Non-wireless devices must remain connected to the computer to operate in Real Time, and will not record any data to internal memory.

### **To start a device in Real Time:**

- 1. In the **Connected devices** panel, select the device. Confirm that the intended device is highlighted.
- 2. On the **Device** tab, in the **Control** group, click **Real Time Start**. Users can also right-click on the device and select **Start**, and then **Real Time Start** in the context menu.
- 3. Specify device start and stop preferences, as well as the reading interval in the **Parameters** tab. **Alarm rules** can be configured in the **Alarm Rules** tab. *(Note: For more information about [adding, changing or removing alarm rules,](#page-26-0) please refer to the Alarms section of this product user guide.)*
- 4. Click **Start** button.
- 5. If **Display a graph when Real Time logging begins** is checked in the **Display**  tab of the **Options** dialog, a graph will automatically appear containing the real-time data of the devices selected.

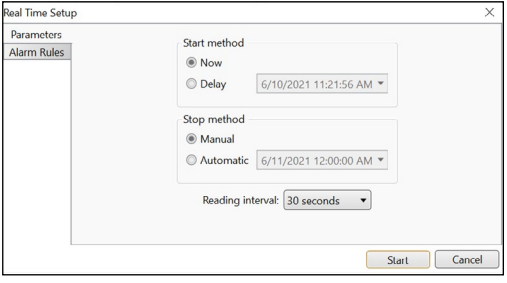

6. When the device has properly been started its status in the **Connected devices** panel will read **Real Time**.

### <span id="page-18-0"></span>**A device can also be started in Real Time when it is already running:**

Under certain conditions a device can be started in Real Time when it is already running, if it is not a wireless device. The device must be physically plugged into the computer, wraparound must be disabled and the reading interval must be 2 seconds or slower.

- 1. In the **Connected devices** panel, select the **Running device** requiring a **Real Time** start option. Its status will read **Running**.
- 2. In the **Device** tab, in the **Control** group, click **Real Time Start**. *(Note: The status will now read Real Time.)*
- 3. In order to stop the device, **Stop** must be clicked twice.

### Batch Start

When using the **Batch Start** option, one device is programmed and will specify the settings that other similar devices will use. Selecting multiple devices before beginning a batch start is not required. *(Note: Only devices of the same model and firmware can be batch started together.)* 

A **Batch Start** is useful when a user has many duplicate or same model devices that need to be started with the same settings. The **Batch Start** option allows the user to start all of the devices with the push of one button, instead of individually changing the settings and starting each device individually, saving valuable time and effort.

The **Batch Start** will have the same start device settings screen as the **Custom Start** option. Additionally, after the **Start** button is clicked, a **Batch Start Log** dialog box will appear to inform the user when each device is starting and when it actually has been started.

### **To begin a Batch Start:**

- 1. In the **Connected devices** panel, select the device to be used as a basis for the **Batch Start**.
- 2. On the **Device** tab, in the **Control** group, click **Batch Start**. Users can also rightclick on the device and select **Start**, then **Batch Start** in the context menu.
- 3. Configure settings and start the device that is plugged in by clicking **Start**.
- 4. Remove the first data logger from the docking station or disconnect the logger from the interface, then place the next data logger into the docking station or connect the next data logger to the interface. When the devices have properly been started their status in the **Connected devices** panel will read **Running** or **Waiting to Start**. Repeat this step until all of the intended devices have been started.

Any devices plugged into the PC that are the same model as the device used to configure the **Batch Start** will automatically start. Each device shown as **Started** or **Waiting to Start** can then be unplugged.

The device will begin recording data once it has been started. Depending on the stop method selected, the device will continue to collect data until manually stopped, it reaches memory capacity or it has reached the stop parameters chosen by the user. Once the device has been stopped, the data collected can be downloaded into a dataset and used to generate any type of report.

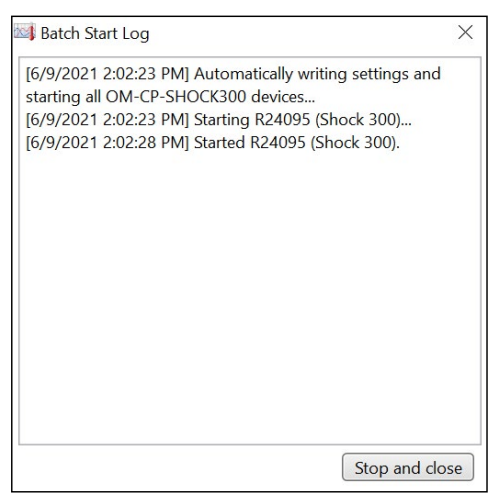

### Working With Devices

# <span id="page-19-0"></span>**OE OMEGA**

# Stop a Device

When devices are currently recording data, running in **Real Time**, or waiting to start, users can choose to stop recording. Devices that are stopped will no longer record data until configured to start again. The stop methods available will vary by model, but can include: **Manual Stop**, **Automatic Stop**, and **Readings Stop**. These stop methods are designated when the device is started.

Multiple devices can be selected to stop by holding the **Ctrl** or **Shift key** and either selecting additional devices or pressing the arrow keys. All of the devices that have been selected will be highlighted in the **Connected devices** panel.

### Manual Stop

The **Manual stop** option is convenient and easy to set up. There is no information that needs to be entered in comparison to the **Automatic** or **Readings Stop** methods. **Manual stop** is always available even when other stop methods are selected at startup.

### **To configure Manual Stop during startup:**

- 1. On the **Device** tab, in the **Control** group, click **Custom Start**. Users can also right-click on the device and select **Start**, and then **Custom Start** in the context menu.
- 2. Select the **Manual** radio button under the **Stop Method** section.

### **To manually stop a device:**

- 1. In the **Connected devices** panel, select the device to stop.
- 2. On the **Device** tab, in the **Control** group, click **Stop**. Users can also right-click on the device and select **Stop** in the context menu. *(Note: With 101A data loggers, the Manual Stop option can enable a pushbutton stop if the Manual Start option is also selected.)*

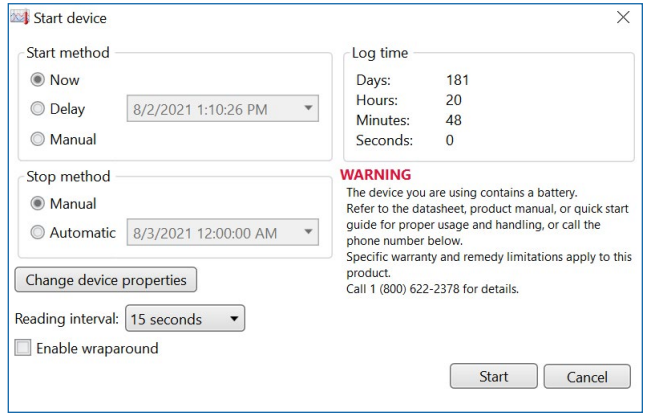

If a device is both recording data and running in **Real Time**, **Stop** must be clicked twice in order to stop the device. Clicking **Stop** once will only stop the **Real Time** recording, selecting **Stop** the second time will stop the data from recording.

### Automatic Stop

The **Automatic Stop** method is time dependent. Users can set a future point in time, to stop a logger from recording. The user does not need to manually stop the device, as it will stop automatically.

### **To configure the Automatic Stop method:**

- 1. On the **Device** tab, in the **Control** group, click **Custom Start**. Users can also right-click on the device and select **Start**, and then **Custom Start** in the context menu.
- 2. Select the **Automatic** radio button under the **Stop Method** section.
- 3. In the dropdown menu next to the **Automatic** radio button, select the date and time when the device should stop recording.
- 4. To confirm the device has stopped recording, click the **Refresh Devices** button in the **Connected devices** panel. Now the status column in the **Connected devices** panel will read **Stopped**.

### Readings Stop Method

The **Readings Stop** method (model specific) is dependent on the number of readings the device records. For example, if the duration of 20 is entered into the readings text box, the device will stop recording once it records 20 readings.

### **To configure the Readings Stop Method (model specific):**

- 1. On the **Device** tab, in the **Control** group, click **Custom Start**. Users can also right-click on the device and select **Start**, and then **Custom Start** in the context menu.
- 2. Select the **Readings** radio button under the **Stop Method** section.
- 3. Enter the number of readings to record before stopping in the text box next to the **Readings** radio button.
- 4. Click **Start** to start the device with the selected settings.

# <span id="page-20-0"></span>Downloading Data

When the data logger is recording, it stores the readings in its internal memory. To view the data, it must be downloaded from the device and viewed as a graph, a data table, or statistics report in the OM-CP Data Logger software. Downloaded data will remain stored on the device until the device is reset or restarted. *(Note: The OM-CP Data Logger Software will not download the same data more than once.)*

### Download Data from a Device

### **To download data from a stopped device:**

- 1. In the **Connected devices** panel, select the device to download data from.
- 2. On the **Device** tab, in the **Control** group, click **Download**. Users can also right-click the device and select **Download** in the context menu.

### Automatically Display Reports of Data that have just been Downloaded

The user can also choose to have reports automatically appear to display data that have just been downloaded.

### **To configure the appearance of reports:**

- 1. Click the **File** tab, then click **Options**.
- 2. From the **Options** screen, click **Display**.
- 3. In the **Viewing Data** section, select the check box next to each report type the user wants to automatically open when data is downloaded from a device.

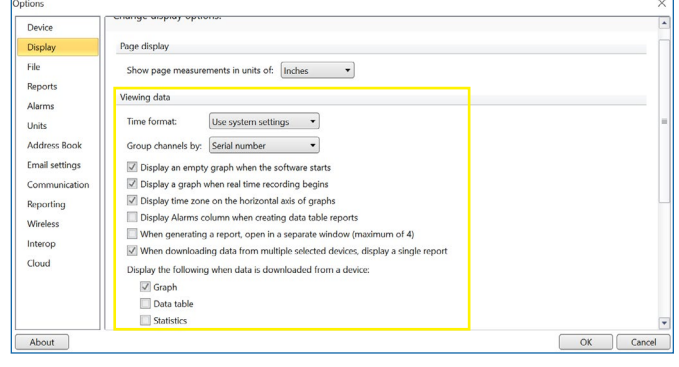

### Download While Recording

Certain devices have the ability to download data in the software while recording. The reading interval must be 2 seconds or slower, and the memory wraparound must be disabled.

### **To download data while the device is still recording:**

- 1. In the **Connected devices** panel, select the device to download data from. Confirm the intended device has been selected by making sure the device is highlighted.
- 2. On the **Device** tab, in the **Control** group, click **Download**. To the right is an example of the dialog box that will appear, asking to stop the device from recording.

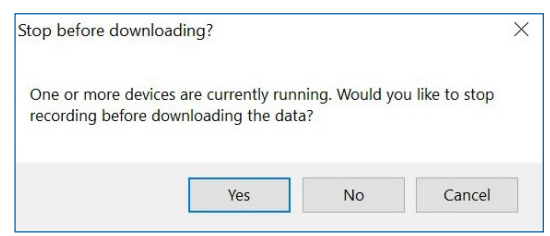

3. Click **Yes** to stop the data logger and download the data. Click **No** to download the data and have the data logger continue to record. Click **Cancel** to neither stop the device nor download any data.

# Reset a Device

When the data stored in a device is no longer needed or when resetting the status of alarms and triggers is required, the device can be reset. If the device is currently recording, it will stop before resetting. Once a device is reset, the stored reading data cannot be recovered, so always confirm that all data is downloaded and saved before resetting the device.

### **To reset a device:**

- 1. In the **Connected devices** panel, select the device to reset.
- 2. On the **Device** tab, in the **Control** group, click **Reset**. Users can also right-click the device and select **Reset** in the context menu.

### Working With Devices

# <span id="page-21-0"></span>**OE OMEGA**

# **Workflows**

The Workflows feature allows the user to automate tasks to efficiently download data, create reports and more. A Workflow is a saved set of instructions that tell the software to perform tasks when specified conditions are met. Workflows can be scheduled to run at specific dates and times or when specific data loggers are connected to the PC. *(Note: The OM-CP Data Logger Software must be running for a scheduled Workflow to execute.)*

### Adding a Workflow

### **To add a workflow to the software:**

- 1. On the **Device** tab, in the **Control** group, click **Workflows**.
- 2. Select **New** on the right hand side of the window, and do the following:
	- a. Enter a name in the **Name** box
	- b. Select the conditions that need to be met before the actions occur.
	- c. Select which actions will occur.
- 3. Click **OK**.

### Changing a Workflow

### **To change a workflow in the software:**

- 1. On the **Device** tab, in the **Control** group, click the **Workflows** icon.
- 2. Select the workflow to change. *(Note: A workflow must be disabled before it can be edited)*
- 3. Click **Properties** and change the workflow to fit the desired preferences.
- 4. Click **OK**.

### Enabling or Disabling a Workflow

### **To toggle whether a workflow is enabled or disabled in the software:**

- 1. On the **Device** tab, in the **Control** group, click **Workflows**.
- 2. Select the workflow to enable or disable.
- 3. Click **Enable** or **Disable**, depending on the current status of the workflow.

### Duplicating a Workflow

### **To duplicate a workflow:**

- 1. On the **Device** tab, in the **Control** group, click **Workflows**.
- 2. Select the workflow to duplicate.
- 3. Click **Duplicate**. In the box that appears, change the workflow settings to fit desired preferences.
- 4. Click **OK**.

### Manually Running a Workflow

When a workflow needs to be performed prior to meeting the condition requirements that were set, a workflow can be run manually.

### **To manually run a workflow in the software:**

- 1. On the **Device** tab, in the **Control** group, click **Workflows**.
- 2. Select the workflow to manually run. *(Note: A workflow must be enabled and not already running before it can be manually run.)*
- 3. Click **Run**.

### Deleting a Workflow

#### **To delete a workflow:**

- 1. On the **Device** tab, in the **Control** group, click the **Workflows** icon.
- 2. Select the workflow to remove and select Delete.

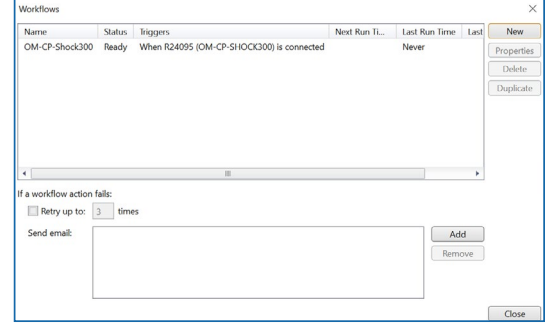

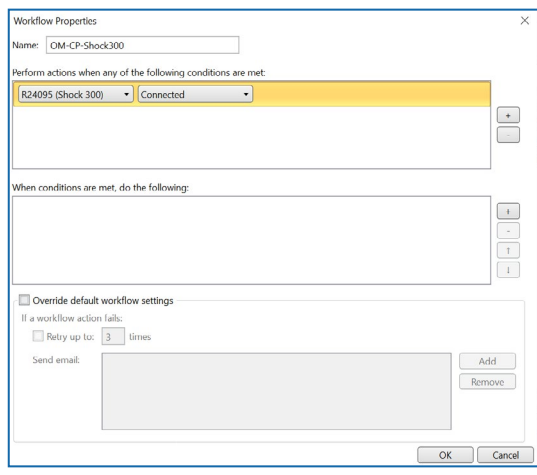

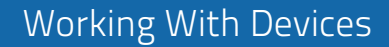

# <span id="page-22-0"></span>Calibration

OM-CP data loggers are calibrated at the time to meet our published accuracy specifications at the time of shipment. Electronic sensors may drift over time, and should be periodically calibrated to maintain accuracy. Users determine the appropriate calibration interval based on their requirements, with the most common calibration interval being one year. Omega offers standard and custom calibration services in an ISO17025 certified Calibration Lab. For users with suitable calibration equipment, it is possible to perform basic calibration within the OM-CP Data Logger Software.

Calibration parameters, as well as the last calibration date, are stored within the device's non-volatile memory and can be accessed through the software. The software also allows the device to maintain calibration while being used on any computer. Some data loggers can be calibrated using a single point to correct an offset. In most cases, a two point calibration is preferable to correct for gain and offset errors. *(Note: In most cases a very stable environment and accurate reference are required to perform an accurate calibration. Omega cannot guarantee the accuracy of any device calibrated outside of Omega.)*

There are two methods to input the calibration data into the device. First is the **Gain and Offset** option, which allows the user to enter a gain and offset directly when calibrating. Second, the **High and Low Values** option. The calculation used for calibration is x = (y-b)/m.

The values these letters represent are seen below:

- **• x = calibrated value**
- **• y = original device measurement**
- **• b = offset**
- **• m = gain**

Another way of visualizing this calculation is:

**• Calibrated value = (reading-offset)/gain**

### Gain and Offset Values

The default gain of 1 and offset of 0 do not affect the readings the device takes. The device should be set to the default gain of 1 and offset of 0 before taking measurements used for a calibration adjustment.

### High and Low Values

The alternative to entering gain and offset values directly is letting the software calculate them by entering device readings at two reference points using the **High and Low Values** option. These reference points are called **High** and **Low** because devices are generally tested at a low-range and a high-range value.

*Example:* A user wants to calibrate a HiTemp140. The **low** setting the user decides to use is 50 °C and the **high** setting the user decides to use is 140 °C. These values are the reference values. At a stable environmental temperature of 50 °C, the device readings are 50.17 °C. At 140 °C the device is reporting 139.98 °C. The device readings for this example would be 50.17 and 139.98.

Using the above data, the user would fill in the following information on the calibration screen, assuming a unit of °C:

### **Low**

- Reference value: 50
- Device reading: 50.17

### **High**

- Reference value: 140
- Device readings: 139.98

Using these values, the software calculates the gain and offset values and writes them to the device. The gain and offset values will be subtracted or added to each reading downloaded from the device, and the data will be correct without any further manipulation.

### Working With Devices

# <span id="page-23-0"></span>**OE OMEGA**

### Calibrating a Device

Devices need to be calibrated on a regular basis to ensure readings are accurate. If device sensor information or other specifications are provided with the logger, the user can calibrate a device themselves. Devices can also be sent back to Omega for calibration as well for custom and certified calibrations.

### **For a user to calibrate a device with the software:**

- 1. In the **Connected devices** panel, select the device to calibrate.
- 2. On the **Device** tab, in the **Information** group, click **Properties**. Users can also right-click on the selected device and click **Properties** in the context menu.
- 3. Click the **Calibration tab**. *(Note: If the Calibration tab is missing, the device does not need to be calibrated. Recording the current values is recommended, so the original calibration values can be restored if desired.)*
- 4. Click the **Calibrate** button.

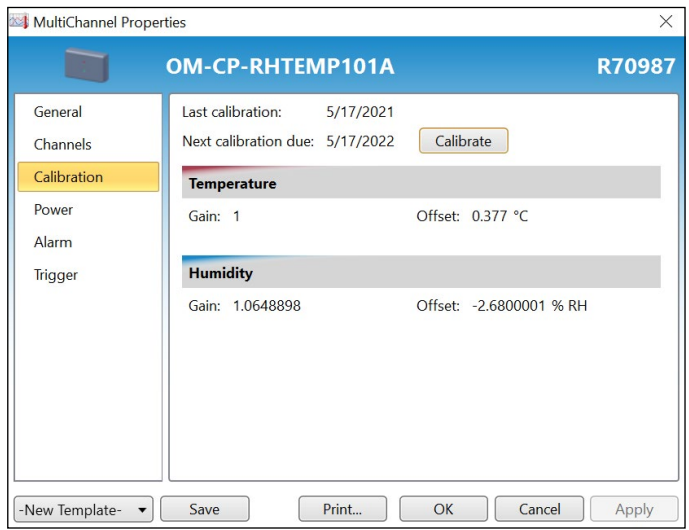

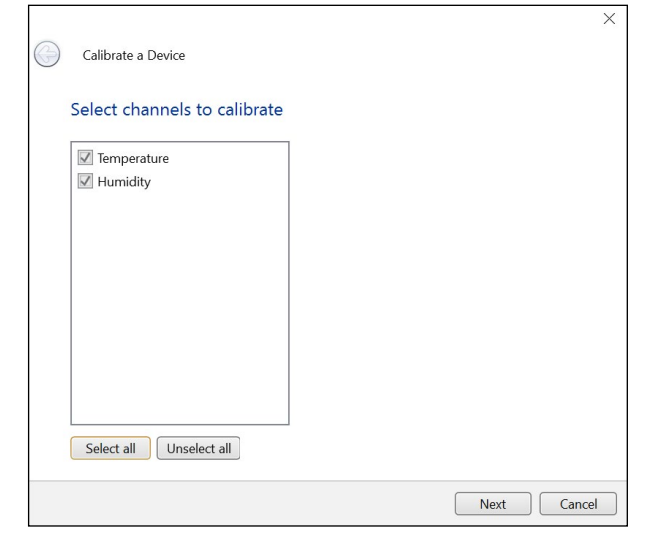

Click the **Calibrate** button in the **Properties** window to begin the calibration process.

A series of **Calibrate a device** windows will appear. If the device has more than one channel, select the channels to calibrate and click **Next**.

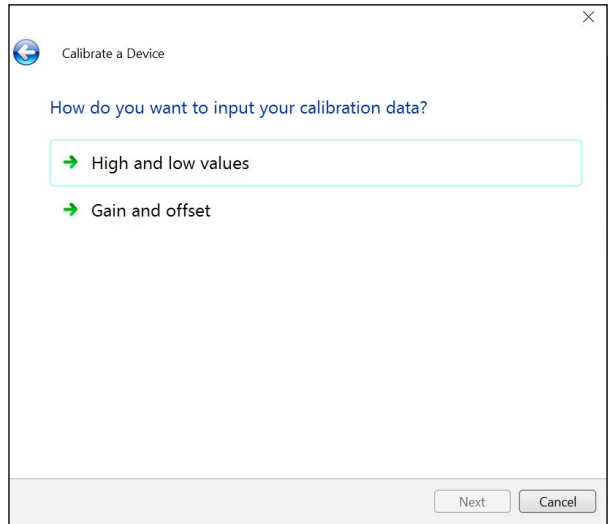

Next, decide how to input the calibration data. Refer to the explanations previously outlined in this section to choose the appropriate option.

### <span id="page-24-0"></span>High and Low Values

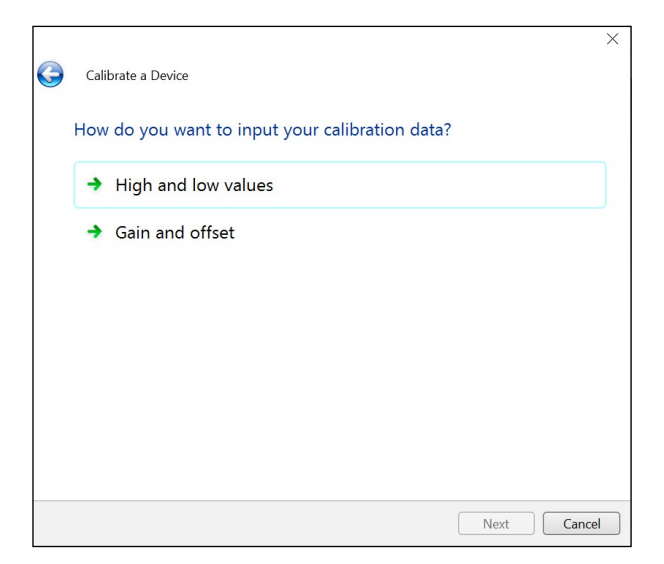

When the **High and Low values** option is selected, the following screens will appear. *(Note: Depending on the device, the number of screens and units shown will be different based on the different channels the devices have.)*

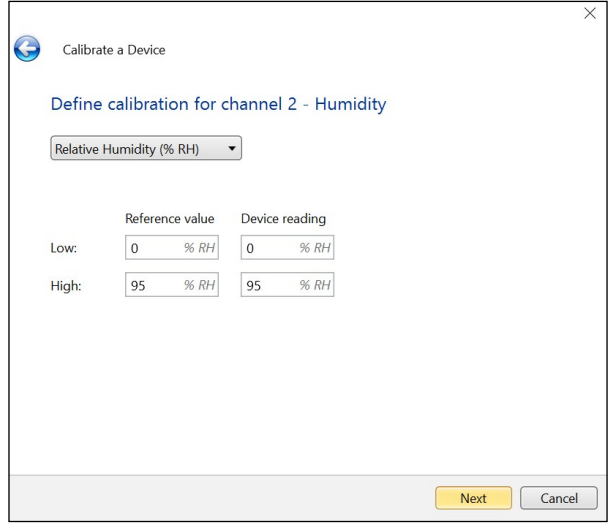

Enter the values for any additional channels. Click **Next**. Click **Write** when the **Confirm Calibration Settings**

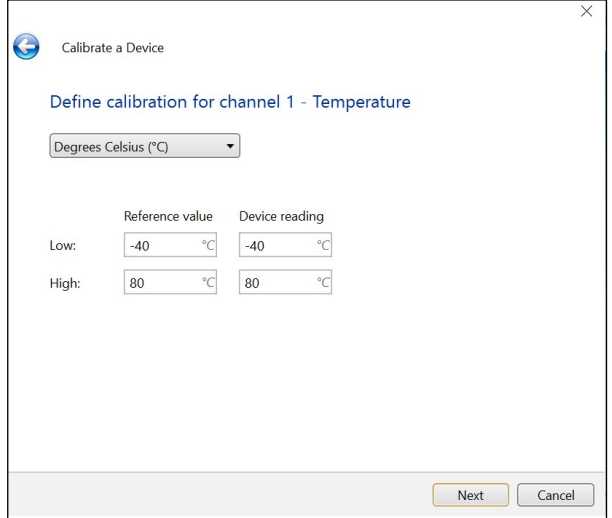

Enter the values for the first channel. Click **Next**.

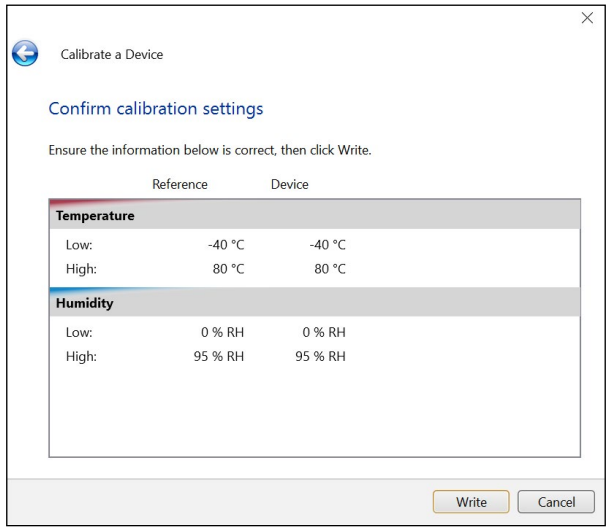

screen appears.

# <span id="page-25-0"></span>**ΩE OMEGA**

### Gain and Offset

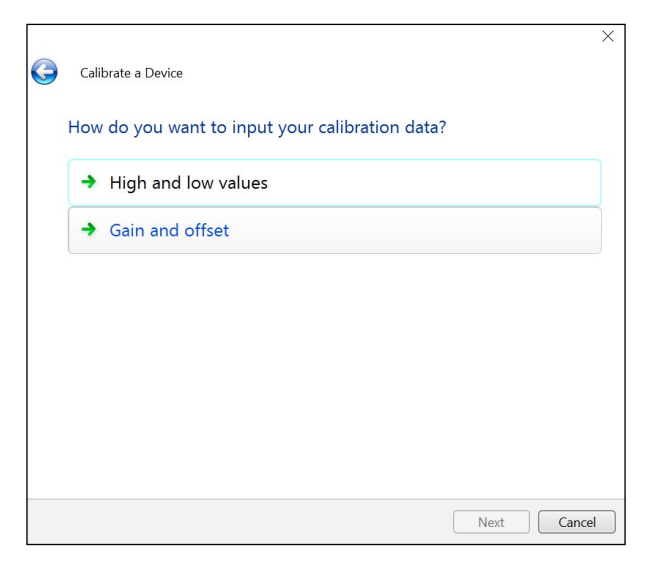

When the **Gain and offset** option is selected, the following screens will appear. *(Note: Depending on the device, the number of screens and units shown will be different based on the different channels the devices have.)*

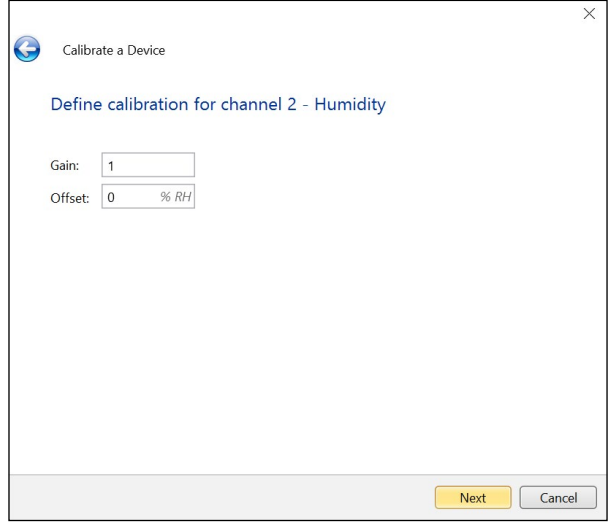

Enter the values for any additional channels. Click **Next**. Click **Write** when the **Confirm Calibration Settings**

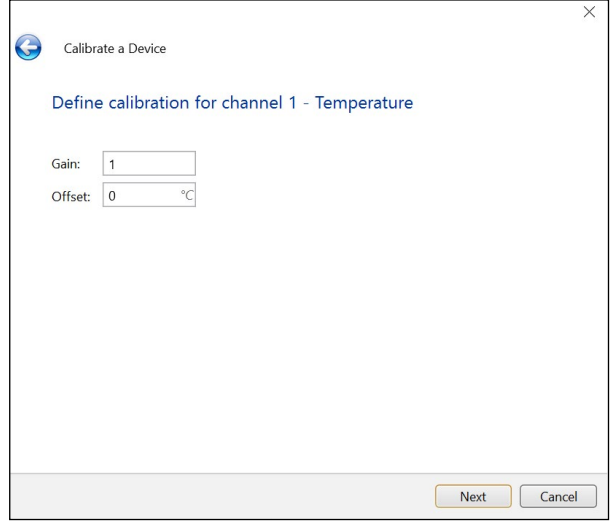

Enter the values for the first channel. Click **Next**.

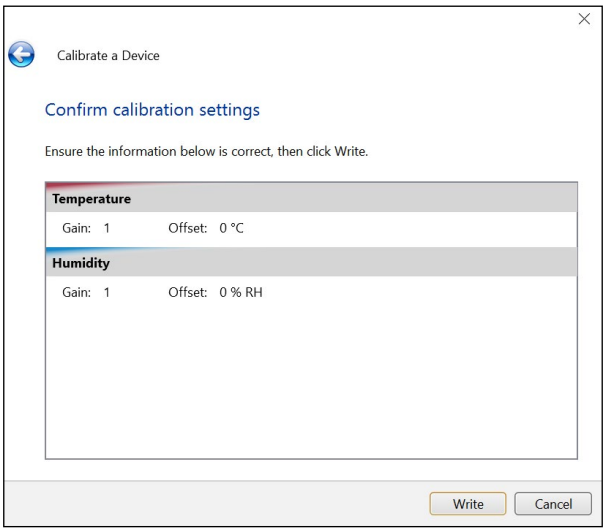

screen appears.

# <span id="page-26-1"></span><span id="page-26-0"></span>Software Alarm Rules

There are two types of alarm settings: **Software Alarm Rules** and **Device Alarm Rules**. To find out more information on [alarms that](#page-32-0)  [can be modified through the device,](#page-32-0) please refer to the **Device Alarm Rules** section of this manual.

### Alarm Rules

When a device is started in real-time, **Software Alarm rules** can be set to notify individuals when certain conditions are met. This option is only available when a data logger is communicating with the software and started in **Real Time**.

The **Alarm Rules** option allows the high and low thresholds to be set, and high and low warning thresholds can be set if the device has this feature. A visual alarm notification will be triggered within the software when the alarm parameters are exceeded. **Alarm rules** can also be configured to send email notifications (or text messages via email) if the email server settings have been configured.

### Adding an Alarm Rule

### **To add an Alarm Rule:**

- 1. On the **Device** tab, in the **Alarms** group, click **Manage Rules**. The **Real Time Alarm Settings** screen will appear.
- 2. Click the **New** button. The **Alarm Rule** box will appear, complete the following steps:
	- a. Enter a name in the **Rule name** box.
	- b. Select whether notifications will be sent when **All conditions are met** or **Any condition is met**.
	- c. Select the conditions to meet before notifications occur in the **Perform actions when** box.
		- If additional conditions are needed, click the **+ sign** to add a new condition.
	- d. Select which notifications will occur in the **When conditions are met** box.
		- If notifications need to be received by email or text message, click the **+** sign in the **When conditions are met** box. Select **Send email or text** from the dropdown list and **Add contact** from the other dropdown list.
		- *(Note: If the email settings are incorrect, email and text message notifications will not be received.)*
	- e. Select whether notifications will only occur once or on a regular basis.
- 3. Click the **OK** button. The **OK** button will be disabled if the **Rule name** box is empty.

### Changing an Alarm Rule

### **To change an Alarm Rule:**

- 1. On the **Device** tab, in the **Alarms** group, click **Manage Rules**.
- 2. Click the alarm rule to change.
- 3. Click the **Edit** button.
- 4. Change the alarm rule settings to fit application preferences.
- 5. Click the **OK** button.

### Enable or Disable an Alarm Rule

#### **To enable or disable an Alarm Rule:**

- 1. On the **Device** tab, in the **Alarms** group, click **Q** Manage Rules.
- 2. Click the icon in the **Enabled** column for the rule specified to toggle. The icon will be green for **Enabled rules**, and Red for **Disabled rules**.
- 3. An **Enabled rule** will notify the user based on the conditions the user specified. A **Disabled rule** will not notify the user when its conditions are met. The order of alarms can be rearranged by selecting an alarm and using the **Move Up** or **Move Down** buttons.

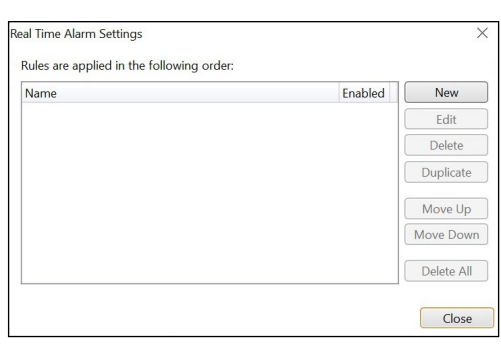

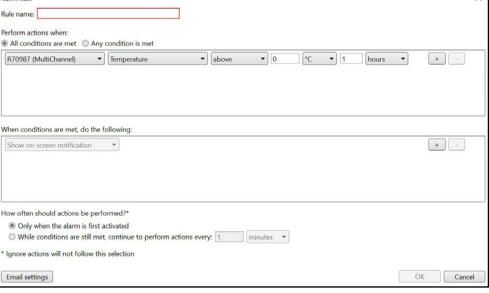

### <span id="page-27-0"></span>Removing an Alarm Rule

### **To remove an Alarm Rule:**

- 1. On the **Device** tab, in the **Alarms** group, click **Manage Rules**.
- 2. Click the alarm rule to remove.
- 3. Click the **Delete** button. To delete all the alarm rules, click the **Delete All** button.

### Dismissing an Alarm Rule Notification

If a notification is received that an alarm rule has triggered, users can choose to dismiss the alarm.

### **To dismiss an Alarm Rule notification:**

- 1. On the **Device** tab, in the **Alarms** group, click **Alarm Log**.
- 2. Click the notification that needs to be dismissed.
- 3. Click the **Dismiss** button.
- 4. To dismiss all the notifications, click the **Dismiss All** button.

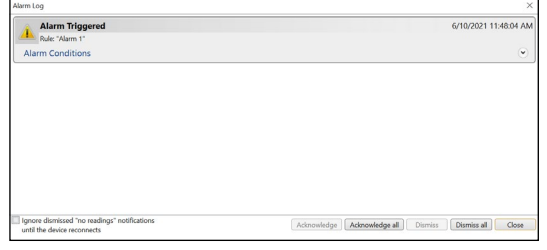

### Alarm Acknowledgment

When logging data in real-time and an alarm notification appears, users can choose to acknowledge it. This will allow the user to specify an action in response to the alarm and add comments. Pre-defined comment templates can also be configured for consistency and workflow efficiency.

### **To acknowledge a software alarm:**

- 1. Start the data logger in real-time and keep the report open. When an alarm is triggered while recording data, in the **Device** tab, click **Alarm Log**.
- 2. In the **Alarm Log** dialog box, choose the alarm from the list displayed and select **Acknowledge**. Enter a title for the action, add an additional comment or select a comment template for re-occurring alarm triggers if desired.
- 3. Select **OK**. An annotation will now appear on the graph report highlighting where the alarm was triggered and display the added comment.
- 4. If there is more than one alarm, users can select multiple alarms by holding down the **Ctrl** key and then select **Acknowledge**. Selecting **Acknowledge all** will apply the same response to all selected alarms. To apply different responses to multiple alarms, they must be selected individually.

### Stopping Repeated Notifications for an Alarm Rule with a No Readings Condition

When setting up an alarm rule to continually notify when a device stops reporting readings, then the device becomes disconnected, users can choose to ignore further notifications until the device reconnects.

### **To stop repeated notifications for an Alarm Rule with a no readings condition:**

- 1. On the **Device** tab, in the **Alarms** group, click **Alarm Log**.
- 2. Select the checkbox next to **Ignore dismissed no readings notifications until the device reconnects**.
- 3. Alternatively, the alarm rule that is sending the notifications can be disabled. However, disabling the alarm rule also means that the user will not receive notifications if any other device meets its conditions.

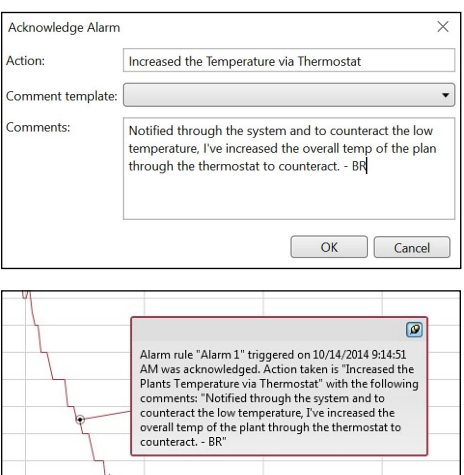

### Adding a Comment Template for Software Alarm Rules

Adding a standard comment template within the software will decrease time spent typing the same comment repeatedly and allow users to manage and track response options when an alarm is triggered.

### **Adding a comment template for software alarm rules:**

1. Click the **File** tab, then click **Options**.

<span id="page-28-0"></span>**OE OMEGA** 

- 2. From the **Options** screen, click **Alarms**.
- 3. To create a new template click **New**. The **Template name** and **Comments** fields can now be edited. Insert the desired template name and enter the comments you would like to appear, then select **OK**.
- 4. The list of pre-defined templates will be available to the user and displayed in the **Alarm Log** window when **Acknowledge** is selected.

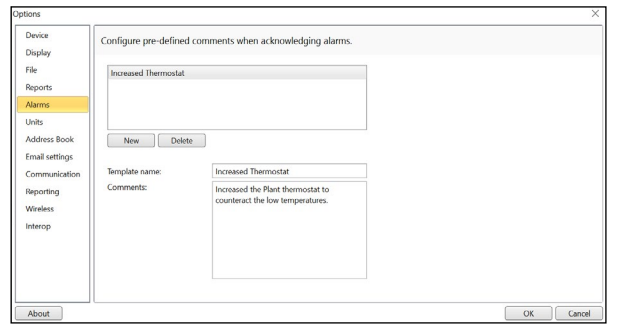

# **Properties**

The **Properties** box is where all of the device information and settings are located, and where changes to those settings can be made. The following general information (varies by model and usage) can be found in the properties:

- Revision
- Device ID • Start date
- Battery level
- Reading interval
	- Memory Wraparound status
- Thermocouple type
- Time Zone last started
- Readings

• Last set stop date

- Password
- Operating Range

Other device specific settings such as **Calibration**, **Channels**, **Power**, **Wireless Information**, and **Alarm and Trigger settings** can be viewed or changed by accessing the **Properties**. The **Properties** feature can be found on the **Device** tab in the **Information** group. **Properties** can be viewed but not changed for devices that are currently recording or running in **Real Time**.

# General Settings: Properties of a Specific Device

### **To view the properties of a specific device:**

- 1. In the **Connected devices** panel, select the device to view the properties.
- 2. On the **Device** tab, in the **Information** group, click **Properties**. Users can also right-click on the device and select **Properties** in the context menu.

Many of the device properties require a reset before applying any of the changes made to the settings. Ensure that any data that needs to be saved is downloaded and stored before resetting the device.

### Checking the Power Status of a Device

Information about the power status of each device can be found in the **Properties** box. The **Power** tab will provide information such as the battery level, external power sources (varies by model), and if or when the device was last reset.

### **To view the power status information of a device:**

- 1. In the **Connected devices** panel, select the device to view its power properties.
- 2. In the **Device** tab, **Information** group, click **Properties**.
- 3. Select the **Power** tab. In the **Power** tab, all of the power properties available can be viewed for the selected device.

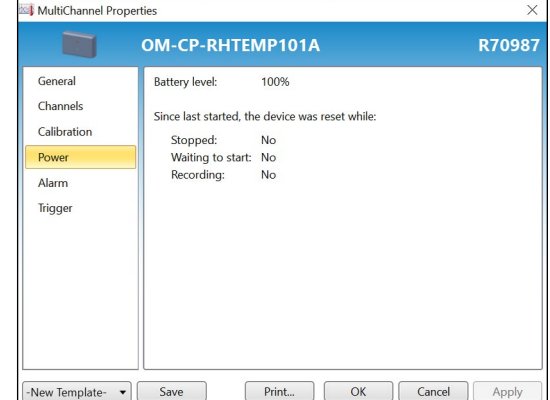

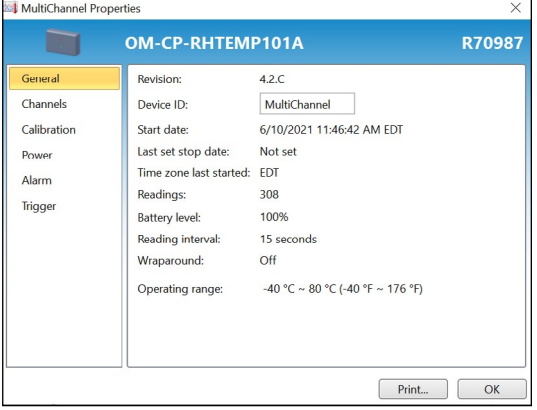

### <span id="page-29-0"></span>Changing the Thermocouple Type of a Device

A thermocouple is made of two dissimilar conductors that are connected. When heated, they produce a voltage that can be correlated back to temperature. There are different thermocouple types that refer to the contrasting metal combinations. Each thermocouple type has a specific environment in which it can operate. If a device has a thermocouple, the type of thermocouple used for recording can be changed. The thermocouple type of the device must match the probe type or the recorded data will not be accurate.

### **To change the thermocouple type of a device:**

- 1. In the **Connected devices** panel, select the device.
- 2. On the **Device tab**, in the **Information** group, click *D* **Properties**. Users can also right-click on the device and select **Properties** in the context menu.
- 3. On the **General** tab, change the **Thermocouple type** in the dropdown. If the **Thermocouple type** dropdown is missing, the device does not have a thermocouple.
- 4. Click **Apply**.

### Add, Change, or Clear the Password of a Device

A password of a device that supports password capabilities can be set to protect it from being altered by unauthorized users. If the device does not have password capabilities, no password information will be displayed on the **Device Properties** screen.

### Setting the Password of a Device

Setting the password of a device is easy and simple. To the right is an example of the **Properties** box with no password set.

### **To set the password of a device:**

- 1. In the **Connected devices** panel, select the device.
- 2. On the **Device** tab, in the **Information** group, click **Properties**. Users can also right-click on the device and select **Properties** in the context menu.
- 3. On the **General** tab, click the **Set** button.
- 4. Enter and confirm the password in the box that appears, and then click **OK**. Below is an example of the box.
- 5. The software will display a message that the password has been successfully written. Click **OK**.

Now that a password is set for the selected device, all users will be required to enter the correct password before performing any tasks with the protected data logger.

### Changing the Password of a Device

At any time, users are able to change the password of a device that has currently has a password.

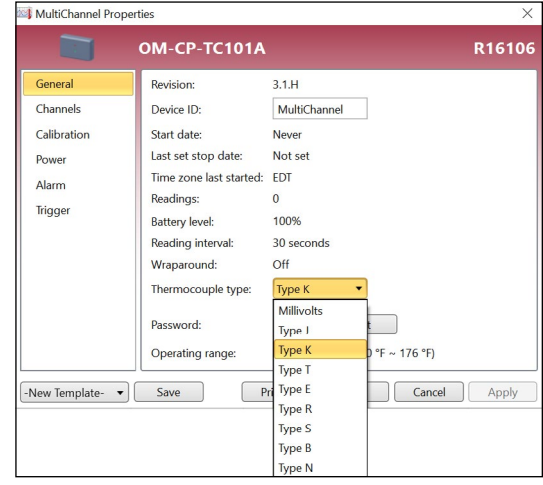

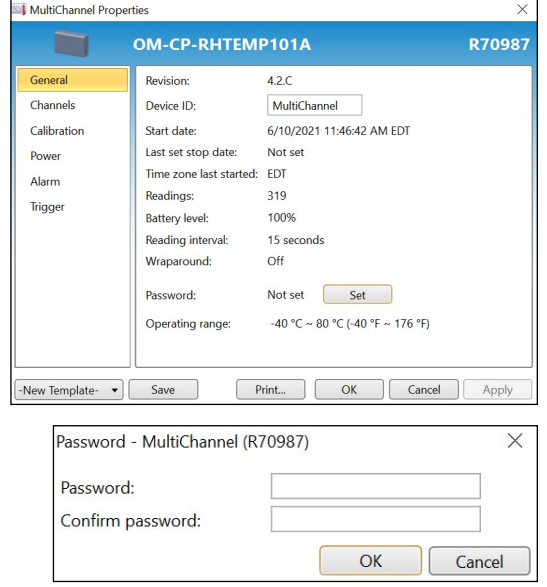

#### <span id="page-30-0"></span>**To change the password of a device:**

- 1. In the **Connected devices** panel, select the device.
- 2. On the **Device** tab, in the **Information** group, click **Properties**. Users can also right-click on the device and click **Properties** in the context menu.
- 3. On the **General** tab, click the **Change password** button.
- 4. Enter the old password and confirm a new password in the box that appears, and then click **OK**.
- 5. The software will display a message that the password has been successfully written. Click **OK**.

### Clearing the Password of a Device

The password that is set on a device can be cleared at any time.

### **To clear the password of a device:**

- 1. In the **Connected devices** panel, select the device.
- 2. On the **Device** tab, in the **Information** group, click **Properties**. Users can also right-click on the device and select **Properties** in the context menu.
- 3. On the **General** tab, click the **Clear password** button. A **Password** box will appear.
- 4. Enter the correct password and click **OK**.

### Saving a Device Template

Users can save commonly used device property settings as templates that can be applied to other data loggers of the same model for future, repeated use.

### **To save a device template:**

- 1. In the **Connected devices** panel, select any device.
- 2. On the **Device** tab, in the **Information** group, click **Properties**. Users can also right-click on the device and select **Properties** in the context menu.
- 3. Enter in all desired properties for the device. In the dropdown located at the bottom left of the **Properties** box, choose **New Template**.
- 4. Select **Save** and a box will prompt to name the device template. Enter a name and select **OK**. The template can now be selected to apply the template settings to other data logger of the same model.

# Working With Devices

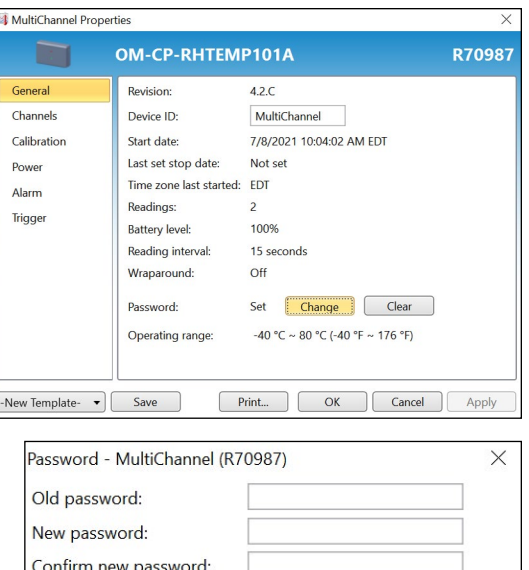

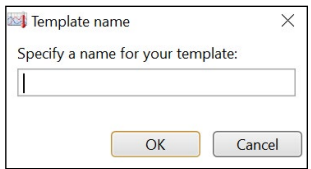

OK

Cancel

# <span id="page-31-0"></span>Channel Settings

Channel settings in the **Properties** box refer to the renaming of channels. This feature is only available with the OM-CP multi-channel thermocouple data loggers. There are two channel types for these data loggers, **Thermocouple** and **Ambient**. The setting to enable data recording is always inactive for the **Ambient** channel and cannot be selected because it works in conjunction with the corresponding thermocouple channel. *(Note: Disabling a thermocouple channel will also disable the corresponding ambient channel.)* 

### Changing the Channel Name of a Device

### **To change the channel name of a device:**

- 1. In the **Connected devices** panel, select the device to change the name of the thermocouple channel.
- 2. On the **Device** tab, in the **Information** group, click **Properties**. Users can also right-click on the device and select **Properties** in the context menu.
- 3. On the **Channels** tab, click the **Use custom name** checkbox to change the name of the thermocouple. Below are examples of the Channels tab, with default settings and custom settings. *(Note: Only the thermocouple channel name can be changed.)* If there is no option to use a custom name, the device does not have the option to rename a thermocouple channel.

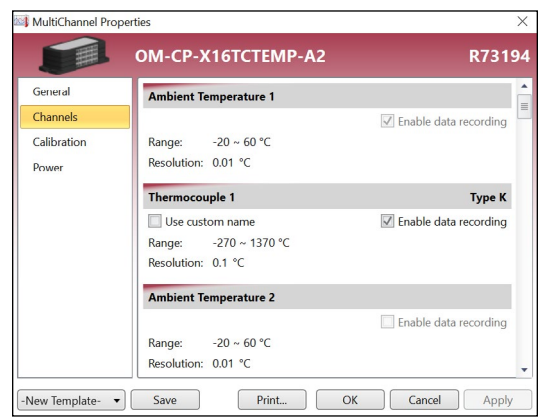

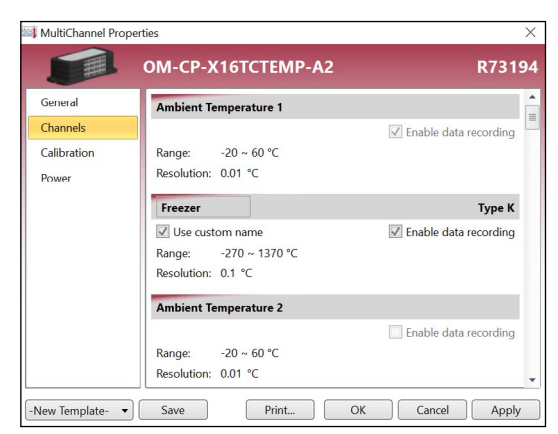

*An example of the default settings for the thermocouple channels.*

*An example of the Use custom name checkbox selected and a desired thermocouple name applied.*

### <span id="page-32-0"></span>Device Alarm Rules

There are two types of alarm settings: **Software Alarm Rules** and **Device Alarm Rules**. To find out more information on alarms that can be modified in the software, please refer to the **[Software Alarm Rules](#page-26-1)** section of this manual.

### Changing the Device Alarm Rules

### **To change the Alarm Settings of a device:**

- 1. In the **Connected devices** panel, select the device.
- 2. On the **Device** tab, in the **Information** group, click **Properties**. Users can also right-click on the device and select **Properties** in the context menu.
- 3. Click the **Alarm** tab. If the **Alarm** tab is missing, the device does not have any alarm settings.

### **Configure the Alarm Settings:**

- 1. The **High and Low** settings indicate reading thresholds at which the alarm becomes active.
- 2. The **Warn high and Warn low** settings indicate reading thresholds at which the alarm warning becomes active. *(Note: Available settings vary per model.)*
- 3. The **Delay** setting indicates how long to wait before the alarm becomes active after passing an alarm threshold.
- 4. The **Use cumulative alarm delay** checkbox indicates whether or not the alarm delay should reset when reading values fall back within the alarm threshold. *(Note: Available settings vary per model.)*

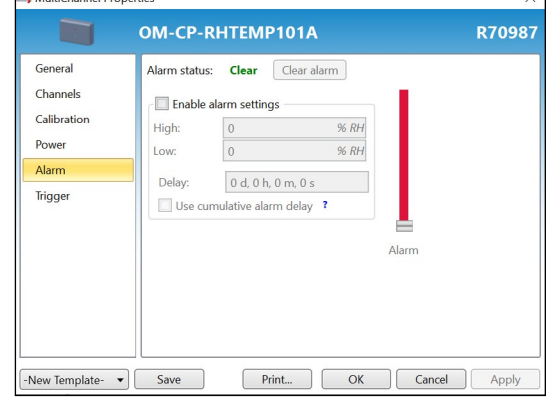

**MultiChannel Droporti** 

5. Click the **Apply** button.

### Clearing an Active Device Alarm or Alarm Warning on a Device

### **To clear an active device alarm or alarm warning on a device:**

- 1. In the **Connected devices** panel, select the device.
- 2. On the **Device** tab, in the **Information** group, click **Properties**. Users can also right-click on the device and select **Properties** in the context menu.
- 3. Click the **Alarm** tab. If the **Alarm** tab is missing, the device does not have any alarm settings.
- 4. In the **Alarm** tab, do any of the following:
	- a. Click the **Clear alarm** button to clear the alarm status so it is no longer active.
	- b. Click the **Clear warning** to clear the alarm warning so it is no longer active.

# Working With Devices

### <span id="page-33-0"></span>Trigger Settings

Trigger settings can be configured to allow a device to automatically begin and stop recording data when certain reading thresholds are reached. The trigger capabilities of a device may vary. To change the trigger settings of a device, please refer to the steps below.

### Change the Trigger Settings of a Device

### **To change the Trigger Settings:**

- 1. In the **Connected devices** panel, select the device.
- 2. On the **Device** tab, in the **Information** group, click **Properties**. Users can also right-click on the device and select **Properties** in the context menu.
- 3. Click **Trigger**. If the **Trigger** tab is missing, the device does not have any trigger settings.
- 4. Configure the **Trigger** settings. *(See the different modes on this page)*
- 5. Click **Apply**.

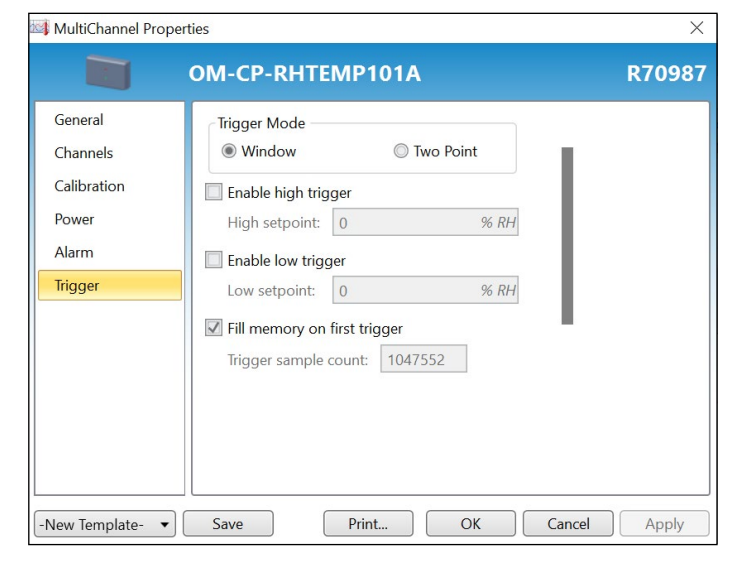

### **Window Mode**

After a device is started, recording begins when a reading is below the Low setpoint value or above the High setpoint value. If either trigger is disabled, the respective setpoint value is ignored. Disabling both the high and low triggers causes all readings to be recorded. This applies to devices that support the disabling of both triggers.

The **Trigger sample count** indicates how many readings each trigger sample should contain. When the indicated number of readings is recorded within the current sample, recording ends until a setpoint value is exceeded again. If the **Fill memory on first trigger** checkbox is checked, the sample count is set to the maximum number of readings the device can record.

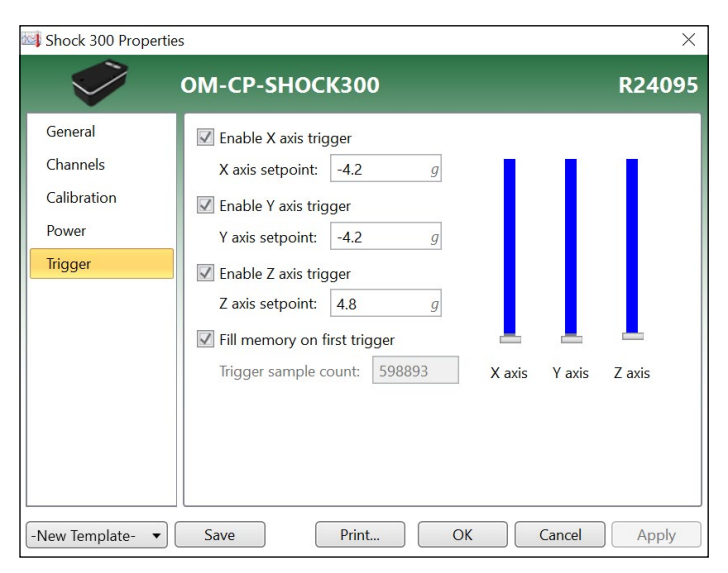

### **Tri-axial Recorders**

Recording begins when a reading from any axis exceeds the setpoint value of the axis in either the positive or negative direction.

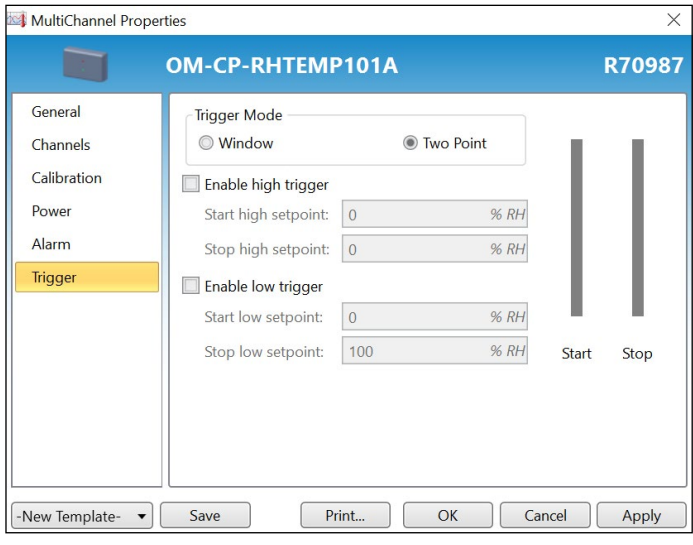

### **Two Point Mode**

The Start range indicates when recording begins. A reading must be above the **Start high** setpoint value or below the **Start low** setpoint value to begin recording. The Stop range indicates when recording ends. A reading must be above the **Stop low** setpoint value or below the **Stop high** setpoint value to end recording.

When recording ends, any reading outside the Start range will cause recording to start again.

# <span id="page-34-0"></span>Engineering Units

**Engineering units** display readings in a user selected custom unit of measurement. **Engineering units** that are stored for use with reports can be added, changed, or removed. There are two types of **Engineering unit** levels: **Software** and **Device**. Users are able to create or change the engineering units in both the software level and device level. The user can manipulate the software level engineering units whenever the software is running, but the device level editing is only available when the connected device supports the desired engineering units.

The options that are available for creating or changing engineering units include **Gain and Offset** and **High and Low values** for specified conversions. Specification sheets are often available and provide conversions and/or gain and offset values for the sensor being used.

### **Software Level**

This OM-CP Data Logger Software feature allows the customization of **Engineering units**. **Software level units** (saved in the software specific to the user's PC, not the device) and functions are the same as non-customized units. The software level's engineering units are located on the **Device** tab in the **Information** group. When using the software level engineering units feature with a supported device, users can create a unit and apply it to a device.

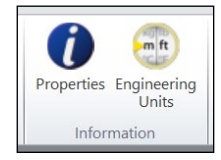

### **Device Level**

This feature is only available when the connected device supports engineering units. The device level engineering units feature is located in the **Engineering Unit**  tab in the **Properties** screen.

There are two methods available for adding an engineering unit: **Manually** and using the **Engineering Unit Wizard**.

### Creating an Engineering Unit

### **Creating an Engineering Unit manually:**

- 1. On the **Device** tab, in the **Information** group, click **Engineering Units**.
- 2. Click the **Add** button.
- 3. Enter engineering unit information.
- 4. Click the **Save** button.
- 5. Now the new engineering unit will be saved.

### **Creating an Engineering Unit using the Engineering Unit Wizard:**

- 1. On the **Device** tab, in the **Information** group, click **Engineering Units**.
- 2. Click the **Wizard** button.
- 3. Complete the wizard steps on the next page.

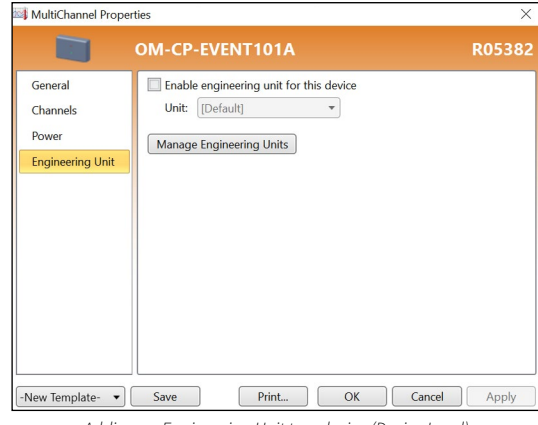

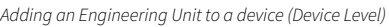

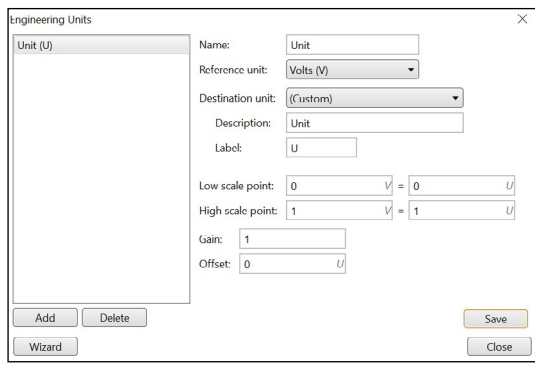

*Creating an Engineering Unit manually*

<span id="page-35-0"></span>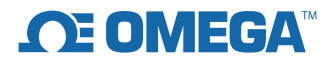

### Creating an Engineering Unit Wizard

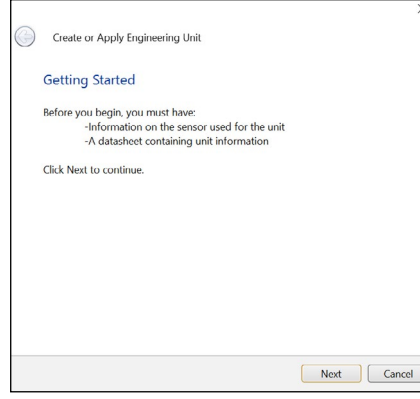

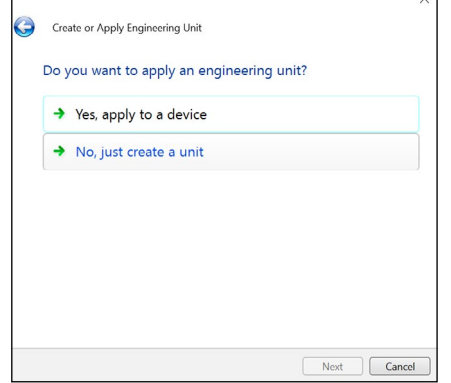

2. Select **No, just create a unit**. 3. Select the base unit type (if

1. Click **Next** on the **Getting Started** screen.

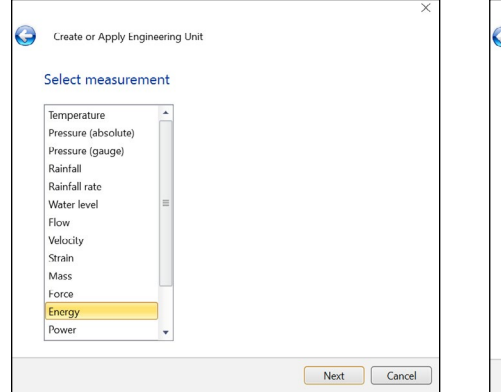

4. Select the measurement and click **Next**.

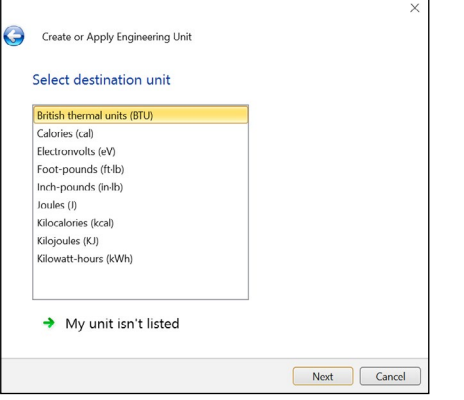

5. Select destination unit and click **Next**.

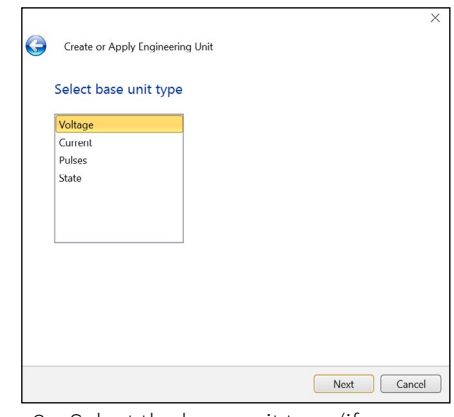

applicable) and click **Next**.

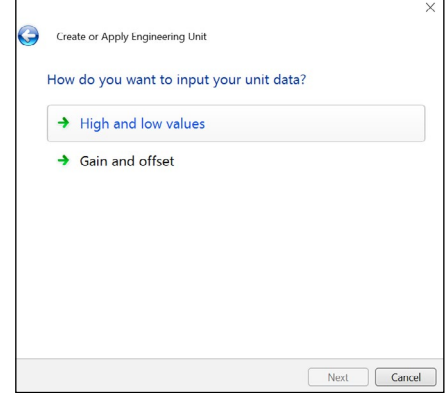

6. Select how you want to input your unit data. Refer to the explanations about the two options in the calibration section to choose the appropriate option.

### **Entering High and Low Values**

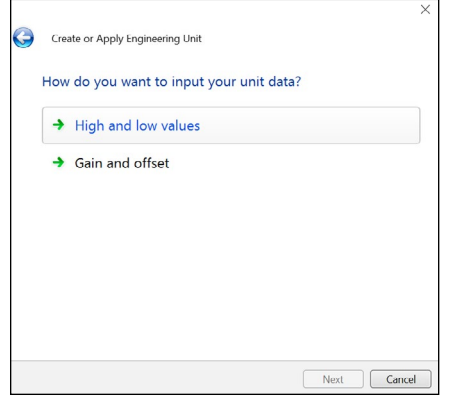

Ĝ Create or Apply Engineering Unit Define unit scale Reference unit:  $\overline{\phantom{a}}$ Volts (V) Reference value Device reading  $V$  0  $B\overline{T}U$  $\boxed{0}$ Low  $V$  1  $\boxed{1}$  $\mathit{BTU}$ High Next Cancel

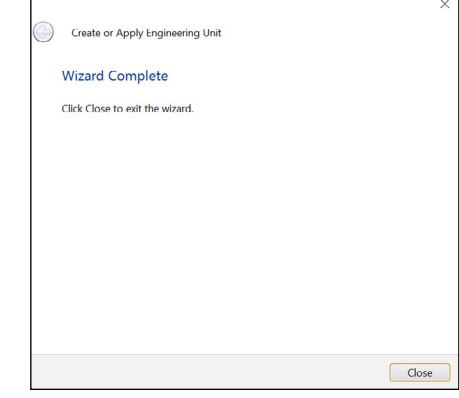

- 1. Select **High and low values**.
- 2. Select the reference unit and enter high and low values. Then click **Next**.
- 3. Click **Close** to exit the wizard.

<span id="page-36-0"></span>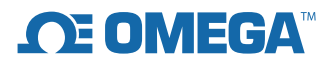

### **Entering Gain and Offset**

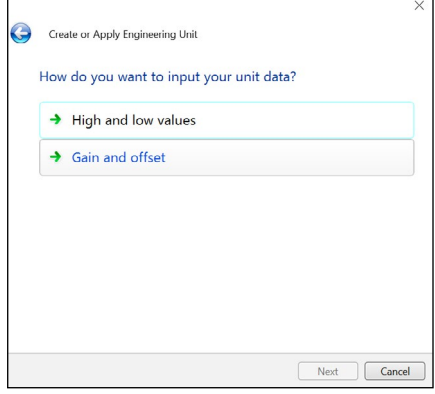

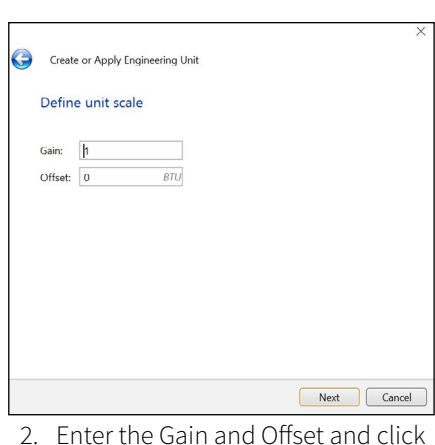

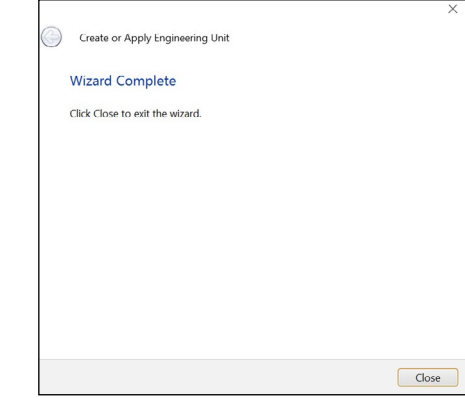

- 1. Select **Gain and offset**.
- **Next**.
- 3. Click **Close** to exit the wizard.

### Changing the Engineering Unit of a Device

The engineering unit of a device can be changed to automatically display readings in a custom unit when downloading data. There are two methods available for changing the engineering unit; the **Properties** screen, and using the **Engineering Unit Wizard**.

**Changing Engineering Units: Properties** *(Note: Only data loggers that support engineering units can perform this task)*

- 1. In the **Connected devices** panel, select the device.
- 2. On the **Device** tab, in the **Information** group, click **Properties**. Users can also right-click on the device and select **Properties** in the context menu.
- 3. Click the **Engineering Unit** tab. If the **Engineering Unit** tab is missing, the device cannot use an engineering unit.
- 4. Make sure the check box next to **Enable engineering unit for this device** is selected.
- 5. Select a **Unit**.
- 6. Click the **Apply** button. Now the selected device will display readings in the user selected unit.

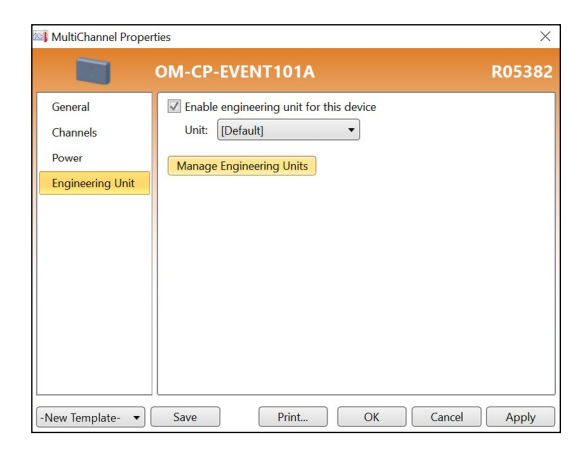

### <span id="page-37-0"></span>**Changing the Engineering Units: Engineering Unit Wizard**

- 1. On the **Device** tab, in the **Information** group, click **Engineering Units**.
- 2. Click **Wizard**.
- 3. Click **Next**, and then **Yes, apply to a device**.
- 4. Select a connected device from the list and click **Next**. *If a unit has not been previously created, see step 3 on page 37 for instructions on how to create an engineering unit and skip step 5 below.*
- 5. Select a unit from the list.
- 6. At the **Confirm Unit Settings** screen, click **Write**.
- 7. An alert dialog box will pop up asking to confirm the reset. (Note: All readings on that device will be cleared before applying the engineering unit.)

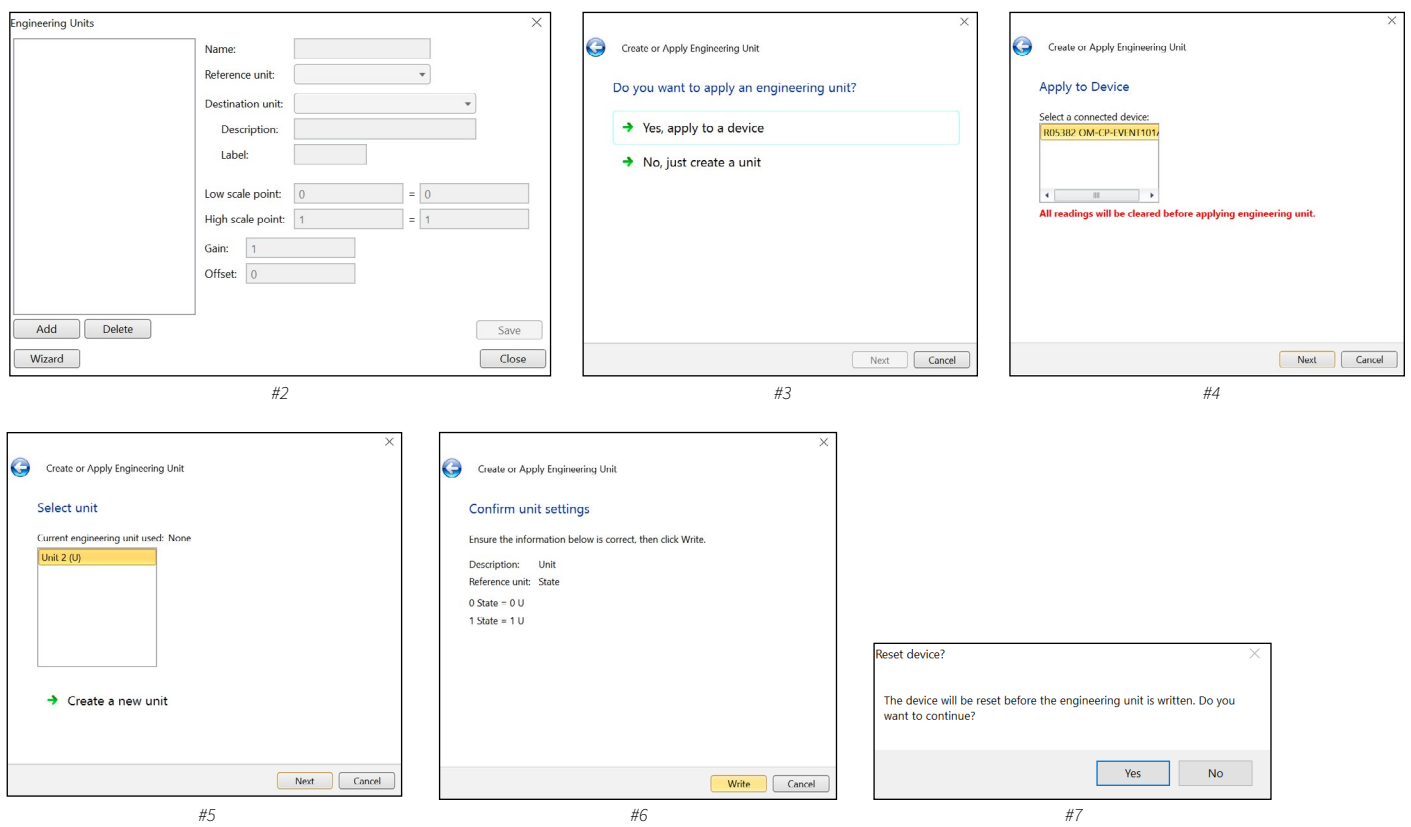

### Removing an Engineering Unit

Engineering units can be removed at any time.

### **To remove an Engineering Unit:**

- 1. On the **Device** tab, in the **Information** group, click **Engineering Units**.
- 2. Select an engineering unit to remove.
- 3. Click the **Delete** button.
- 4. A message asking if you want to delete the selected unit will appear.
- 5. Clicking **Yes** will delete the engineering unit, clicking **No** will keep the engineering unit.

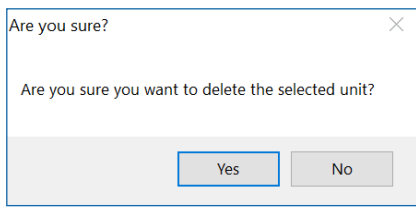

# <span id="page-38-0"></span>Display Settings

Omega offers a variety of OM-CP data loggers that are equipped with an LCD screen. The **Display settings** refer to the physical display on the device itself.

### **To change the display setting of a device:**

- 1. In the **Connected devices** panel, select the device.
- 2. On the **Device** tab, in the **Information** group, click **Properties**. Users can also right-click on the device and select **Properties** in the context menu.
- 3. Click the **Display** tab. If the **Display** tab is missing, the device does not have any display settings.
- 4. Configure the display settings. The number and type of settings displayed may vary depending on the device model. The following are examples of settings that might be available:
	- **Display mode** indicates when the device display should appear.
	- **Display auto off interval** indicates when the device display should automatically shut off.
	- **Update mode** indicates when the device display should update. If **Custom** is selected, the **Display update interval** indicates how often the display should update.
	- **Channel size** indicates the text size of channel names on the device display.
	- **Backlight mode** indicates when the backlight should be on.
	- **Pixel mode** indicates whether the device display uses inverted colors.
	- **Enable LEDs** setting indicates whether the device LEDs should activate.
	- **Enable buzzer** setting indicates whether the device buzzer should be triggered.
- 5. Click **Apply**.

# <span id="page-39-0"></span>Managing Wireless Devices

Managing wireless devices is simple through the use of the OM-CP Data Logger Software. All OM-CP wireless data loggers require the use of an interface cable or wireless transceiver to transmit the data back to the software.

### Claiming a Wireless Device to the Network

The OM-CP-RFC1000 transceiver connects to the computer and provides the wireless network access for the data loggers. The OM-CP-RFC1000 may pick up signals from nearby wireless devices other than the target data logger. To avoid this problem, users can add wireless devices to the specific network by claiming them. Multiple OM-CP-RFC1000s may be used to extend the range of the network.

### **To add a wireless device to the network:**

- 1. In the **Connected devices** panel, ensure that the **Only show claimed wireless devices** checkbox is unchecked. All wireless devices that the OM-CP-RFC1000 is receiving signals from will be displayed in the **Connected devices** panel.
- 2. Select the device to claim.
- 3. On the **Device** tab, in the **Wireless** group, click **Claim**.
- 4. Now the selected device will be a part of the connected devices panel and users are able to record data/change device settings.

Unless **Only show claimed wireless devices** is selected in the **Connected devices** panel, the list of wireless devices will remain in the **Connected devices** panel and the claimed device will remain highlighted. Once the **Only show claimed wireless devices** checkbox is checked, only the claimed wireless devices will be displayed in the **Connected devices** panel.

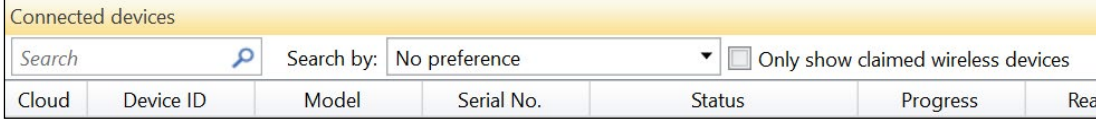

### Removing a Wireless Device

When a user no longer needs access to a wireless device, the device may be released.

### **To release a wireless device:**

- 1. In the **Connected devices** panel, select the device to release.
- 2. On the **Device** tab, in the **Wireless** group, click **Release**.
- 3. Now the wireless device will no longer be claimed.

### Changing the Communication Channel of a Wireless Device

To change the frequency at which a wireless device communicates, the user can change the wireless channel. *(Note: After changing the wireless channel, communication with the device will be lost until all connected OM-CP-RFC1000s are configured to use the same channel.)* 

### **To change the channel of a wireless device:**

- 1. In the **Connected devices** panel, select the device to change.
- 2. On the **Device** tab, in the **Information** group, click **Properties**. Users can also right-click the device and select **Properties** in the context menu.
- 3. Click the **Wireless** tab. If the **Wireless** tab is missing, the device does not have any wireless settings.
- 4. Change the value in the **Wireless Channel** dropdown menu to the desired setting.
- 5. Click the **Apply** button. *(Note: To change the selected wireless channel on the OM-CP-RFC1000 transceivers, please refer to the OM-CP-RFC1000 product documentation.)*

# <span id="page-40-0"></span>**ΩE OMEGA**

### Physically Locate a Claimed Wireless Device

Certain wireless devices can produce a repeated tone to help locate them.

### **To locate a claimed wireless device in network:**

- 1. In the **Connected devices** panel, select the device(s) to locate.
- 2. On the **Device** tab, in the **Wireless** group, click **Locate**. Users can also right-click on the device and select **Locate** in the context menu.
- 3. The selected device will sound with the repeated tone for a few moments and then it will stop. This action can be repeated as many times as necessary in order to locate the device(s). If the **Locate** button is disabled, one or more of the selected devices do not have this function.

# <span id="page-41-0"></span>Managing Data, Folders and Reports

When utilizing the OM-CP Data Logger Software, users have the ability to manipulate the data, folders and reports to streamline analysis. This chapter provides assistance in achieving optimum organization by outlining steps to create, move, delete or recover folders and reports. This section will also highlight ways to manage reports and datasets.

# Data

OM-CP data loggers can collect a variety of information, and the goal is to make working with the recorded data as seamless as possible. There are many ways within the software to organize data to accommodate the user. All of those processes will be outlined in this section.

### CSV Files

The OM-CP Data Logger Software has the ability to import a **CSV** file from older versions of the OM-CP Software. Not all **CSV** files can be imported. For more information on **A CSV [File Failed to Import,](#page-64-0)** please refer to the FAQ section of this manual.

### **To import a CSV file:**

- 1. Click the **File** tab, then click **Import Files**.
- 2. In the screen that appears, select the files to be imported, then click **Open**.

### **To import a folder containing CSV files:**

- 1. Click the **File** tab, then click **Import Folders**.
- 2. In the screen that appears, select the folders to be imported, and then click **Select Folder**.

### **To customize the CSV import settings:**

- 1. Click the **File** tab, then click **Options**.
- 2. Click the **File** button.
- 3. Under the **Importing** header, complete one of the following steps:
	- a. Check **Include subfolders** to also import **CSV** files in all subfolders, when selecting a folder in the **Import Folders** option.
	- b. In the dropdown menu next to **When importing folders**, select the storage method to use when importing folders.

# Managing Folders and Reports

# <span id="page-42-0"></span>Folders

All of the folders can be found in the **File Database** panel. The folders are available for organization of reports and datasets. Folders can be created, renamed, moved to different locations, and deleted.

### Create a New Folder

### **To create a new folder:**

- 1. In the **Files Database** panel, select the location to contain the new folder.
- 2. Right-click in the location and select **New Folder**.

### Rename a Folder

### **To rename a folder:**

- 1. In the **File Database** select the folder to rename.
- 2. Complete one of the following steps:
	- a. Click on the name of the folder, enter a new name, and press **Enter**.
	- b. Right-click on the folder and select **Rename Folder** in the context menu. Enter a new name and press **Enter**.

### Move a Folder

### **To move a folder:**

- 1. In the **File Database** panel, select the folder to move.
- 2. Hold and drag the folder into a different folder.

### Delete a Folder

### **To delete a folder:**

- 1. In the **File Database** panel, select the folder to delete.
- 2. Complete one of the following steps:
	- a. Right-click the folder and select **Delete Folder**.
	- b. Hold and drag the folder to the appropriate recycle bin.

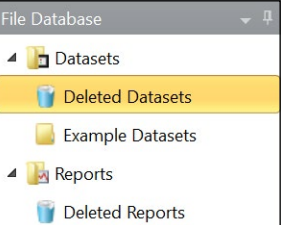

# <span id="page-43-0"></span>Managing Reports

**Reports** can be generated in the form of a **Graph**, **Data table**, or **Statistics view** and will be displayed in the **Report Display** panel. All **saved**, **example**, and **deleted** reports (as long as they haven't been permanently deleted) will be located in one of the folders in the **File Database** panel. There are many ways to create and manipulate reports to fit the user's need, which will be detailed in this section.

# <span id="page-43-1"></span>Creating a New Blank Report

Users can create a blank graph, data table, or statistics view when creating a new report.

### **To create a blank report:**

- 1. Click the **File** tab, then hover or click the expander arrow next to **New**.
- 2. Select the type of report to create. Users can also click the **Generate** button located in the **Graph**, **Data Table**, and **Statistics** groups of the **Report** tab. *(Note: A report is automatically generated when double-clicking on a dataset in the Files panel.)*

# Generating a Report from Another Report

To view the data of a report in a different format, users can generate a new report using the same data. The reports are then linked, which means that any changes applied to one report are also applied to other reports that are using the same data. To create a new report using the same data as the selected report without linking them, users will need to create a blank report and add the data manually.

### **To generate a report from another report:**

- 1. Open the original report or select the report's tab or window.
- 2. On the **Report** tab, complete one of the following steps:
	- a. In the Graph group, click<sup>2</sup> Generate to create a new graph report based on the data of the selected report.
	- b. In the **Data Table** group, click **Generate** to create new data table report based on the data of the selected report.
	- c. In the **Statistics** group, click **Generate** to create a new statistics view based on the data of the selected report.

# Opening a Report

There are two locations available from which a report can be opened: the internal database or from a file on the user's computer.

### **To open a report from the database:**

- 1. On the **File Database** panel, click the folder that contains the report.
- 2. In the **Files** list, double-click the name of the report. Users can also right-click on the report and select **Open report** in the context menu.

### **To open a report from a file:**

- 1. Click the **File** tab, and then click **Open**. This will display the **Open** dialog box. Users can also use the keyboard shortcut **Ctrl+O** to display the **Open** dialog box..
- 2. In the **Open** dialog box, browse to the **Folder**, **Drive**, **Removable media** (such as flash drive, CD, or DVD), or **Internet location**  that contains the file.
- 3. Select the file, and the click **Open**.

The **Recent Documents** list is available from the **File** tab and can be used to open recent reports. Reports can also be opened through **Windows File Explorer** by double clicking the icon. If the software is not running, it will be started and the report will be displayed.

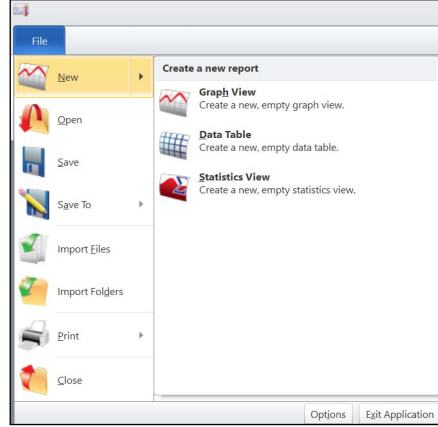

### <span id="page-44-0"></span>Saving a Report

A report can be saved to a file or to the internal database. By default, new reports are saved to the **Reports** folder of the internal database. A report that has already been saved will be saved to its previous save location.

### **To save a report:**

- 1. Click the tab or window containing the report to save.
- 2. Click the **File** tab, then click **Save**. The keyboard shortcut to save a report is **Ctrl+S**. New unsaved reports will now be saved to the internal database.

#### **To save a report to a file:**

- 1. Click the tab or window containing the report to save.
- 2. Click the **File** tab, and then click **Save To**.
- 3. Select **Save To** and click **File**. The keyboard shortcut to open the Save As dialog box is **ALT+F+A**.
- 4. In the **File name** box, enter a name for the file.
- 5. Click **Save**. The report will now be saved to the selected destination.

#### **To save a report opened from an .MTFF to the internal database:**

- 1. Click the tab or window containing the report to save.
- 2. Click the **File** tab, **Save To** and click **File database**.
- 3. The report will now be saved and located in the **Datasets** folder within the **File Database** panel.

### Closing a Report

To close a window containing a report, use either the File menu or the report window.

#### **To close a report:**

- 1. To close a report from the File menu, with the report window selected, click the **File** tab, and then choose **Close**.
- 2. To close a report from the chart window, on the **Report** header, click the **X**.

# Changing How a Report Title is Generated

By default, a new report uses a generic title until it is renamed. Users can change what appears in the title so reports can be recognized.

#### **To change how a report title is generated:**

- 1. Click the **File** tab, and then click the **Options** button located at the bottom of the menu.
- 2. Click the **Reports** tab.
- 3. Select a **Title generation** method:
	- a. **None** uses a generic title for new reports.
	- b. **Prompt** asks for a title for new reports.
	- c. **Automatic** creates a title for new reports based on the selectable options under **Include the following in automatic title generation**. Users can choose to check any and/or all of the following options in this section:
		- Model (Device Type)
		- Serial Number
		- Device ID
		- Download Time

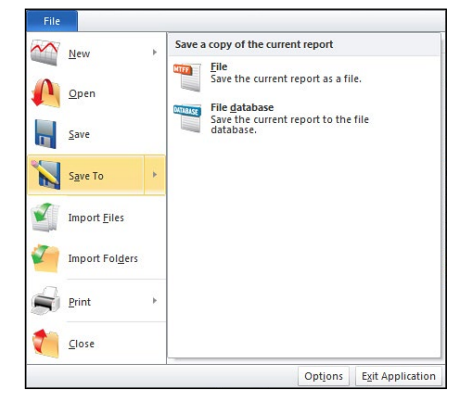

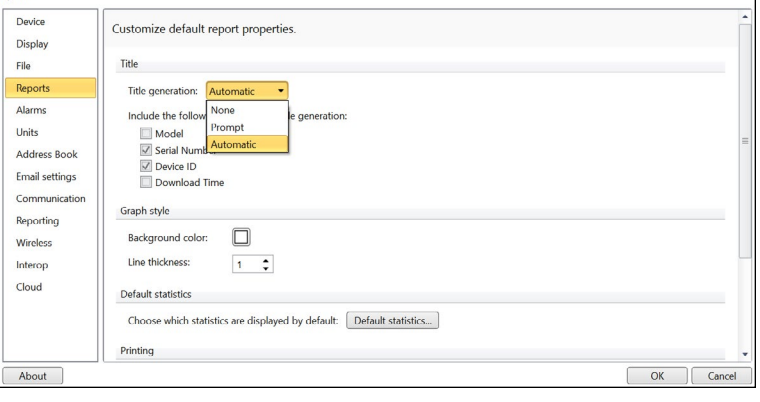

### <span id="page-45-0"></span>Renaming a Report

Renaming a report changes the title of the report. There are two ways to rename a report. A report stored in the internal database can be renamed without opening it. The report must be closed before it can be renamed in the database.

### **To rename a report in the database:**

- 1. In the **File Database** panel, select the folder that contains the report to rename.
- 2. In the **File** list panel, select the report to rename.
- 3. Click on the name of the report in the **Title column** twice. The current title will now be highlighted and can be edited.
- 4. Be careful not to double-click on the report, which will open the selected report.
- 5. Enter a new name for the report.
- 6. Press the **Enter key**. The report will now have a new name and will retain that name until it is renamed again.

#### **Renaming an Open Report**

A report can also be renamed while it is opened. The report must be saved after it has been renamed in order for the new name to be applied once the report is closed.

#### **To rename an open report:**

- 1. Double-click the tab containing the report to rename. The current title will now be highlighted and can be edited.
- 2. If the report is in a floating window, right-click the title bar of the report window and select **Rename** in the context menu.
- 3. Enter a new name for the report.
- 4. Press the **Enter key**, or click **OK** if using the right-click method.

### Exporting a Report to Microsoft Excel®

To see report data in a spreadsheet, users can export reports to **Microsoft Excel®**. *(Note: Only Microsoft Excel® 2003 and later are supported. Exported data cannot be re-imported.)* 

### **Export All Data to Microsoft Excel**®

If multiple versions of Microsoft Excel® are installed, the version that was most recently installed will be used to display the data. All the data included in the report can be exported to Microsoft Excel®, or only a selected portion of the data if desired. If there are more than one million readings to export, Microsoft Excel® will display the data spanning multiple sheets within a workbook as necessary. The title of the report carries over to the Microsoft Excel® display chart.

#### **To export all data to Microsoft Excel**®**:**

- 1. Select the tab or window containing the report to export.
- 2. On the **Report** tab, in the **Report Options** group, click **Export to Excel®**, then click **Export All Data To Excel®**.
- 3. The **Would you like a chart to be displayed?** message will appear before Microsoft Excel**®** opens:
	- Click **Yes**: A chart and spreadsheet will open and be located in the **Chart** and **Data** tabs respectively.
	- Click **No**: Only a spreadsheet will open, it will be located in the **Data** tab.
	- Click **Cancel**: The command will be canceled and no data will be exported to Microsoft Excel®.

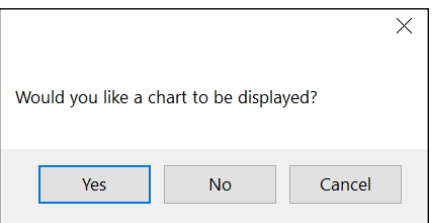

### <span id="page-46-0"></span>**Exporting Graph Timeslice Data to Microsoft Excel**®

Graph data can be selected using a timeslice in order to export only selected data.

#### **To export graph Timeslice data to Microsoft Excel**®**:**

- 1. Select the tab or window containing the report to export.
- 2. Select the data to export by creating a **Timeslice**. *(Note: The Timeslice icon is located on the Report tab in the Graph group. For more information on creating a timeslice, refer to [Create a Timeslice with a Graph](#page-52-0) section of this manual.)*
- 3. On the **Report** tab, in the **Report Options** group, click the expander button below **Export to Excel®**, and then click **Export Selected Data to Excel**®.
- 4. The **Would you like a chart to be displayed?** message will appear before Microsoft Excel® opens
	- Click **Yes**: A chart and spreadsheet will open and be located in the **Chart** and **Data** tabs respectively.
	- Click **No**: Only a spreadsheet will open, located in the Data tab.
	- Click **Cancel**: The command will be canceled and no data will be exported to Microsoft Excel®.

### Printing a Report

There are a few different methods available to print reports that will be discussed in this section. There is also a print preview option available in order to preview what is planned to print before performing the actual print command.

### **Viewing a Print Preview of a Report**

The print preview option allows users to preview what the actual printed report will resemble.

#### **To view a print preview of a report:**

- 1. Open or click the tab or window containing the report.
- 2. Click the **File** tab, then choose **Print** and then click **Print Preview**. The keyboard shortcut to display the print preview dialog box is **Ctrl+F2**.

In the print preview screen, under the **Print Preview** tab**, Margins**, **Page orientation**, **Page size**, and **Zoom** of the report can all be adjusted. The user can also print directly from the print preview screen by clicking the **Print** icon in the **Print** group on the **Print Preview** tab.

### **Printing a Report without Using the Print Screen**

Using the **Quick Print** option allows users to print a report without using the print screen. The report will automatically print to the PC's default printer and will print with the previously selected settings. When **Quick Print** has been selected there will not be an opportunity to change any print settings in the print dialog box because it will not appear.

#### **To print a report without using the print screen:**

- 1. Open or click the tab or window containing the report to print.
- 2. Click the **File** tab and then hover or click the arrow button next to print, then select **Quick Print**.

### <span id="page-46-1"></span>Adding a Dataset to a Report

When a user wants to display additional data within the same view, a dataset can be added to a report.

#### **To add a dataset to a report:**

- 1. Open a report or select the tab or window containing the report.
- 2. In the **File Database** panel, select the folder that contains the required dataset. The user can select multiple datasets by holding the **Ctrl** or **Shift key** and either selecting additional datasets or using the arrow keys.
- 3. Right-click the dataset and click **Add to current report**. Datasets can also be dragged into the report window.

# <span id="page-47-0"></span>Organizing Channels

In the OM-CP Data Logger Software, users can customize how channels are organized within the Channels panel.

### **To change how channels are organized in a report:**

- 1. Select a report to customize.
- 2. On the **Report** tab, in the **Channels & Readings** group, click **Channel Grouping** and select one of the following options:
	- Serial Number
	- Device ID
	- Device Name

# Setting the Default Channel Grouping

Setting a default channel grouping means that all new reports will use that channels organization setting.

### **To set the default channel grouping:**

- 1. Click the **File** tab and then click **Options**.
- 2. Click the **Display** tab.
- 3. Click the **Group channels by** dropdown menu and select one of the following options:
	- Serial Number
	- Device ID
	- Device Name

#### Change display options Displa File Page display Report: Show page measurements in units of:  $[Inches$ Alarms Viewing data Units Time format Use system settings  $\qquad \bullet$ Address Boo .<br>Communi  $\overline{\vee}$  Display an em Reporting √ Display a graph Display time zone **Wireless** Display Ala Interop When generating a report, open in a separate window (ma um of 4 Cloud  $\boxed{\mathbb{Z}}$  When downloading data from multiple selected devices, display a single repor<br>Display the following when data is downloaded from a device:  $\Box$  Graph

### Math Channels

**Math channels** allow data to be displayed as a calculation of other channels, such as an average or sum. Users are able to **Add**, **Change**, and **Remove** math channels. Manage math channels for A00003 RHTemp

### **To add a Math Channel to a report:**

- 1. Click the tab or window containing the report to add a math channel to.
- 2. On the **Report** tab, in the **Channels & Readings** group, click **Math Channels**. A **Manage math channels** box will open. Users can also right-click on a channel in the **Channels** panel and select **Math Channels** in the context menu.
- 3. Click the **Add** button. A **Manage math channels** box will appear. A list of available math channels will appear in the **Math Channels** box.
- 4. Select a channel from the list that appears and click the **OK** button. When a channel is selected, its description is shown to the right of the channel title under **Channel Properties**.
- 5. Click the **Close** button. The new math channel will now be displayed under the **Channels** panel and in the open report to which it was added.

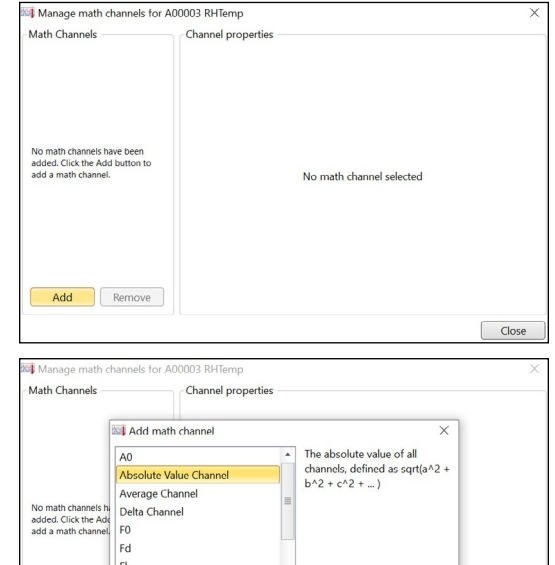

OK Cancel

Max Channel Min Ch

Add Remove

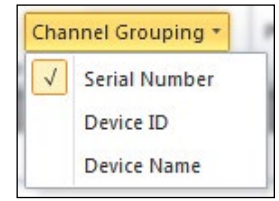

Close

# Managing Folders and Reports

### <span id="page-48-0"></span>Changing a Math Channel in a Report

### **To change a Math Channel in a report:**

- 1. Click the tab or window containing a report with a math channel.
- 2. On the **Report** tab, in the **Channels & Readings** group, click **Math Channels**. Users can also right-click on a channel in the **Channels** panel and click **Math Channels** in the context menu.
- 3. Click the math channel to be changed. Make the applicable property edits to the selected math channel.
- 4. The user can make changes to the math channel properties in the right side of the box.

### Removing a Math Channel from a Report

### **To remove a Math Channel from a report:**

- 1. Click the tab or window containing the report to remove a math channel.
- 2. On the **Report** tab, in the **Channels & Readings** group, click **Math Channels**. Users can also right-click on a channel in the **Channels** panel and select **Math Channels** in the context menu.
- 3. Select the math channel to remove.
- 4. Click **Remove**. The selected math channel will no longer be listed under the **Channels** panel or shown on any reports.
- 5. Click **Close**.

# Changing the Display Unit of a Channel in a Report

The display unit of a channel can be changed in order to modify how the readings are displayed.

### **To change the display unit of a channel in a report:**

- 1. In the **Channels** panel, select the channel to change the display unit.
- 2. Multiple channels can be selected in the **Channels** panel by holding the **Ctrl** or **Shift key** and either selecting additional channels or using the up and down arrow keys.
- 3. On the **Report** tab, in the **Channels & Readings** group, click the **Unit** dropdown menu. Select a specific unit from the available list. The selected channel will now be displayed in the selected unit in any report.

# Removing a Channel from a Report

When data is no longer needed from a channel, it can be removed from the report. However, if a report only contains one channel, that channel cannot be removed.

### **To remove a channel from a report:**

- 1. In the Channels panel, select the channel to remove.
- 2. Multiple channels can be selected by holding the **Ctrl** or **Shift key** and either selecting additional channels or using the up and down arrow keys.
- 3. On the **Report** tab, in the **Channels & Readings** group, click **Remove Channel**. Users can also right-click on the intended channel and select **Remove Channel** in the context menu.
- 4. To add the channel again, re-add the dataset containing the channel to the report.

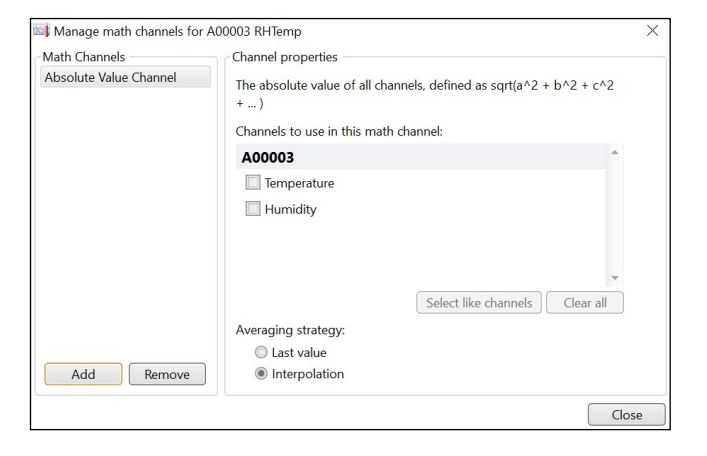

### <span id="page-49-0"></span>Selecting All Channels of the Same Type in a Report

When a report contains multiple channels of the same type, the user can choose to automatically select them all.

#### **To select all channels of the same type in a report:**

- 1. In the **Channels** panel, select the intended channel with the desired type.
- 2. Right-click the selected channel and select **Select Like Channels** in the context menu.
- 3. This step can be applied to multiple channels by holding the **Ctrl key** and selecting a channel of another type before right-clicking.

# Renaming a Channel in a Report

A channel can be renamed in a report to help distinguish it from other similarly named channels. Naming channels is beneficial to keep things organized.

### **To rename a channel in a report:**

- 1. In the **Channels** panel, select the channel to rename.
- 2. Click the channel name text. Users can also right-click the channel and select **Rename** in the context menu.
- 3. Enter a new name for the channel.
- 4. Press the **Enter key**.

### Viewing Device Properties of a Channel in a Report

To see more information about the device associated with a channel, view the device properties. **Device properties** cannot be viewed if the selected channels are associated with different devices.

#### **To view the device properties of a channel in a report:**

- 1. In the **Channels** panel, click a channel to select. If the report is a graph, users can also click the channel line.
- 2. On the **Report** tab, in the **Channels & Readings** group, click **Device Properties**.

### Viewing the Properties of a Report

Viewing the properties of a report allows users to see more information about the report. **Report properties** can also be printed.

#### **To view the properties of a report:**

- 1. Click the tab or window containing the report.
- 2. On the **Report** tab, in the **Report Options** group, click <sup>P</sup> **Report Properties**.
- 3. The **Created by** and **Last modified by** fields are based on the name of the computer user account that was logged in at the time of report creation or modification.

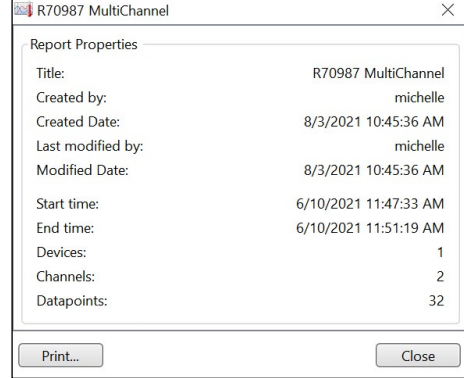

### <span id="page-50-0"></span>Optional Sterilization Data in Report Properties

To view F0 and A0 sterilization data in report **Properties,** it can be added through the **Add/Remove** icon in the **Statistics** group, located in the **Report** tab.

### **To set sterilization properties of a report:**

- 1. Open or click the tab or window containing the statistics report.
- 2. On the **Report** tab, in the **Statistics** group, click **Add/Remove**. A **Manage statistics** box will appear.
- 3. Click the **Add** button. An **Add statistic box** will appear.
- 4. Add either A0 and/or F0. Scroll down to the bottom of the options box to the right of the **Current Statistics** choices. There will be a check box to **Display sterilization data in report properties**, make sure this is selected and hit **Close**.
- 5. On the **Report** tab, in the **Statistics** group, select **Report Properties**. The sterilization data for the report will now be displayed.

### Moving a Dataset or Report to another Folder

For optimal organization, reports and datasets can be moved to any folder.

#### **To move a dataset or report to another folder:**

- 1. In the **File Database** panel, select the intended folder that contains the dataset or report to move.
- 2. Within the selected folder, choose the dataset or report to move. The user can select multiple datasets or reports by holding the **Ctrl** or **Shift key** and either selecting additional datasets or using the arrow keys.
- 3. Complete one of the following steps:
	- a. Right-click on the dataset or report and select **Move to folder** in the context menu, then select the destination folder.
	- b. Hold and drag the dataset or report into a different folder.

### Deleting a Report

Reports and datasets can be deleted at any time. Deleted datasets and reports are moved to the **Deleted Reports** folder and are able to be recovered. Once a report or dataset is deleted from the **Deleted Reports** folder, it is permanently deleted and cannot be recovered.

### **To delete a dataset or report:**

- 1. In the **File Database** panel, select the intended folder containing the dataset or report to be deleted.
- 2. In the **Files** list, select the relevant report or dataset to delete. To select multiple reports, hold the **Ctrl** or **Shift key** and either selecting additional datasets, or use arrow keys.
- 3. Complete one of the following steps:
	- a. Press the **Delete key**.
	- b. Right-click the dataset or report and select **Delete**.
	- c. Drag the dataset or report to the recycle bin.

### <span id="page-51-0"></span>Recovering a Dataset or Report from a Recycle Bin

Deleted datasets and reports are sent to the software Recycle Bins within the **File Database** panel. This allows users to recover them as long as they haven't been permanently deleted.

### **To recover a dataset or report from the software recycle bin:**

- 1. In the **File Database** panel, select the appropriate recycle bin, depending on whether a dataset or report is being recovered.
- 2. In the **Files** list, select the report or dataset to recover.
- 3. Select multiple datasets or reports by holding the **Ctrl** or **Shift key** and either selecting additional datasets or using the arrow keys.
- 4. Complete one of the following steps:
	- a. Right-click on the dataset or report and select **Restore** in the context menu.
	- b. Drag the dataset or report into a different folder.
	- c. All of the contents of a recycle bin can be restored by right-clicking the recycle bin and clicking **Restore Deleted Items** in the context menu.

### Permanently Delete a Dataset or Report from a Recycle Bin

Users can permanently delete datasets and reports from the internal database one at a time or empty a recycle bin to delete all of its contents at once.

### **To permanently delete a dataset or report from the software recycle bin:**

- 1. In the **Files Database** panel, select the appropriate recycle bin, depending on whether a dataset or report is being deleted.
- 2. In the **Files** list panel, select the report or dataset to permanently delete.
- 3. Select multiple reports by holding the **Ctrl** or **Shift key** and either selecting additional datasets, or using the arrow keys.
- 4. Complete one of the following steps:
	- a. Press the **Delete key**.
	- b. Right-click on the dataset or report and select **Delete**.
	- c. The entire contents of a recycle bin can be permanently deleted by right-clicking the recycle bin and selecting **Empty Deleted Items** in the context menu.

### Managing Folders and Reports

# <span id="page-52-0"></span>Graph Reports

### Annotations

An annotation provides additional information about a graph or reading. **Annotations** can contain general information about the graph or information about a specific reading. An annotation can be titled by double clicking on its header and changing the text. Annotations in locked graphs cannot be altered. *(Note: Annotations are visible when a graph report is printed but not visible when the report is exported to Microsoft Excel®).*

### Adding an Annotation to a Graph

A graph annotation is not associated with a reading. Users can add multiple annotations.

### **To add an annotation to a graph report:**

- 1. Select the graph report requiring the annotation.
- 2. On the **Report** tab, in the **Channels & Readings** group, click **Add Annotation** and then select **Add Annotation to Graph**. Users can also right-click on the graph report and select **Add graph annotation** in the context menu.
- 3. Annotations added to a graph report can be toggled on and off for visibility purposes by clicking the pin icon on the top right of the annotation.

### Adding an Annotation to a Reading in a Graph

Users can annotate a specific graph point to provide reading-specific information. Only one annotation can be added to each reading.

### **To add an annotation to a reading in a graph:**

- 1. Click the point on a graph to annotate.
- 2. On the **Report** tab, in the **Channels & Reading** group, click  $\leq$  **Add Annotation**, and then select **Add Annotation to Selected Point**. Users can also right-click on the graph and select **Annotate selected point** in the context menu.
- 3. Annotations added to a reading in a graph report, can be toggled on and off for visibility purposes by clicking the pin icon on the top right of the annotation.

# Creating a Timeslice with a Graph

To see data based on a portion of a graph, a **Timeslice** can be created. This will allow data tables and statistic reports to be viewed with only the timeslice data present.

### **To create a timeslice with a graph:**

- 1. Open or click the tab or window containing the graph of which to create a timeslice.
- 2. On the **Report** tab, in the **Graph** group, click **Co** Timeslice.
- 3. Select the check box next to **Enable Timeslice**.
- 4. The size of the highlighted area can be adjusted by doing one of the following:
	- a. Drag an outer edge of the **Timeslice**.
	- b. Change the **Start** or **End value**.
	- c. Drag the timeslice to move the highlighted area.
	- d. Choose **Select all** to highlight all the data on a graph.
	- e. Choose **Select Current Time Scale** to highlight all the data within the current time scale of the graph.

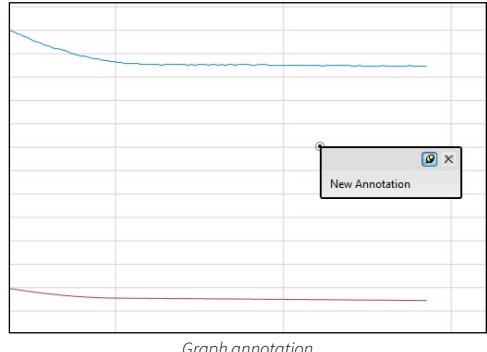

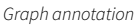

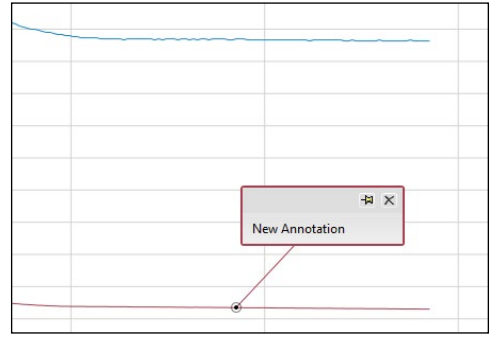

*Reading-specific annotation*

### Managing Folders and Reports

## <span id="page-53-0"></span>Cooling Flags

**Cooling flags** are automatic reading annotations that specify when certain temperature thresholds are met. Users can set the default cooling flags, as well as manage cooling flags that have already been created.

### Managing the Cooling Flags of a Graph

Managing the cooling flags of a graph allows the user to freely adapt the graph to meet requirements and simplify the search for changes in the data regarding the variations of temperature.

### **To manage the cooling flags of a graph:**

- 1. Select the graph to manage the cooling flags.
- 2. On the **Report** tab, in the **Graph** group, click **Cooling Flags**.
- 3. Do any of the following:
	- a. Check or uncheck the **Display cooling flags** checkbox to toggle when the cooling flags are displayed.
	- b. Configure the names and thresholds of the cooling flags to display. The number of flags to display can be adjusted with the **Add** and **Remove** buttons.
- 4. Set the cooling flags to be the default for all new graphs by clicking **Set as default**.

### Setting the Default Cooling Flags

Setting default cooling flags means that all new graphs will automatically use the cooling flags chosen.

### **To set the default cooling flags:**

- 1. Click the **File** tab, and then click **Options**.
- 2. Click the **Display** tab.
- 3. Click the **Cooling Flags** button and set the intended cooling flags, click **OK**.

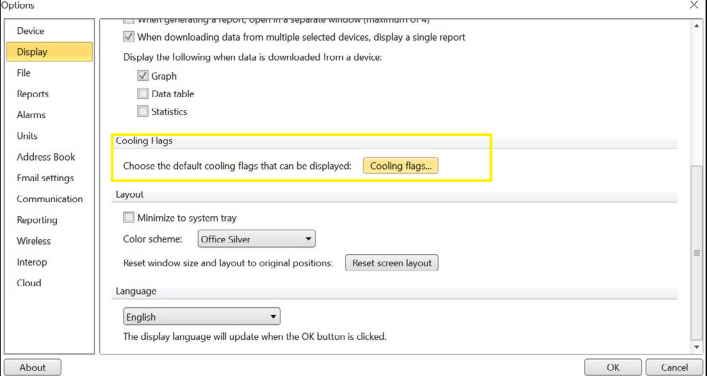

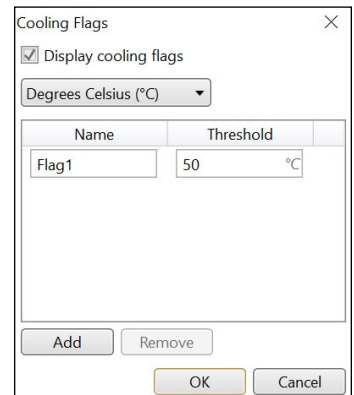

### <span id="page-54-0"></span>Value Lines

A Value Line is a visual horizontal line on a graph report representing a specific calculation or user selected value within the recorded data. There are five options for Value Line types; Minimum, Maximum, Average, Mean Kinetic Temperature (MKT) or Fixed Value.

A Fixed Value line represents a specific value on a graph report that is selected by the user and can be changed at any time. Minimum, maximum, average or MKT values are calculations based on the recorded data for that parameter. Existing Value Lines will automatically be converted when the graph unit changes. For example, the value line with an initial value of 0 °C will automatically recalculate to +32 °F when the user changes the units from Celsius to Fahrenheit. When a unit conversion is not possible, the line will not be displayed. Value Lines are saved along with a graph report and are available to the user when that report is reopened. *(Note: When recording data in real time, calculated value lines will automatically recalculate to reflect the new data.)* 

### **To add a value line to a graph:**

- 1. Open or click the tab or window containing the graph report of which to add a value line.
- 2. On the **Report** tab, in the **Graph** group, click **Value Lines**. Users can also right-click on the graph report and hover over **Value Lines** and select **Add value line** in the context menu.
- 3. Select a line type in the dialog that appears and click **OK.**

### **To change a value line in a graph:**

- 1. Open or click the tab or window of the graph report with Value Lines to be edited.
- 2. On the **Report** tab, in the **Graph** group, click **Value Lines**. Users can also right-click on the graph report and hover over **Value lines** and select **Manage value lines** in the context menu.
- 3. Select the value line to be changed from the left pane, then make the applicable property modifications and click **Close**. *(Note: Users can toggle the visibility of value lines by right-clicking on the graph report, clicking Value lines, then clicking a line in the list. Up to six value lines can appear in the context menu.)*

### **To remove a value line from a graph:**

- 1. Open or click the tab or window of the graph report with Value Lines to be removed.
- 2. On the **Report** tab, in the **Graph** group, click **Value Lines**. Users can also right-click on the graph report and hover over **Value lines** and select **Manage value lines** in the context menu.
- 3. Select the value line to be deleted from the left pane and click **Remove**.

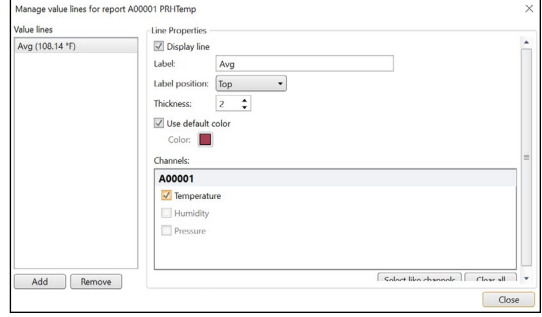

### <span id="page-55-0"></span>Time Markers

A Time Marker is a visual representation of a specific time within the recorded data. It appears as a vertical line on a graph report or a colored row in a data table. Time markers are organized into collections. Modifications to the properties of a collection will apply settings to all Time Markers within that collection.

### **To add a time marker in a graph or data table:**

- 1. Open or click the tab or window containing the report to add a time marker.
- 2. On the **Report** tab, in the **Channels & Readings** group, click **S**Time Markers.
- 3. Click **Add**. Users can also right-click on a graph report and hover over **Time markers** and select **Add time marker** in the context menu. *(Note: To add a time marker to a data table, right-clicking is not an option. Use the Time Markers icon in the Channels & Readings group on the Report tab.)*
- 4. Select the desired properties and click **Close**.

### **To change a time marker in a graph or data table:**

- 1. Open or click the tab or window containing the report to change a time marker.
- 2. On the **Report** tab, in the **Channels & Readings** group, click **Time Markers**. Users can also right-click on a graph report and hover over **Time markers** and select **Manage time markers** in the context menu. *(Note: To add a time marker to a data table, right-clicking is not an option. Use the Time Markers icon in the Channels & Readings group on the Report tab.)*
- 3. Click the time marker to change, then make the applicable property modifications and click **Close**. *(Note: Users can toggle the visibility of time marker collections by right-clicking on the graph, clicking Time markers, then clicking an item in the list. Up to six collections can appear in the context menu.)*

### **To remove a time marker in a graph or data table:**

- 4. Open or click the tab or window containing the report to remove a time marker.
- 5. On the **Report** tab, in the **Channels & Readings** group, click **Time Markers**. Users can also right-click on the graph report and hover over **Time markers** and select **Manage time markers** in the context menu. *(Note: To remove a time marker in a data table, right-clicking is not an option. Use the Time Markers icon in the Channels & Readings group on the Report tab.)*
- 6. Click the time marker collection to remove, or when in a time marker collection, click the time marker to delete then select **Remove**.

# Automatically Scroll a Graph during Real Time Recording

When a device is recording in real-time, a graph displaying the data can be set to automatically scroll horizontally so the most recent readings are always displayed.

### **To automatically scroll a graph during real time recording:**

- 1. Select the graph report.
- 2. On the **Report** tab, in the **Graph** group, click **Enable Autoscroll**.

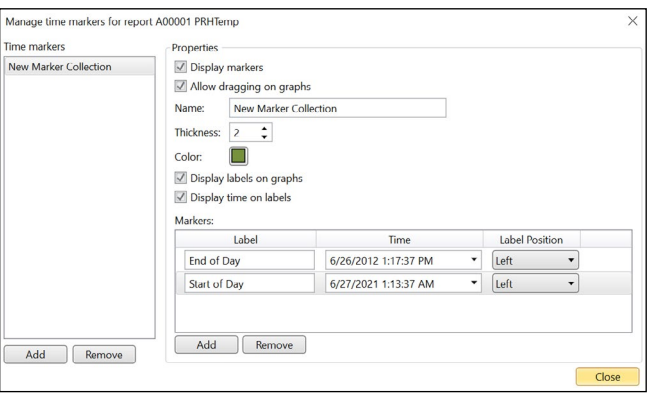

### <span id="page-56-0"></span>Showing or Hiding the Time Zone on the Horizontal Axis of Graphs

Users can choose to show or hide the time zone on the horizontal axis of graphs. This will display the time zone in which the current graph report was downloaded.

### **To show or hide the time zone on the horizontal axis of graphs:**

- 1. Click the **File** tab, and then click **Options**.
- 2. Click **Display**, then check or uncheck the **Display time zone on the horizontal axis of graphs** checkbox, click **OK**.

## Locking the Vertical Scale of a Graph

The vertical scale of a graph can be locked to prevent any automatic adjusting from occurring when new data is added. Any values that lie outside the displayed range will not resize the graph view.

### **To lock the vertical scale of a graph:**

- 1. Select the graph report.
- 2. On the **Report** tab, in the **Graph** group, click **Lock Vertical Scale**.
- 3. The **Vertical scale** will be locked and unable to be scrolled.

### Setting the Vertical or Horizontal Scale of a Graph

Users can set the value, unit, and time on the vertical or horizontal scale of a graph.

### **To set the vertical or horizontal scale of a graph:**

- 1. Select the graph report to customize.
- 2. On the Report tab, in the Graph group, click **Elect Scale**. The Set graph scale box appears.
- 3. Complete one of the following steps:
	- a. Change the **Time Scale** values to determine how the horizontal axis should be displayed.
	- b. Change the **Vertical Scale** values to determine how the vertical axis should be displayed.
	- c. Change the **Unit** to convert the vertical axis and all associated channels to the selected unit.
- 4. Click **OK**.

### Moving a Vertical Axis of a Graph

#### **To move a vertical axis to the left or right side of a graph:**

- 1. Open the graph report, or select it if it is already open.
- 2. On the **Report** tab, in the Graph group, click **Axis Positions**. The Axis **Alignment** box will open.
- 3. Complete one of the following steps:
	- a. To move an axis to the right side, select one or more axes in the list on the left, and then click the **Move right** button.
	- b. To move an axis to the left side, select one or more axes in the list on the right, and then click the **Move left** button.
	- c. Drag one or more axis to or from either list for desired display location.

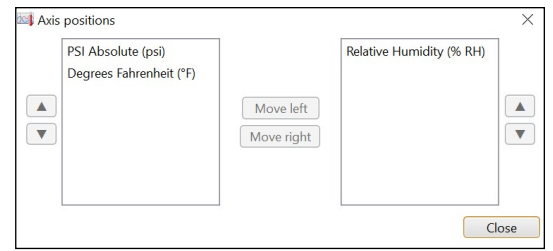

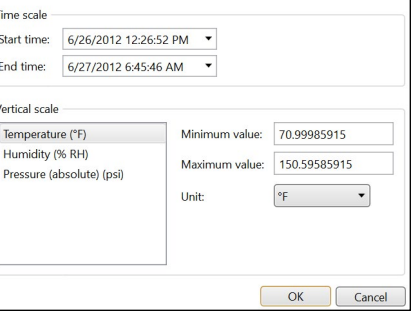

et graph scale

# Independently Set the Scale Units of a Graph

This feature allows users to independently edit the scale and position of individual channels within a graph report to optimize presentation. Scaling preferences are saved along with the graph and are applied when the report is reopened. *(Note: Exporting the graph to Microsoft Excel® will not retain the set scale modifications due to how Microsoft Excel® translates the data.)*

### **To independently set the scale units of a graph:**

- 1. Open the graph report, or select it if it is already open.
- 2. Hover over the vertical axis of a graph report and hold the **Ctrl** key. Click and drag up or down to set the scaling of each channel separately.

### Setting the Units and Colors Used to Display Readings

Data is normally displayed in the units and colors defined by each channel of a device. Setting unit preferences means that any new data downloaded will initially display in the selected units. Existing data will remain unchanged, and users are also able to clear any preferences previously set.

### **To set display units and colors:**

<span id="page-57-0"></span>**OE OMEGA** 

- 1. Click the **File** tab, and then click **Options**.
- 2. Click the **Units** tab.
- 3. Select the unit options to use for new data by clicking the dropdown menus under the **Preferred Unit** column.
- 4. Select a preferred color to use for new data by clicking the colored square under the **Color** column.

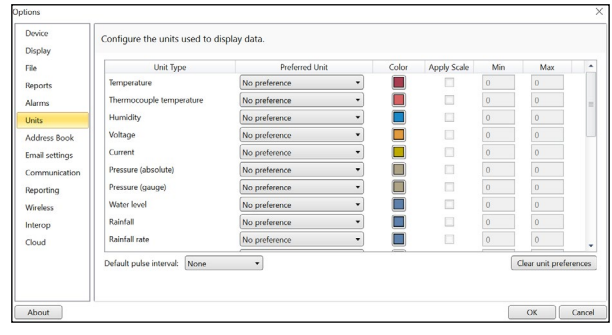

### Clearing Unit Preferences

All unit preferences can be cleared so that the original default units and colors are used.

### **To clear unit preferences:**

- 1. Click the **File** tab, and then click **Options**.
- 2. Click the **Units** tab.
- 3. Click the **Clear unit preferences** button.
- 4. The units and colors will be returned to the default.

### Graph Line Preferences and Background Color

### Changing the Background Color of a Graph

A graph's background color can be changed to customize how a graph is visually represented.

### **To change the background color of a graph:**

- 1. Select the graph to customize.
- 2. On the **Report** tab, in the **Graph** group, click **Background color** and select a color. If the intended color is not present, click **More Colors…** to customize a hue.

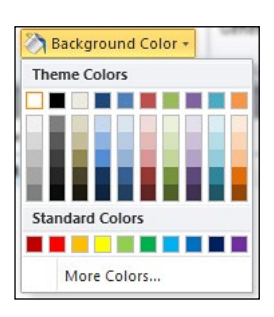

### <span id="page-58-0"></span>Setting the Default Graph Background Color

Setting a default graph background color means that all new graphs will be visually represented in the selected color.

#### **To set the default graph background color:**

- 1. Click the **File** tab, and then click **Options**.
- 2. Click the **Reports** tab.
- 3. Click the color square next to **Background color**, a **Choose a color** box will appear.
- 4. Select the desired color, and then click **OK**.
- 5. The default graph background color will now be the new selection, and all new graphs will appear with this color background.

### Changing the Color of a Line in a Graph

Along with changing the background color of a graph, users are also able to change the color of a specific line in a graph.

### **To change the color of a line in a graph:**

- 1. In the **Channels** panel, select the intended channel to change the color.
- 2. Multiple channels can be selected in the **Channels** panel by holding the **Ctrl** or **Shift key** and either selecting additional channels or using the up and down arrow keys.
- 3. On the **Report** tab, in the **Graph** group, click **Line Color** and select a color. The following color options are available. Above is an example of the **Background color** options.
- 4. If the intended color is not present, click **More Colors…** and the following box will appear to customize a hue.
- 5. Now the selected channel will be displayed on the graph in the new selected color.

### Line Thickness

In addition to changing the color of a line in a graph, the thickness of a line in a graph can be changed in order to make it stand out more or less. This is helpful when there are many channels displayed on one graph.

### Changing the Thickness of a Line in a Graph

#### **To change the thickness of a line:**

- 1. In the **Channels** panel, select the intended channel, or click the line in the graph.
- 2. Multiple channels can be selected in the **Channels** panel by holding the **Ctrl** or **Shift key** and either selecting additional channels or using the up and down arrow keys.
- 3. On the **Report** tab, in the **Graph** group, type or select a number between 0.5–20 in the Line thickness box.
- 4. The thickness of the selected line will change according to the chosen setting.

### Setting the Default Line Thickness

Setting a default line thickness means that all channels of a dataset added to a graph use the line thickness setting chosen.

### **To set the default line thickness:**

- 1. Click the **File** tab, and then click **Options**.
- 2. Click the **Reports** tab.
- 3. Choose the line thickness using the selector on the line thickness scale.

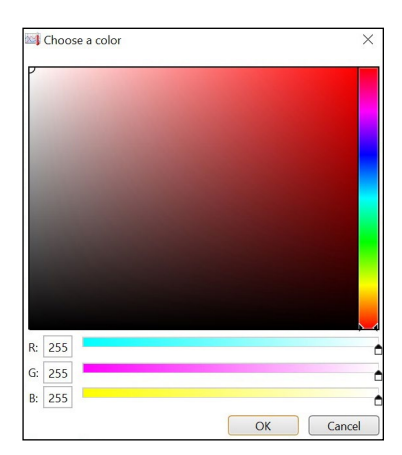

### <span id="page-59-0"></span>Changing the Application Color Scheme

Appearance of the software can be changed by selecting a different color scheme.

### **To change the application color scheme:**

- 1. Click the **File** tab, and then click **Options**.
- 2. Click the **Display** tab, and then select a theme from the dropdown menu next to **Color scheme** in the **Layout** section. The image to the right is an example screen of the **Options**, **Display** tab and **Layout** section.

### Setting the Default Language

Users can set the default language for the OM-CP Data Logger Software.

### **To change the default language:**

- 1. Click the **File** tab, and then click **Options**.
- 2. Click the **Display** tab, scroll down to the bottom where language is located. Select the default language from the dropdown menu and select **OK**.

# Data Table Reports

Using a data table report allows the user to view the data and channels from the current graph or statistics report in a data table format. In addition, data table reports can also be exported to Microsoft Excel®. Users are also able to generate a blank data report if there is no current report open. For more information on how to generate a data table report, please refer to the **[Create a New Blank](#page-43-1)  [Report](#page-43-1)** and **[Generating a Report from Another Report](#page-43-0)** sections of this manual.

Data table reports can also display Time Markers. Time Markers can be added while the data table report is open by clicking  $\sim$ Time **Markers** in the **Report** tab under the **Channels & Readings** group.

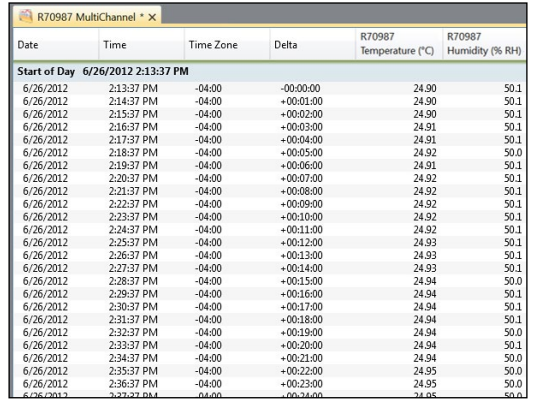

*An example of a Time Marker made in a Data Table Report to show the beginning of a time frame.*

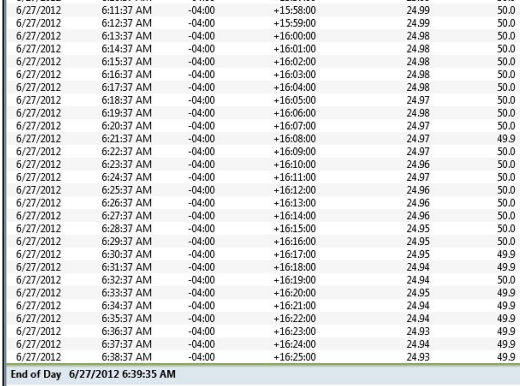

*An example of a Time Marker in a Data Table Report to show the end of a time frame.*

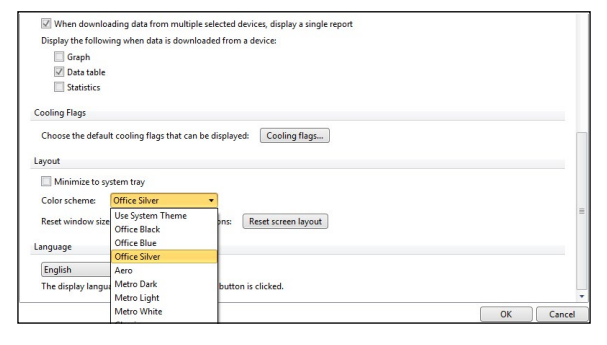

# <span id="page-60-0"></span>Statistics Reports

When using a statistics report, statistic calculations can be added, changed, or removed from the report. This will provide optimal information about the report readings and the relationship between the readings.

### Adding a Statistic

### **To add a statistic:**

- 1. Open or click the tab or window containing the statistics report.
- 2. On the **Report** tab, in the **Statistics** group, click **Add/Remove**. A **Manage statistics** box will appear.
- 3. Click the **Add** button. An **Add statistic** box will appear.
- 4. Select the statistic to add, and then click the **OK** button. When a statistic is selected, the description is show to the right of the statistic title.
- 5. Click the **Close** button.
- 6. A new statistic will now be displayed in the selected statistics report.

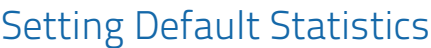

Setting the default statistics allows the user to select the statistics that appear by default when creating a report. Default statistic are stored in the OM-CP Data Logger Software preferences on the local PC being used and can be modified or deleted by other users with access to the software.

### **To set default statistics:**

- 1. Click the **File** tab, and then click **Options**.
- 2. Click the **Reports** tab, and then select **Default Statistics**.
- 3. From the **Default Statistics** box, select the desired statistics by either **Adding** or **Removing**. To change how they appear in order of importance, highlight the statistic and use the up and down arrows.

### Changing the Properties of a Statistic

### **To change the properties of a statistic:**

- 1. Open or click the tab or window containing the statistics report to change.
- 2. On the **Report** tab, in the **Statistics** group, click **Add/Remove**.
- 3. Select the statistic to change the properties of from the **Current Statistics** list.
- 4. Enter the information into the appropriate section under the statistic title. If no parameters are listed, the selected statistic does not require additional information.
- 5. Click the **Close** button.

### Removing a Statistic

### **To remove a statistic:**

- 1. Open or click the tab or window containing the statistics report.
- 2. On the **Report** tab, in the **Statistics** group, click **Add/Remove**.
- 3. Select the statistic to remove.
- 4. Click the **Remove** button.
- 5. Click the **Close** button.
- 6. The selected statistic will no longer be listed on the statistics report.

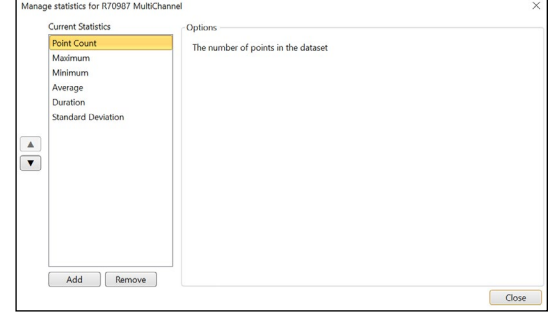

### <span id="page-61-0"></span>Time to Threshold Statistic

The Threshold Statistic option allows users to add statistics regarding the duration of time it took to reach a specific measurement, one value for ascending and one for descending. Multiple statistics can be added.

### **To add threshold statistics:**

- 1. Open or click the tab or window containing the statistics report.
- 2. On the **Report** tab, in the **Statistics** group, click **Add/Remove**. A **Manage statistics** box will appear.
- 3. Click the **Add** button at the bottom to display the **Add statistic** box.
- 4. Scroll down the list to **Time to Threshold** (ascending) or (descending), select and then click **OK** to add either one.
- 5. Click the **Close** button. A new statistic will now be displayed in the selected statistics report.

# Sterilization Data

Optional F0 and A0 sterilization data can be added to a statistics report.

### **To add sterilization data to a statistics report:**

- 1. Open or click the tab or window containing the statistics report.
- 2. On the **Report** tab, in the **Statistics** group, click **Add/Remove**. A Manage statistics box will appear.
- 3. Click the **Add** button. An **Add statistic box** will appear.
- 4. Add either A0 and/or F0. Scroll down to the bottom of the options box to the right of the **Current Statistics** choices. There will be a check box to **Display sterilization data in report properties**, make sure this is selected and hit **Close**. Sterilization data will now be visible in the statistics report.

# **Maintenance**

OM-CP data loggers do not require a great deal of maintenance. Like most high-tech devices, they do require services in order to extend the life of the data logger. Contact Omega for firmware and software updates.

# <span id="page-62-0"></span>Troubleshooting

This section of the manual contains information that will help users answer questions to correct common connection missteps or other errors while using the software or devices.

# <span id="page-62-1"></span>Why are my Devices not Appearing?

Sometimes a device connected to the computer does not appear in the **Connected devices** panel. This is often due to a minor connectivity issue. If a data logger does not show up in the **Connected devices** panel, or an error message is received while using a data logger, try the following:

- 1. Check that the interface cable is properly connected to the PC and the data logger.
- 2. Ensure that the battery in the data logger is not discharged. For best voltage accuracy, use a voltage meter or multi-meter connected to the battery of the device. Alternatively, try swapping out the battery of a device that is connecting successfully, if one is available.
- 3. Ensure that no other data logging software is running.
- 4. Ensure that the **Connected devices** panel is large enough to display devices. This can be verified by positioning the cursor on the edge of the **Connected devices** panel until the resize cursor appears, then dragging the edge of the panel to resize as necessary.

# Interface Cables

Check that the software recognizes the interface cable. If a device is not appearing in the **Connected devices** panel, it may be that the interface cable is not properly connected.

### Check that the Software Recognizes the Interface Cable

### **To check that the software recognizes the interface cable:**

- 1. In the software, click the **File** tab, and then click **Options**.
- 2. In the **Options** window, click the **Communications** tab.
- 3. The **Detected Interfaces** box will list all of the available communication interfaces. If an interface cable is listed, the software has correctly recognized it and is ready to be used.

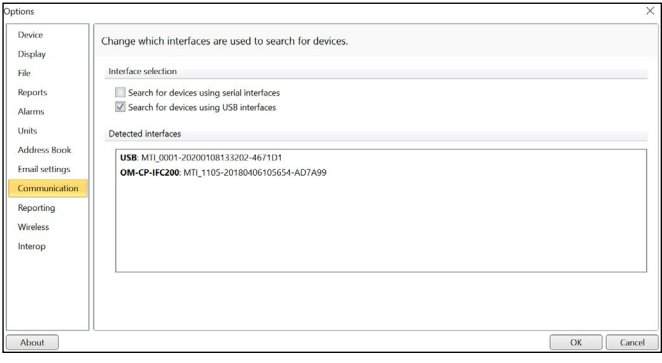

# Check that Windows Recognizes the Interface Cable

If the software does not recognize the interface cable, there may be a problem with Windows or the USB drivers.

### **To check that Windows recognizes the interface cable:**

- 1. On the Windows desktop, click **Start**, right-click **Computer** and choose **Properties**. **Windows+Break** can be selected as a keyboard shortcut.
- 2. Click **Device Manager**.
- 3. In the **Options** window, click **Communications**. Depending on the type of interface cable in use, choose one of the following steps accordingly:
	- **• Interface cables that use OM-CP drivers:** *(old OM-CP-IFC200, OM-CP-IFC300, OM-CP-IFC400, OM-CP-RFC1000)*
		- 1. Click **Universal Serial Bus Controllers**.
		- 2. Look for an entry for **Data Logger Interface**.
			- If the entry is present, and there are no warning messages or icons, then windows has correctly recognized the interface cable.
			- If the entry is not present, or has an exclamation point icon next to it, USB drivers may need to be installed.

- <span id="page-63-0"></span>**• Interface cables that use Windows drivers:** *(new OM-CP-IFC200/202)*
	- 1. Click **Human Interface Devices**.
	- 2. Look for one or more entries listed as **HID-compliant device**. If there are no entries, Windows has not recognized the interface cable.
	- 3. Right-click the entry and choose **Properties**.
	- 4. In the **Properties** window click the **Details tab**.
	- 5. From the **Property combination** box, choose the Hardware ID's item.
	- 6. Verify that the **Hardware ID** string **HID/VID\_10C4&PID\_8748** is present.
		- If the entry is present, and there are no warning messages or icons, then windows has correctly recognized the interface cable.
		- If the entry is not present, or has an exclamation point icon next to it, USB drivers may need to be installed.

### Ensure that the USB End of the Interface Cable is Securely Connected to the Computer

### **To ensure that the USB end of the interface cable is securely connected to the computer:**

- 1. Identify the type of interface cable being used.
- 2. Locate the **USB-A** plug of the interface cable.
- 3. If the interface cable is connected to the PC, unplug it.
- 4. Wait ten seconds, and then reinsert it.
- 5. Check to make sure that the blue LED is lit, indicating a successful connection.

### Installing the Interface Cable Drivers

- 1. Identify the type of interface cable.
- 2. For assistance in identifying the interface cable type, see **Interface Cables** on the previous page.
- 3. If the interface cable is one of the following types, drivers must be installed:
	- OM-CP-IFC200 (box style)
	- OM-CP-IFC300
	- OM-CP-IFC400
	- OM-CP-IFC406
	- OM-CP-RFC1000
- 4. See page 7 for installation of **[USB Interface Drivers](#page-0-0)**.

# <span id="page-64-0"></span>FAQ

# What is the Difference between a Dataset and a Report?

- A **Dataset** is the data downloaded from a device. This data cannot be altered.
- A **Report** is what is displayed when a dataset is opened: a visual representation of the data that can be changed as necessary. Any changes to the report, such as removing channels or using the timeslice feature, are not applied to the underlying datasets. Available report types are graph, data table, and statistics view.

### How can a Composite Graph be Generated?

A **Composite graph** can be created by adding multiple datasets to any open graph. For more information on composite graphs, refer to the **[Adding a Dataset to a Report](#page-46-1)** section of this manual.

### A CSV File Failed to Import

### **A CSV file might fail to import if it:**

- Already exists in the software's file database
- Was saved in Microsoft Excel®
- Has been edited after being saved in an older version of OM-CP Software
- Was exported
- Is empty
- Has no readings
- Was saved in a version of OM-CP software earlier than 2.02

### Resetting the Screen Layout

To restore all windows to their original positions, reset the screen layout.

### **To reset the screen layout:**

- 1. Click the **File** button, and then click **Options**.
- 2. Click **Display**.
- 3. Click the **Reset screen layout** button.

### <span id="page-65-0"></span>Retrieving the Version Number of the Software and Other Components

Users can check which version of the software is installed and obtain information about other software components.

### **To get the version number of the software as well as other components:**

- 1. Click the **File** button, and then click **Options**.
- 2. Click the **About** button.
- 3. The following information is available in the **About** window:
	- **Version** is the software version.
	- **DLL version** is the version of the software component that allows device communication.
	- **USB driver version** is the version of the driver that detects USB-based device communication cables.
	- **USB file version** is the version of the software component that allows communication between the software and USB-based device communication cables.
	- The contact information of the company.
	- Registered user.
	- There is a button available to view the legal notice.

# Error Messages

Error messages could potentially appear when using the OM-CP Data Logger Software. To resolve any error message that is not listed here, please contact a member of the Omega Technical Support team.

### "Configuration Update Timed Out"

The **Configuration update timed out** message means that the software sent a request to the data logger but did not receive a response.

### **The following suggestions may help solve the problem:**

- 1. First, attempt to retry the operation. Due to the ultra-low power nature of the data logger, some communications may be missed and will need to be retried.
- 2. Check that the device is properly connected to the interface cable. For more information, please refer to the **[Why are my Devices](#page-62-1)  [not Appearing?](#page-62-1)** section of this manual.
- 3. Restart the software.

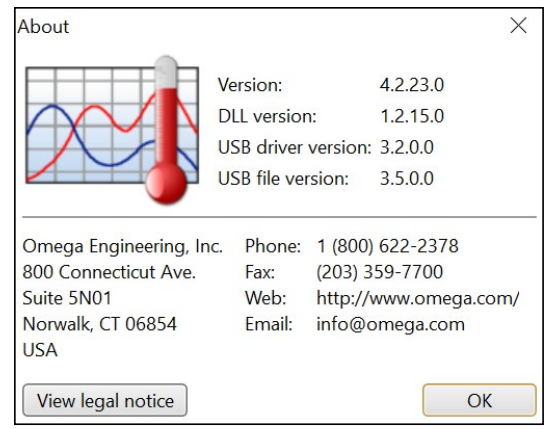

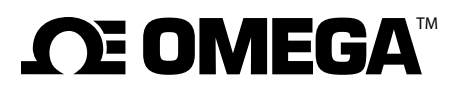

### **omega.com info@omega.com**

### **Servicing North America:**

**U.S.A.** Omega Engineering, Inc.<br> **Headquarters:** Toll-Free: 1-800-826-6342 **Headquarters:** Toll-Free: 1-800-826-6342 (USA & Canada only) Customer Service: 1-800-622-2378 (USA & Canada only) Engineering Service: 1-800-872-9436 (USA & Canada only) Tel: (203) 359-1660 Fax: (203) 359-7700 e-mail: info@omega.com

### **For Other Locations Visit omega.com/worldwide**

The information contained in this document is believed to be correct, but OMEGA accepts no liability for any errors it contains, and reserves the right to alter specifications without notice.

### WARRANTY/DISCLAIMER

OMEGA ENGINEERING, INC. warrants this unit to be free of defects in materials and workmanship for a period of 13 months from date of purchase. OMEGA's WARRANTY adds an additional one (1) month grace period to the normal one (1) year product warranty to cover handling and shipping time. This ensures that OMEGA's customers receive maximum coverage on each product. If the unit malfunctions, it must be returned to the factory for evaluation. OMEGA's Customer Service Department will issue an Authorized Return (AR) number immediately upon phone or written request. Upon examination by OMEGA, if the unit is found to be defective, it will be repaired or replaced at no charge. OMEGA's WARRANTY does not apply to defects resulting from any action of the purchaser, including but not limited to mishandling, improper interfacing, operation outside of design limits, improper repair, or unauthorized modification. This WARRANTY is VOID if the unit shows evidence of having been tampered with or shows evidence of having been damaged as a result of excessive corrosion; or current, heat, moisture or vibration; improper specification; misapplication; misuse or other operating conditions outside of OMEGA's control. Components in which wear is not warranted, include but are not limited to contact points, fuses, and triacs.

OMEGA is pleased to offer suggestions on the use of its various products. However, OMEGA neither assumes responsibility for any omissions or errors nor assumes liability for any damages that result from the use of its products in accordance with information provided by OMEGA, either verbal or written. OMEGA warrants only that the parts manufactured by the company will be as specified and free of defects. OMEGA MAKES NO OTHER WARRANTIES OR REPRESENTATIONS OF ANY KIND WHATSOEVER, EXPRESSED OR IMPLIED, EXCEPT THAT OF TITLE, AND ALL IMPLIED WARRANTIES INCLUDING ANY WARRANTY OF MERCHANTABILITY AND FITNESS FOR A PARTICULAR PURPOSE ARE HEREBY DISCLAIMED. LIMITATION OF LIABILITY: The remedies of purchaser set forth herein are exclusive, and the total liability of OMEGA with respect to this order, whether based on contract, warranty, negligence, indemnification, strict liability or otherwise, shall not exceed the purchase price of the component upon which liability is based. In no event shall OMEGA be liable for consequential, incidental or special damages.

CONDITIONS: Equipment sold by OMEGA is not intended to be used, nor shall it be used: (1) as a "Basic Component" under 10 CFR 21 (NRC), used in or with any nuclear installation or activity; or (2) in medical applications or used on humans. Should any Product(s) be used in or with any nuclear installation or activity, medical application, used on humans, or misused in any way, OMEGA assumes no responsibility as set forth in our basic WARRANTY / DISCLAIMER language, and, additionally, purchaser will indemnify OMEGA and hold OMEGA harmless from any liability or damage whatsoever arising out of the use of the Product(s) in such a manner.

### RETURN REQUESTS / INQUIRIES

Direct all warranty and repair requests/inquiries to the OMEGA Customer Service Department. BEFORE RETURNING ANY PRODUCT(S) TO OMEGA, PURCHASER MUST OBTAIN AN AUTHORIZED RETURN (AR) NUMBER FROM OMEGA'S CUSTOMER SERVICE DEPARTMENT (IN ORDER TO AVOID PROCESSING DELAYS). The assigned AR number should then be marked on the outside of the return package and on any correspondence.

The purchaser is responsible for shipping charges, freight, insurance and proper packaging to prevent breakage in transit.

FOR **WARRANTY** RETURNS, please have the following information available BEFORE contacting OMEGA:

- 1. Purchase Order number under which the product was PURCHASED,
- 2. Model and serial number of the product under warranty, and
- 3. Repair instructions and/or specific problems relative to the product.

FOR **NON-WARRANTY** REPAIRS, consult OMEGA for current repair charges. Have the following information available BEFORE contacting OMEGA:

- 1. Purchase Order number to cover the COST of the repair,
- 2. Model and serial number of the product, and
- 3. Repair instructions and/or specific problems relative to the product.

OMEGA's policy is to make running changes, not model changes, whenever an improvement is possible. This affords our customers the latest in technology and engineering. OMEGA is a registered trademark of OMEGA ENGINEERING, INC.

© Copyright 2016 OMEGA ENGINEERING, INC. All rights reserved. This document may not be copied, photocopied, reproduced, translated, or reduced to any electronic medium or machine-readable form, in whole or in part, without the prior written consent of OMEGA ENGINEERING, INC.